# Manuale dell'utente

49PUS7181 55PUS7181

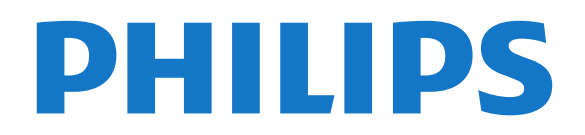

# Contenuti

#### [1 Novità](#page-3-0)*[4](#page-3-0)*

- [1.1 Home page e canali](#page-3-1)*[4](#page-3-1)*
- [1.2 App e Collezione TV Philips](#page-3-2)*[4](#page-3-2)*

#### [2 Configurazione](#page-4-0)*[5](#page-4-0)*

- [2.1 Istruzioni di sicurezza](#page-4-1)*[5](#page-4-1)*
- [2.2 Supporto TV e montaggio a parete](#page-4-2)*[5](#page-4-2)*
- [2.3 Suggerimenti sul posizionamento](#page-4-3)*[5](#page-4-3)* [2.4 Cavo di alimentazione](#page-4-4)*[5](#page-4-4)*
- [2.5 Cavo dell'antenna](#page-5-0)*[6](#page-5-0)*
- [2.6 Antenna parabolica](#page-5-1)*[6](#page-5-1)*

#### [3 Telecomando](#page-6-0)*[7](#page-6-0)*

- [3.1 Panoramica dei tasti](#page-6-1)*[7](#page-6-1)*
- [3.2 Ricerca vocale](#page-7-0)*[8](#page-7-0)*
- [3.3 Tastiera](#page-8-0)*[9](#page-8-0)*
- [3.4 Sensore IR](#page-8-1)*[9](#page-8-1)*
- [3.5 Batterie](#page-9-0)*[10](#page-9-0)* [3.6 Pulizia](#page-9-1)*[10](#page-9-1)*

#### [4 Accensione e spegnimento](#page-10-0)*[11](#page-10-0)*

- [4.1 Accensione o standby](#page-10-1)*[11](#page-10-1)*
- [4.2 Tasti sul TV](#page-10-2)*[11](#page-10-2)*

#### [5 Canali](#page-11-0)*[12](#page-11-0)*

- [5.1 Installazione satelliti](#page-11-1)*[12](#page-11-1)*
- [5.2 Installazione via antenna/cavo](#page-14-0)*[15](#page-14-0)*
- [5.3 Copia elenco canali](#page-16-0)*[17](#page-16-0)*
- [5.4 Informazioni sui canali](#page-17-0)*[18](#page-17-0)* [5.5 Come filtrare un elenco di canali](#page-23-0)*[24](#page-23-0)*

#### [6 Connetti dispositivi](#page-24-0)*[25](#page-24-0)*

- [6.1 Collegamenti](#page-24-1)*[25](#page-24-1)*
- [6.2 Porte HDMI](#page-24-2)
- [6.3 Component Y Pb Pr](#page-26-0)*[27](#page-26-0)*
- [6.4 Scart](#page-26-1)*[27](#page-26-1)*
- [6.5 Audio Out Ottico](#page-26-2)*[27](#page-26-2)*
- [6.6 CAM con Smart Card CI+](#page-26-3)*[27](#page-26-3)* [6.7 Ricevitore - Decoder](#page-27-0)
- 
- [6.8 Sistema Home Theatre \(HTS\)](#page-28-0)*[29](#page-28-0)* [6.9 Smartphone e tablet](#page-29-0)*[30](#page-29-0)*
- [6.10 Lettore dischi Blu-ray](#page-29-1)*[30](#page-29-1)*
- [6.11 Lettore DVD](#page-30-0)
- [6.12 Bluetooth Altoparlanti e gamepad](#page-30-1)*[31](#page-30-1)* [6.13 Cuffie](#page-31-0)*[32](#page-31-0)* [6.14 Console di gioco](#page-31-1)*[32](#page-31-1)*
- [6.15 Gamepad](#page-32-0)*[33](#page-32-0)*
- [6.16 Hard disk USB](#page-33-0)*[34](#page-33-0)*
- [6.17 Tastiera, collegamento](#page-34-0)*[35](#page-34-0)*
- [6.18 Unità flash USB](#page-34-1)*[35](#page-34-1)*
- [6.19 Fotocamera](#page-35-0)*[36](#page-35-0)*
- [6.20 Videocamera](#page-35-1)*[36](#page-35-1)*
- [6.21 Computer](#page-35-2)*[36](#page-35-2)*

#### [7 Collegamento del TV Android](#page-37-0)*[38](#page-37-0)*

- [7.1 Rete e Internet](#page-37-1)*[38](#page-37-1)*
- [7.2 Account Google](#page-39-0)*[40](#page-39-0)*
- [7.3 App Collezione TV Philips](#page-40-0)*[41](#page-40-0)*
- [7.4 Impostazioni Android](#page-41-0)*[42](#page-41-0)*
- [7.5 Schermata Home](#page-41-1)*[42](#page-41-1)*

#### [8 Applicazioni](#page-43-0)*[44](#page-43-0)*

- [8.1 Informazioni sulle Applicazioni](#page-43-1)*[44](#page-43-1)*
- [8.2 Google Play](#page-43-2)
- [8.3 Avvio o interruzione di un'applicazione](#page-44-0)*[45](#page-44-0)*
- [8.4 Blocco delle applicazioni](#page-45-0)*[46](#page-45-0)*

[8.5 Gestisci applicazioni](#page-46-0)*[47](#page-46-0)* [8.6 Archiviazione](#page-46-1)*[47](#page-46-1)*

#### [9 Internet](#page-48-0)*[49](#page-48-0)*

[9.1 Avvio di Internet](#page-48-1)*[49](#page-48-1)* [9.2 Opzioni su Internet](#page-48-2)

#### [10 Menu TV](#page-49-0)*[50](#page-49-0)*

[10.1 Informazioni su Menu TV](#page-49-1)*[50](#page-49-1)* [10.2 Apertura di Menu TV](#page-49-2)*[50](#page-49-2)*

#### [11 Sorgenti](#page-50-0)*[51](#page-50-0)*

- [11.1 Attivazione di un dispositivo](#page-50-1)*[51](#page-50-1)*
- [11.2 Opzioni per un ingresso del TV](#page-50-2)*[51](#page-50-2)*
- [11.3 Nome e tipo di dispositivo](#page-50-3)*[51](#page-50-3)*
- [11.4 Computer](#page-51-0)*[52](#page-51-0)*

#### [12 Impostazioni](#page-52-0)*[53](#page-52-0)*

- [12.1 Impostazioni frequenti](#page-52-1)*[53](#page-52-1)*
- [12.2 Immagine](#page-52-2)*[53](#page-52-2)*
- [12.3 Suono](#page-57-0)
- [12.4 Impostazioni di Ambilight](#page-60-0)*[61](#page-60-0)*
- [12.5 Consumo energetico, controllo](#page-62-0)*[63](#page-62-0)*
- [12.6 Impostazioni generali](#page-63-0)*[64](#page-63-0)*
- [12.7 Orologio, Regione e lingua](#page-65-0)*[66](#page-65-0)*
- [12.8 Accesso universale](#page-68-0)*[69](#page-68-0)*<br>12.9 Chiave elettronica 70 [12.9 Chiave elettronica](#page-69-0)

#### [13 Video, foto e musica](#page-71-0)*[72](#page-71-0)*

- 
- [13.1 Da un collegamento USB](#page-71-1)*[72](#page-71-1)* [13.2 Da un computer o NAS](#page-71-2)
- [13.3 Da un servizio di archiviazione sul cloud](#page-71-3)*[72](#page-71-3)*
- [13.4 Menu Preferiti, Più richiesti, Riprodotti di recente](#page-71-4) *72*
- 
- [13.5 Riproduzione dei video personali](#page-72-0)*[73](#page-72-0)* [13.6 Visualizzazione delle foto personali](#page-72-1)*[73](#page-72-1)*
- [13.7 Riproduzione dei brani musicali personali](#page-72-2)*[73](#page-72-2)*

#### [14 Guida TV](#page-74-0)*[75](#page-74-0)*

- [14.1 Cosa serve?](#page-74-1)*[75](#page-74-1)*
- [14.2 Dati della guida TV](#page-74-2)*[75](#page-74-2)*
- [14.3 Utilizzo della guida TV](#page-74-3)*[75](#page-74-3)*

#### [15 Registrazione e messa in pausa del TV](#page-76-0) *[77](#page-76-0)*

- [15.1 Registrazione](#page-76-1)*[77](#page-76-1)*
- [15.2 Pausa TV](#page-77-0)*[78](#page-77-0)*

#### [16 Smartphone e tablet](#page-79-0)*[80](#page-79-0)*

- [16.1 Philips TV Remote App](#page-79-1)*[80](#page-79-1)*
- [16.2 Google Cast](#page-79-2)
- [16.3 AirPlay](#page-79-3)*[80](#page-79-3)*
- [16.4 MHL](#page-79-4)*[80](#page-79-4)*

[19.2 Ora in TV](#page-83-2)*[84](#page-83-2)*

2

#### [17 Giochi](#page-80-0)*[81](#page-80-0)*

- [17.1 Cosa serve?](#page-80-1)*[81](#page-80-1)*
- [17.2 Riproduzione di un gioco](#page-80-2)*[81](#page-80-2)*

#### [18 Ambilight](#page-81-0)*[82](#page-81-0)*

[18.1 Attivazione o disattivazione della funzione Ambilight](#page-81-1) *[82](#page-81-1)*

- [18.2 Spegnimento di Ambilight](#page-81-2)*[82](#page-81-2)*
- [18.3 Impostazioni di Ambilight](#page-81-3)*[82](#page-81-3)* [18.4 Modalità Lounge Light](#page-82-0)*[83](#page-82-0)*

[19 I più popolari](#page-83-0)*[84](#page-83-0)* [19.1 Info su I più popolari](#page-83-1)*[84](#page-83-1)* [19.3 TV online](#page-83-3)*[84](#page-83-3)* [19.4 Video on Demand](#page-83-4)*[84](#page-83-4)*

#### [20 Netflix](#page-85-0)*[86](#page-85-0)*

#### [21 Multi view](#page-86-0)*[87](#page-86-0)*

[21.1 Televideo e canali TV](#page-86-1)*[87](#page-86-1)* [21.2 HDMI e TV](#page-86-2)*[87](#page-86-2)* [21.3 Nettv e TV](#page-86-3)*[87](#page-86-3)* [21.4 Nettv e HDMI](#page-86-4)*[87](#page-86-4)*

#### [22 Software](#page-87-0)*[88](#page-87-0)*

- [22.1 Aggiorna software](#page-87-1)*[88](#page-87-1)* [22.2 Versione software](#page-87-2)
- [22.3 Aggiornamento software automatico](#page-88-0)*[89](#page-88-0)*
- [22.4 Software open source](#page-88-1)*[89](#page-88-1)*
- [22.5 Licenza open source](#page-88-2)
- [22.6 Messaggi](#page-88-3)*[89](#page-88-3)*

#### [23 Specifiche](#page-89-0)*[90](#page-89-0)*

[23.1 Informazioni ambientali](#page-89-1)*[90](#page-89-1)*

- [23.2 Assorbimento](#page-89-2)*[90](#page-89-2)*
- [23.3 Sistema operativo](#page-89-3)*[90](#page-89-3)* [23.4 Ricezione](#page-90-0)<sup>1</sup>
- [23.5 Tipo di schermo](#page-90-1)*[91](#page-90-1)*
- 
- [23.6 Risoluzione video in ingresso](#page-90-2)*[91](#page-90-2)*
- [23.7 Dimensioni e peso](#page-90-3)*[91](#page-90-3)*
- [23.8 Connettività](#page-90-4)*[91](#page-90-4)* [23.9 Suono](#page-90-5)*[91](#page-90-5)*
- [23.10 Multimediale](#page-91-0)*[92](#page-91-0)*

#### [24 Guida e supporto](#page-92-0)*[93](#page-92-0)*

- [24.1 Registrazione del TV](#page-92-1)*[93](#page-92-1)*
- [24.2 Utilizzo della guida](#page-92-2)*[93](#page-92-2)*
- [24.3 Risoluzione dei problemi](#page-92-3)*[93](#page-92-3)*
- [24.4 Guida online](#page-95-0)*[96](#page-95-0)*
- [24.5 Assistenza e riparazione](#page-95-1)*[96](#page-95-1)*

#### [25 Sicurezza e protezione](#page-96-0)*[97](#page-96-0)*

- [25.1 Sicurezza](#page-96-1)*[97](#page-96-1)*
- [25.2 Protezione dello schermo](#page-97-0)*[98](#page-97-0)*

#### [26 Termini di utilizzo](#page-98-0)*[99](#page-98-0)*

[26.1 Termini di utilizzo - Televisore](#page-98-1)*[99](#page-98-1)* [26.2 Termini di utilizzo - Collezione TV Philips](#page-98-2)*[99](#page-98-2)*

#### [27 Copyright](#page-99-0)*[100](#page-99-0)*

- 
- [27.1 MHL](#page-99-1)*[100](#page-99-1)* [27.2 HDMI](#page-99-2)*[100](#page-99-2)*
- [27.3 Dolby Digital Plus](#page-99-3)*[100](#page-99-3)*
- [27.4 DTS Premium Sound ™](#page-99-4)*[100](#page-99-4)*
- [27.5 Microsoft](#page-99-5)
- [27.6 Wi-Fi Alliance](#page-99-6)*[100](#page-99-6)*
- [27.7 Kensington](#page-99-7)*[100](#page-99-7)*
- [27.8 Altri marchi](#page-100-0)

#### [28 Declinazione di responsabilità in relazione](#page-101-0) [a servizi e/o software offerti da terzi](#page-101-0)*[102](#page-101-0)*

[Indice](#page-102-0)*[103](#page-102-0)*

# <span id="page-3-0"></span>1 Novità

### <span id="page-3-2"></span><span id="page-3-1"></span> $\overline{11}$ Home page e canali

### La nuova utilità di avvio per la home page

 $Premere \nightharpoonup$  HOME sul telecomando per accedere alla nuova home page di Android. Da qui è possibile decidere cosa guardare esplorando le attività di intrattenimento nell'app e nella Live TV. La home page contiene canali per scoprire i fantastici contenuti delle proprie app preferite. È possibile aggiungere anche ulteriori canali o trovare nuove app per visualizzare più contenuti.

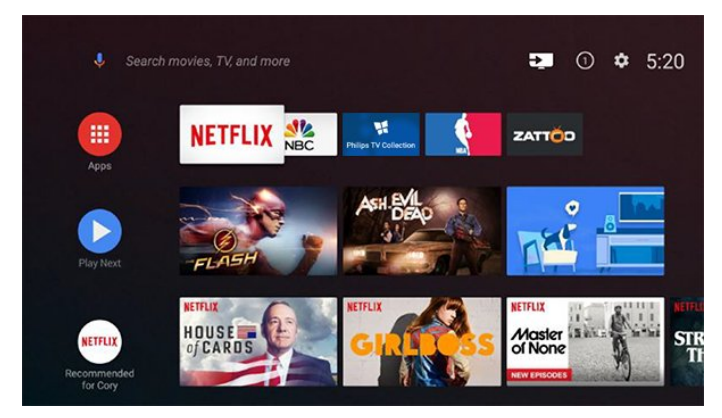

### Canale "Riproduci successivo"

È possibile sapere sempre cosa guardare successivamente dal canale Riproduci successivo sulla home page. È possibile avviare la visione dal punto in cui si era interrotto e ricevere notifiche sui nuovi episodi nel canale Riproduci successivo. Tenere premuto Seleziona su un film o un telefilm per aggiungerlo direttamente al canale Riproduci successivo.

### Accesso alle impostazioni dalla home page

È possibile accedere al menu Tutte le impostazioni tramite l'icona nell'angolo in alto a destra. Inoltre, è possibile trovare il menu Impostazioni frequenti e le voci di menu nel menu del televisore Philips, che può essere richiamato direttamente dal telecomando.

#### Barra di sistema nella home page

La barra di sistema nella parte superiore della home page contiene le seguenti funzioni.

 - Pulsante di ricerca: per attivare la ricerca di Google con un input vocale o di testo.

 - Sorgente di ingresso: per avviare l'elenco delle sorgenti di ingresso e sintonizzarsi su uno qualsiasi dei dispositivi collegati.

 - Notifiche: per fornire messaggi relativi al sistema della Smart TV.

 - Impostazioni: per accedere al menu con tutte le impostazioni e regolare le impostazioni TV.

- Orologio: per indicare l'orologio di sistema.

### $\overline{12}$ App e Collezione TV Philips

### Applicazioni preferite sulla prima riga

È possibile trovare ulteriori app nella pagina Applicazioni, accessibile facendo clic sull'icona Applicazioni all'estremità sinistra della riga delle applicazioni Preferite. È possibile anche aggiungere altre app come preferite dalla pagina Applicazioni.

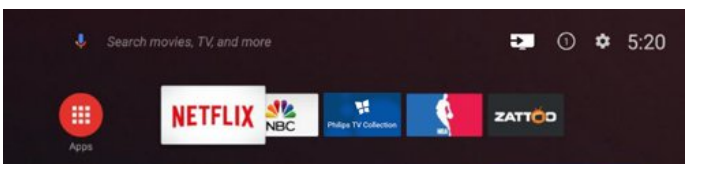

#### Collezione TV Philips

Tutte le applicazioni premium sono disponibili nell'app Collezione TV Philips. Avviarla tramite il banner nella riga delle applicazioni Preferite. L'app Collezione TV Philips conterrà anche suggerimenti sulle nuove app e altro.

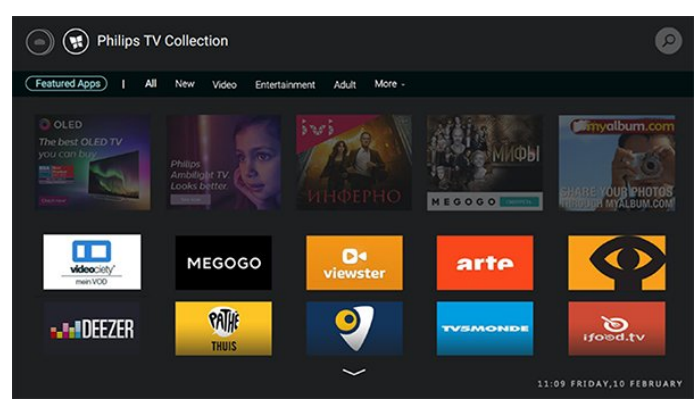

# <span id="page-4-0"></span>2 Configurazione

#### <span id="page-4-1"></span> $\overline{21}$

# Istruzioni di sicurezza

Leggere le istruzioni di sicurezza prima di utilizzare il TV.

Per ulteriori informazioni, in Guida, selezionare Parole chiave e cercare Istruzioni di sicurezza.

#### <span id="page-4-2"></span> $\overline{22}$

# Supporto TV e montaggio a parete

### <span id="page-4-3"></span>Supporto TV

Le istruzioni di montaggio del supporto TV sono disponibili nella guida rapida fornita con il TV. In caso di smarrimento della guida, è possibile scaricarla dal sito Web [www.philips.com](http://www.philips.com).

Per cercare la guida rapida da scaricare, immettere il codice modello del TV.

### Montaggio a parete

Il televisore è predisposto per il montaggio a parete secondo gli standard VESA con staffa (venduta a parte).

Utilizzare il seguente codice VESA per l'acquisto del supporto per il montaggio a parete. . .

<span id="page-4-4"></span>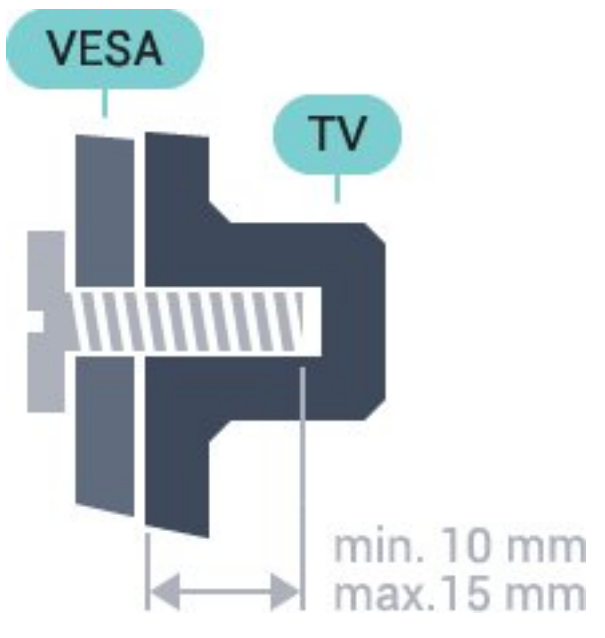

• 49PUS7181 VESA MIS-F 200x200, M6 • 55PUS7181

### VESA MIS-F 200x200, M6

#### Preparazione

Rimuovere prima i 4 cappucci a vite di plastica dai fori con boccole filettate sul retro del TV. Assicurarsi che le viti in metallo, per montare il TV sulla staffa conforme VESA, penetrino per circa 10 mm nei fori con boccole filettate sul retro del TV.

#### Attenzione

Il montaggio a parete del TV richiede competenze specifiche e deve essere eseguito esclusivamente da personale qualificato. Il montaggio a parete del TV deve rispettare gli standard di sicurezza in base al peso del TV. Prima di installare il TV, leggere le precauzioni per la sicurezza.

TP Vision Europe B.V. non si assume alcuna responsabilità per un montaggio errato o che provochi ferite o lesioni personali.

 $\overline{23}$ 

# Suggerimenti sul posizionamento

• Collocare il TV in modo che la luce non si rifletta direttamente sullo schermo.

• Posizionare il TV a una distanza massima di 15 cm dalla parete.

• La distanza ottimale per guardare il TV è pari a tre volte la dimensione diagonale dello schermo. Da seduti, gli occhi dovrebbero essere al livello del centro dello schermo.

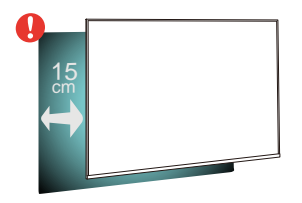

### $\overline{24}$ Cavo di alimentazione

- Inserire il cavo di alimentazione nel
- connettore POWER sul retro del TV.
- Assicurarsi che il cavo di alimentazione sia inserito saldamente nel connettore.
- Assicurarsi che la presa di alimentazione a muro sia accessibile in qualsiasi momento.
- Scollegare sempre il cavo di alimentazione
- afferrando la spina e non il cavo.

5

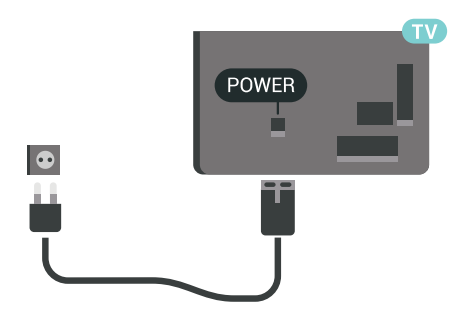

Anche se il consumo energetico del TV nella modalità standby è molto ridotto, scollegare il cavo di alimentazione se il TV non viene utilizzato per un lungo periodo di tempo al fine di risparmiare energia.

### <span id="page-5-0"></span> $\overline{2.5}$ Cavo dell'antenna

Inserire saldamente la spina dell' antenna nella relativa presa sul retro del TV.

È possibile collegare la propria antenna oppure collegarsi a un segnale dell'antenna da un sistema di distribuzione dell'antenna. Utilizzare un cavo coassiale per antenna con connettore IEC (RF) da 75 Ohm.

Utilizzare questo collegamento per antenna per i segnali di ingresso DVB-T e DVB-C.

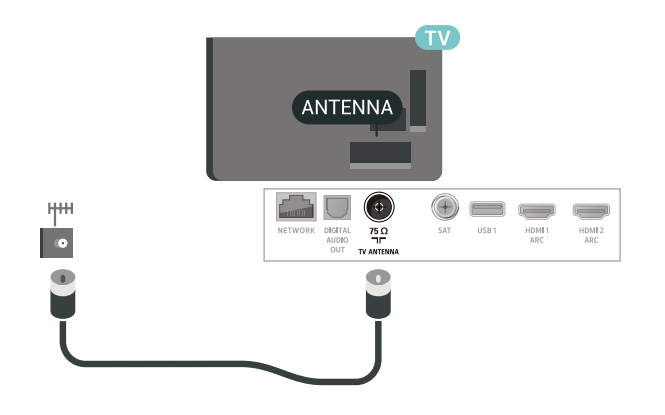

### <span id="page-5-1"></span> $\overline{26}$ Antenna parabolica

Collegare il connettore dell'antenna parabolica di tipo F al connettore satellitare SAT sul retro del TV.

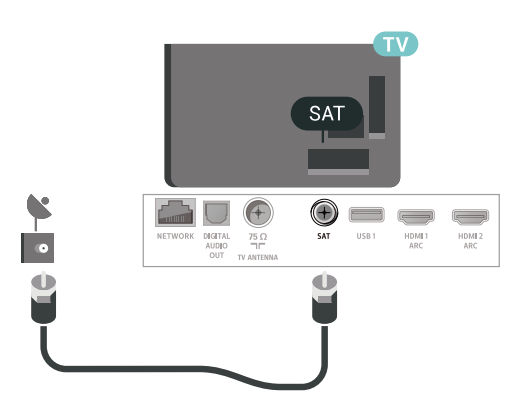

# <span id="page-6-0"></span> $\overline{3}$ Telecomando

#### <span id="page-6-1"></span> $\overline{31}$

# Panoramica dei tasti

### Superiore

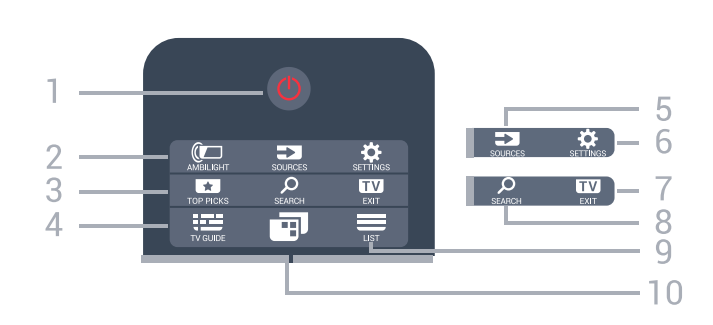

#### 1 -  $\bullet$  Standby / On

Consente di accendere il TV o di attivare la modalità standby.

#### 2 - **@** AMBILIGHT

Per selezionare uno stile Ambilight.

#### 3 - **TO** TOP PICKS

Consente di aprire il menu con i programmi consigliati, Video on Demand (Video a noleggio) oppure TV Online (Catch Up TV). Se disponibile.

#### $4 - 12$  TV GUIDE

Consente di aprire o chiudere la guida TV.

#### 5 - SOURCES

Consente di aprire o chiudere il menu Sorgenti.

#### $6 - 4$  SFTTINGS

Consente di aprire le Impostazioni frequenti.

#### $7 - 12$

Consente di ritornare a guardare la TV. Consente di uscire da un'applicazione TV interattiva.

#### 8 - Q SEARCH

Consente di aprire la pagina delle ricerche

#### $9 - \equiv$  LIST

Consente di aprire o chiudere la lista canali.

#### 10 -  $\blacksquare$  Menu TV

Consente di aprire il Menu TV con le tipiche funzioni del televisore.

### Parte centrale

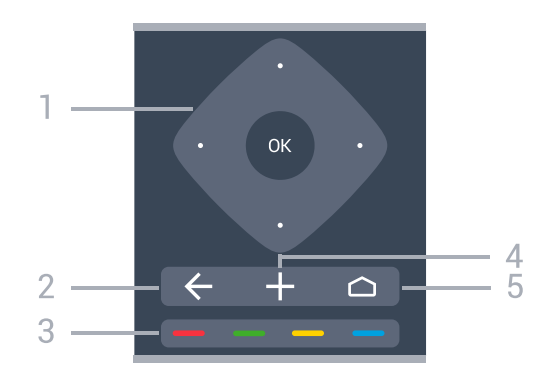

#### 1 - Tasto OK/freccia/di navigazione Consente di confermare una selezione o un'impostazione.

Per spostarsi in alto, in basso, a sinistra o a destra.

#### $2 - \leftarrow$  BACK

Consente di tornare al canale precedentemente selezionato.

Consente di tornare al menu precedente.

Consente di tornare alla applicazione/pagina Internet precedente.

#### $3 - \bullet - \bullet$  Tasti colorati

Selezione diretta delle opzioni.

#### 4 - OPTIONS

Consente di aprire o chiudere il menu Opzioni.

#### $5 - \triangle$  HOME

Consente di aprire il menu Home.

### Inferiore

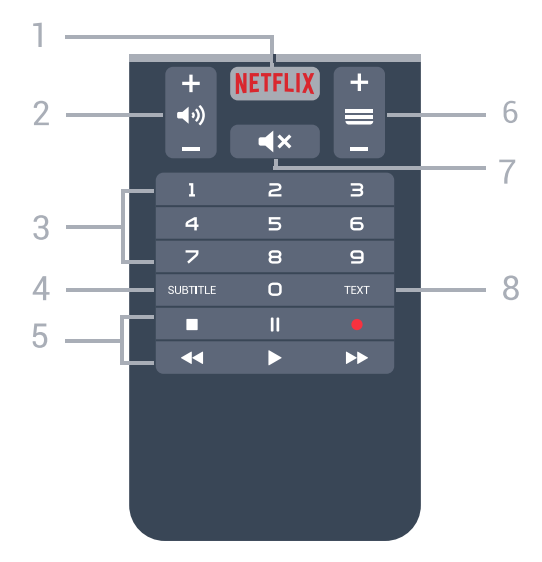

#### 1 – **Netflix**

Consente di aprire direttamente l'applicazione Netflix. Consente di accendere il TV o di passare alla modalità standby.

#### 2 - (volume

Consente di regolare il livello del volume.

#### 3 - Tasti numerici

Consentono di selezionare direttamente un canale.

#### 4 - SUBTITLE

Consente di attivare o disattivare i sottotitoli oppure attivare i sottotitoli con l'audio disattivato.

#### 5 - Riproduzione e registrazione

- $\cdot$  Riproduci  $\blacktriangleright$ , per riprodurre.
- $\cdot$  Tasto Pausa  $\parallel$ , per mettere in pausa la riproduzione
- Tasto Interrompi , per interrompere la riproduzione
- $\cdot$  Tasto Riavvolgimento  $\leftrightarrow$ , per riavvolgere
- $\cdot$  Tasto Avanzamento rapido  $\rightarrow$ , per avanzare rapidamente
- $\cdot$  Tasto Registra  $\bullet$ , per cominciare la registrazione

#### $6 - \equiv$  Canale

Consente di passare al canale successivo o precedente nell'elenco canali. Consente di aprire la pagina successiva o precedente nel televideo. Consente di avviare il capitolo successivo o precedente su un disco.

#### 7 -  $\blacktriangleleft$  **x** Disattiva audio

Consente di disattivare o riattivare l'audio.

#### 8 - TEXT

Consente di aprire o chiudere il televideo.

### <span id="page-7-0"></span> $\overline{32}$ Ricerca vocale

### Download di applicazioni da Google Play

È possibile utilizzare lo smartphone o il tablet Android come telecomando per il TV Android. È possibile passare in modo semplice tra le modalità d-pad, touchpad e gamepad, per scorrere i contenuti e giocare ai videogiochi sul dispositivo TV Android. Toccare il microfono per avviare una ricerca vocale oppure utilizzare la tastiera per immettere il testo sul TV Android.

Per iniziare, collegare il telefono o il tablet Android alla stessa rete del dispositivo TV Android oppure individuare il TV Android tramite Bluetooth.

Funziona con tutti i dispositivi TV Android.

\*Per utilizzare l'applicazione Android TV Remote Control, è necessario un telefono o un tablet Android dotato di sistema Android 4.3 o versioni successive.

### Associazione al televisore

Il telecomando non è dotato di microfono; se si desidera utilizzare la ricerca vocale, è necessario prima installare l'applicazione Android TV Remote Control sullo smartphone o sul tablet Android.

**1 -** Sullo smartphone o sul tablet Android, cercare "Android TV Remote Control" in Google Play™ Store . **2 -** Scaricare e installare l'applicazione Android TV Remote Control\* sullo smartphone o sul tablet Android.

**3 -** Collegare lo smartphone o il tablet Android alla stessa rete del dispositivo TV Android.

**4 -** Selezionare "PhilipsTv"\*\* sullo smartphone o sul tablet Android; a questo punto, sullo schermo del TV Android verrà visualizzato un codice.

**5 -** Immettere il codice nello smartphone o nel tablet Android per associarlo al TV Android.

\*Per utilizzare l'applicazione Android TV Remote Control, è necessario un telefono o un tablet Android dotato di sistema Android 4.3 o versioni successive.

\*\*Il nome del TV Android dipende dal nome impostato in Nome rete TV. Il nome preimpostato corrisponde al nome del modello del televisore.

### Utilizzo della ricerca vocale

.

È possibile eseguire la ricerca di video, musica o qualsiasi altro contenuto su Internet con l'icona  $\bigcirc$  nella parte superiore del menu Home. È possibile iniziare a utilizzare la ricerca vocale in qualsiasi momento. In alternativa, è possibile utilizzare la tastiera del telecomando per immettere il testo.

Per utilizzare la ricerca vocale…

1 - Toccare l'icona  $\bullet$  sullo smartphone per avviare una ricerca vocale.

2 - Se l'icona  $\bullet$  è rossa sullo schermo, il microfono è attivo.

**3 -** Pronunciare chiaramente l'elemento cercato. La visualizzazione dei risultati potrebbe richiedere alcuni istanti.

**4 -** Nella schermata contenente i risultati della ricerca, è possibile selezionare l'elemento desiderato.

Vedere anche [www.support.google.com/androidtv](http://www.support.google.com/androidtv)

### Impostazioni della ricerca vocale

È possibile impostare la lingua che si desidera utilizzare per la ricerca vocale.

Per impostare la lingua della ricerca vocale…

1 - Premere  $\boldsymbol{\times}$ , selezionare Tutte le impostazioni e premere OK.

**2 -** Selezionare Impostazioni Android e premere OK.

3 - Selezionare Preferenze > **U** Voce e premere OK.

**4 -** Selezionare la lingua che si desidera utilizzare e premere OK.

5 - Premere ← BACK per tornare indietro di un passaggio o premere **EXIT** per chiudere il menu.

### <span id="page-8-0"></span> $\overline{33}$ Tastiera

### Panoramica

#### Qwerty e Azerty

Panoramica di una tastiera Qwerty/Azerty.\*

1 - Carattere Azerty

Consente di immettere questo carattere se il layout della tastiera è impostato su Azerty.

#### $2 - 4$ Aa Maiusc

Consente di immettere i caratteri maiuscoli.

#### 3 - Tasto Fn

Consente di immettere un numero o un segno di punteggiatura.

#### 4 - Barra spaziatrice

5 - Navigazione e OK

#### 6 - Condividi

Consente di condividere online quello che si sta guardando.

\* Il telecomando ha una tastiera Qwerty / Azerty o Qwerty / Cirillica, a seconda della regione.

#### Qwerty e Cirillica

Panoramica di una tastiera Qwerty/Cirillica.\*

#### 1 - Caratteri cirillici

Caratteri disponibili quando la tastiera viene impostata su Cirillico.

<span id="page-8-1"></span>2 - Commutatore tastiera cirillica

Consente di passare alla tastiera cirillica o di tornare alla Qwerty.

#### $3 - A$ a Maiusc

Consente di immettere i caratteri maiuscoli.

#### 4 - Tasto Fn

Consente di immettere un numero o un segno di punteggiatura

#### 5 - Barra spaziatrice

#### 6 - Condividi

Consente di condividere online quello che si sta guardando.

#### 7 - Navigazione e OK

\* Il telecomando ha una tastiera Qwerty / Azerty o Qwerty / Cirillica, a seconda della regione.

### Scrittura di testo

Grazie alla tastiera sul retro del telecomando, è possibile scrivere del testo in qualunque campo di testo sullo schermo.

Per scrivere il testo…

**1 -** Selezionare un campo di testo, se non è stato già selezionato.

**2 -** Girare la tastiera del telecomando verso l'alto, per attivare i tasti sulla tastiera. Tenere il telecomando con due mani e digitare con entrambi i pollici.

**3 -** Per nascondere la tastiera su schermo,

premere  $\leftarrow$  BACK.

Premere OK per confermare il testo.

#### Tastiera su schermo

Se si utilizza la tastiera su schermo per inserire il testo, è possibile configurare la tastiera con il layout abituale.

Per aprire queste impostazioni…

Premere HOME, selezionare Tutte le impostazioni e premere OK. **5 -** Selezionare Impostazioni Android e

premere OK. **6 -** Selezionare Preferenze > Tastiera e

premere OK.

**7 -** Selezionare Configurazione > Lingua e premere OK. È possibile impostare il layout della tastiera per la lingua prescelta in questo punto. **8 -** Premere BACK per chiudere il menu e tornare indietro di un passaggio.

• La distanza migliore per azionare il telecomando con il televisore è inferiore ai 5 m.

• Quando si utilizza il controllo remoto da tastiera, è meglio tenere il telecomando con un angolo inferiore a 50 gradi.

• Non bloccare i raggi infrarossi del telecomando.

### $\overline{34}$ Sensore IR

Il TV può ricevere i comandi da un telecomando che utilizza raggi infrarossi (IR) per inviare i comandi. Se si utilizza un telecomando di questo tipo, accertarsi sempre di puntare il telecomando verso il sensore a infrarossi sul lato anteriore del TV.

#### A Avviso

Non collocare alcun oggetto davanti al sensore IR del TV poiché si potrebbe bloccare il segnale IR.

### <span id="page-9-0"></span>3.5 Batterie

Se il TV non reagisce alla pressione di alcun tasto sul telecomando, le batterie potrebbero essere esaurite.

Per sostituire le batterie, aprire il vano batterie sulla parte anteriore/retro del telecomando.

**1 -** Far scorrere il coperchio delle batterie nella direzione indicata dalla freccia.

**2 -** Sostituire le vecchie batterie con 2 batterie di tipo AAA-R03 da 1,5 V . Assicurarsi che i poli + e delle batterie siano posizionati correttamente.

**3 -** Riposizionare il coperchio del vano batterie facendolo scorrere indietro fino a farlo scattare in posizione.

Quando non si utilizza il telecomando per lunghi periodi, rimuovere le batterie.

Smaltire le batterie attenendosi alle direttive sullo smaltimento dei materiali.

Per ulteriori informazioni, in Guida, selezionare Parole chiave e cercare Smaltimento dei materiali.

### <span id="page-9-1"></span> $\overline{36}$ Pulizia

Il telecomando è rivestito di una particolare vernice resistente ai graffi.

Per pulire il telecomando, utilizzare un panno morbido e umido. Evitare sostanze come alcol, prodotti chimici o detergenti per la pulizia della casa sul telecomando.

# Accensione e spegnimento

#### <span id="page-10-1"></span>4.1

<span id="page-10-0"></span>7

# Accensione o standby

Assicurarsi che il TV sia collegato all'alimentazione principale CA. Collegare il cavo di alimentazione in dotazione al connettore AC IN sul retro del TV. La spia nella parte inferiore del TV si accende.

#### Accensione

Premere  $\bullet$  sul telecomando per accendere il TV. In alternativa, premere  $\bigtriangleup$  HOME . Per accendere il TV, è possibile anche premere il piccolo tasto joystick sul retro del TV, nel caso in cui il telecomando non sia reperibile o abbia le batterie scariche.

#### Passaggio alla modalità standby

Per attivare la modalità di standby sul TV, premere  $\bullet$  sul telecomando. È possibile anche premere il piccolo tasto joystick sul retro del TV.

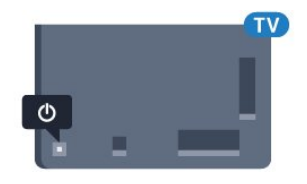

In modalità di standby, il TV è ancora collegato all'alimentazione principale ma consuma pochissima energia.

Per spegnere completamente il TV, scollegare la spina di alimentazione.

Estrarre sempre il cavo di alimentazione afferrando la spina e non il cavo. Assicurarsi che la spina di alimentazione, il cavo e la presa elettrica siano sempre accessibili.

### <span id="page-10-2"></span> $\overline{A}$ Tasti sul TV

Se il telecomando viene smarrito o le batterie sono scariche, è comunque possibile effettuare alcune operazioni di base sul TV.

Per aprire il menu di base…

**1 -** Con il TV acceso, premere il tasto joystick sul retro del TV per visualizzare il menu di base.

**2 -** Premere a sinistra o a destra per

selezionare ( $\rightarrow$ ) Volume,  $\equiv$  Canale o  $\equiv$  Sorgenti. Selezionare <sup>o</sup> Demo, per avviare il filmato demo.

**3 -** Premere le frecce verso l'alto o verso il basso per regolare il volume o sintonizzarsi sul canale

successivo o precedente. Premere le frecce verso l'alto o verso il basso per scorrere l'elenco delle sorgenti, inclusa la sorgente sintonizzatore. Premere il tasto joystick per avviare il filmato demo. **4 -** Il menu scompare automaticamente.

Per attivare la modalità di standby sul TV, selezionare  $\Phi$  e premere il tasto joystick.

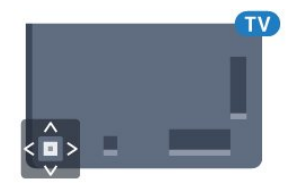

# <span id="page-11-0"></span> $\overline{5}$ Canali

### <span id="page-11-1"></span> $\overline{51}$

# Installazione satelliti

### Informazioni sull'installazione dei satelliti

#### Fino a 4 satelliti

È possibile installare fino a 4 satelliti (4 LNB) su questo TV. Selezionare il numero esatto di satelliti che si desidera installare all'inizio dell'installazione; questo consente di velocizzare l'installazione.

#### Unicable

È possibile utilizzare il sistema Unicable per collegare l'antenna parabolica al televisore. È possibile selezionare Unicable per 1 o per 2 satelliti all'inizio dell'installazione.

### Avvio dell'installazione

Accertarsi che l'antenna parabolica sia collegata in modo corretto e perfettamente allineata prima di procedere con l'installazione.

Per avviare l'installazione satellitare…

1 - Premere  $\bullet$ , selezionare Tutte le impostazioni e premere OK.

**2 -** Selezionare Canali > Installazione

satelliti. Immettere il codice PIN, se necessario.

**3 -** Selezionare Cerca satellite.

**4 -** Selezionare Ricerca. Il televisore cerca nuovi satelliti.

**5 -** Selezionare Configurazione. Il televisore visualizza l'impostazione corrente dell'installazione satellitare.

Se si desidera modificare questa impostazione, selezionare Impostazioni.

Se non si desidera modificare questa impostazione, selezionare Ricerca. Andare al passaggio 7.

**6 -** In Sistema di installazione, selezionare il numero di satelliti che si desidera installare o selezionare uno dei sistemi Unicable. Se si seleziona Unicable, è possibile scegliere il Numero di banda utente e inserire le Bande di frequenza per ciascun sintonizzatore. È possibile trovare la banda dell'utente nel router Unicable. In alcuni Paesi è possibile regolare le impostazioni avanzate per ciascun LNB in Impostazioni aggiuntive. **7 -** Il televisore cerca i satelliti disponibili sull'allineamento dell'antenna parabolica. Questa operazione può impiegare qualche minuto. Se

vengono rilevati dei satelliti, sullo schermo verranno visualizzati il relativo nome e la potenza del segnale. **8 -** Quando il televisore trova i satelliti desiderati, selezionare Installa.

**9 -** Se un satellite offre dei Pacchetti canali, il televisore mostra i pacchetti disponibili per quel satellite. Selezionare il pacchetto desiderato. **10 -** Per memorizzare le impostazioni del satellite e i canali e le stazioni radio installati, selezionare Compiuto.

### Impostazioni di installazione dei satelliti

Le impostazioni di installazione dei satelliti sono predefinite in base al Paese di residenza. Queste impostazioni determinano le modalità di ricerca e installazione dei satelliti e dei relativi canali sul TV. È sempre possibile modificare tali impostazioni.

Per modificare le impostazioni di installazione dei satelliti…

**1 -** Avviare l'installazione satellitare.

**2 -** Nella schermata di avvio della ricerca dei satelliti, selezionare Impostazioni e premere OK. **3 -** Selezionare il numero di satelliti che si desidera installare o selezionare uno dei sistemi Unicable. Se si seleziona Unicable, è possibile scegliere il Numero di banda utente e inserire le Bande di frequenza per ciascun sintonizzatore.

**4 -** Al termine, selezionare Avanti e premere OK.

**5 -** Nel menu Impostazioni, premere OK per tornare alla schermata di avvio per la ricerca dei satelliti.

#### Homing transponder e LNB

In alcuni Paesi, è possibile regolare le impostazioni avanzate per l'homing transponder e ciascun LNB. Utilizzare o modificare tali impostazioni solo in caso di mancata riuscita di un'installazione normale. Se si dispone di apparecchiature satellitari non standard, è possibile utilizzare tali impostazioni per annullare le impostazioni standard. Alcuni provider potrebbero fornire valori LNB o del transponder che è possibile inserire in questo punto.

### Moduli CAM satellitari

Se si utilizza un modulo CAM (Conditional Access Module) con una smart card per guardare i canali satellitari, si consiglia di effettuare l'installazione satellitare con il modulo CAM inserito nel TV.

La maggior parte dei moduli CAM vengono utilizzati per decriptare i canali.

I moduli CAM di ultima generazione (CI+ 1.3 con Operator Profile), possono installare tutti i canali satellitari in autonomia sul televisore. Il modulo CAM invita all'installazione dei satelliti e dei canali. Questi moduli CAM non solo installano e decriptano i canali, ma possono gestire anche l'aggiornamento regolare dei canali.

### Pacchetti di canali

I gestori dei satelliti possono offrire pacchetti canali che comprendono canali liberi (non criptati) e un ordinamento adatto al proprio paese. Alcuni satelliti offrono pacchetti in abbonamento, ovvero una raccolta di canali a pagamento.

### Configurazione Unicable

#### Sistema Unicable

È possibile utilizzare un sistema Single Cable, MDU o Unicable, per collegare l'antenna parabolica al televisore. Un sistema Single Cable utilizza un cavo per collegare l'antenna parabolica a tutti i ricevitori satellitari del proprio sistema. Questo sistema in genere viene utilizzato negli appartamenti. Se si utilizza un sistema Unicable, il televisore richiederà di assegnare un numero di frequenza utente e la frequenza corrispondente durante l'installazione. Su questo televisore è possibile installare 1 o 2 satelliti con Unicable.

Se dopo un'installazione Unicable alcuni canali sono mancanti, è probabile che sul sistema Unicable sia stata effettuata contemporaneamente un'altra installazione. Riavvia l'installazione per installare i canali mancanti.

#### Numero di banda utente

In un sistema Unicable, ogni sintonizzatore satellitare connesso deve essere numerato (ad es. 0, 1, 2 o 3, ecc.).

È possibile trovare le frequenze utente disponibili e il rispettivo numero sul commutatore Unicable. La frequenza utente a volte viene abbreviata con UB (User Band, frequenza utente). Esistono commutatori Unicable che offrono 4 o 8 frequenze utenti. Se si seleziona Unicable nelle impostazioni, il televisore richiede di assegnare una frequenza utente unica per ogni ricevitore satellitare incorporato. Un ricevitore satellitare non può avere lo stesso numero di frequenza utente di un altro ricevitore satellitare del sistema Unicable.

#### Banda di frequenza utente

Oltre al numero di frequenza utente unico, al ricevitore satellitare integrato serve la banda di frequenza del numero di frequenza utente. Queste frequenze sono in genere riportate accanto alla banda di frequenza dei commutatori Unicable.

### Aggiornamento manuale canali

È possibile avviare un aggiornamento dei canali manualmente.

Per avviare un aggiornamento dei canali manualmente…

1- Premere  $\boldsymbol{\star}$ , selezionare Tutte le impostazioni e premere OK.

- **2** Selezionare Canali > Installazione satelliti.
- **3** Selezionare Cerca canali.

**4 -** Selezionare Aggiorna canali. Viene avviato l'aggiornamento sul TV. L'aggiornamento può richiedere alcuni minuti.

- **5** Seguire le istruzioni visualizzate sullo schermo. L'aggiornamento può richiedere alcuni minuti.
- **6** Selezionare Termina e premere OK.

### Aggiunta di un satellite

È possibile aggiungere un ulteriore satellite all'installazione corrente. I satelliti installati e i rispettivi canali non vengono toccati. Alcuni operatori satellitari non consentono l'aggiunta di un satellite.

Il satellite aggiuntivo va considerato come un extra, non è l'abbonamento al satellite principale né il satellite principale di cui si utilizza il pacchetto di canali. In genere, si aggiunge un 4° satellite quando si hanno già 3 satelliti installati. Se si hanno 4 satelliti installati, potrebbe essere necessario rimuovere un satellite prima di aggiungerne un altro.

#### Configurazione

Se si dispone solo di 1 o 2 satelliti installati, le impostazioni di installazione correnti potrebbero non consentire l'aggiunta di un satellite extra. Se si devono modificare le impostazioni di installazione, è necessario ripetere l'installazione satellitare completa. Non è possibile utilizzare l'opzione Aggiungi satellite se si devono modificare le impostazioni.

Per aggiungere un satellite…

1- Premere  $\clubsuit$ , selezionare Tutte le impostazioni e premere OK.

- **2** Selezionare Canali > Installazione satelliti.
- **3** Selezionare Cerca satellite.

**4 -** Selezionare Aggiungi satellite. Vengono visualizzati i satelliti correnti.

**5 -** Selezionare Ricerca. Il televisore cerca nuovi satelliti.

**6 -** Se il televisore trova uno o più satelliti, selezionare Installa. Il televisore installa i canali dei satelliti trovati.

**7 -** Per memorizzare i canali e le stazioni radio, selezionare Termina e premere OK.

### Rimozione di un satellite

È possibile rimuovere uno o più satelliti dall'installazione satellitare corrente. È possibile rimuovere i satelliti e i rispettivi canali. Alcuni operatori satellitari non consentono la rimozione di un satellite.

Per rimuovere un satellite…

1 - Premere  $\bullet$ , selezionare Tutte le impostazioni e premere OK.

- **2** Selezionare Canali > Installazione satelliti.
- **3** Selezionare Cerca satellite.

**4 -** Selezionare Rimuovi satellite. Vengono visualizzati i satelliti correnti.

**5 -** Evidenziare un satellite e premere OK per selezionarlo o deselezionarlo per la rimozione. **6 -** Premere (sinistra) più volte, se necessario, per chiudere il menu.

### Installazione manuale

L'installazione manuale è destinata agli utenti esperti.

L'installazione manuale può essere usata per aggiungere rapidamente canali nuovi da un transponder satellitare. È necessario conoscere la frequenza e la polarizzazione del transponder. Il televisore installerà tutti i canali provenienti dal transponder. Se il transponder è stato già installato, tutti i canali, quelli nuovi e quelli presenti in precedenza, verranno spostati alla fine dell'elenco canali Tutti.

Non è possibile utilizzare l'installazione manuale se si deve modificare il numero di satelliti. In questo caso, è necessario eseguire un'installazione completa utilizzando l'opzione Installa satelliti.

Per installare un transponder…

1 - Premere  $\bullet$ , selezionare Tutte le impostazioni e premere OK.

- **2** Selezionare Canali > Installazione satelliti.
- **3** Selezionare Installazione manuale e

premere  $\sum$  (destra) per accedere al menu. **4 -** Se risulta installato più di 1 satellite, selezionare l'LNB per il quale si desidera aggiungere i canali. **5 -** Impostare la Polarizzazione necessaria. Se si imposta la Modalità Symbol rate su Manuale, è possibile inserire il valore Symbol rate manualmente in Symbol rate.

6 - Premere i tasti freccia  $\bigwedge$  (su) o  $\bigvee$  (giù) per regolare la frequenza, quindi selezionare Fine. **7 -** Selezionare Ricerca e premere OK. La potenza del segnale viene visualizzata sullo schermo. **8 -** Se si desidera memorizzare i canali di un nuovo transponder, selezionare Memorizza e premere OK. 9 - Premere (sinistra) più volte, se necessario, per chiudere il menu.

### Homing transponder e LNB

In alcuni Paesi, è possibile regolare le impostazioni avanzate per l'homing transponder e ciascun LNB. Utilizzare o modificare tali impostazioni solo in caso di mancata riuscita di un'installazione normale. Se si dispone di apparecchiature satellitari non standard, è possibile utilizzare tali impostazioni per annullare le impostazioni standard. Alcuni provider potrebbero fornire valori LNB o del transponder che è possibile inserire in questo punto.

#### Potenza LNB

Per impostazione predefinita, Potenza LNB è impostato su On.

#### Tono da 22 kHz

Per impostazione predefinita, il Tono è impostato su Automatico.

#### Frequenza LO bassa / Frequenza LO elevata

Le frequenze dell'oscillatore locale sono impostate su valori standard. Regolare i valori solo in caso di apparecchiature eccezionali che richiedono valori diversi.

### Problemi

#### Il TV non riesce a trovare i satelliti desiderati oppure il TV installa lo stesso satellite due volte

• Verificare che in Impostazioni sia configurato il numero corretto di satelliti all'avvio dell'installazione. È possibile impostare il TV affinché cerchi Uno, Due o 3/4 satelliti.

#### Un LNB doppio non riesce a trovare il secondo satellite

• Se il TV trova un satellite ma non riesce a trovarne un secondo, spostare di qualche grado l'antenna. Allineare l'antenna per ottenere il segnale più forte sul primo satellite. Controllare che l'indicatore della potenza del segnale del primo satellite sia sullo schermo. Con il primo satellite configurato con il segnale più forte, selezionare Ripeti ricerca per trovare il secondo satellite.

• Controllare che le impostazioni si trovino su Due satelliti.

#### La modifica delle impostazioni di installazione non ha contribuito a risolvere il problema

• Tutte le impostazioni, i satelliti e i canali sono memorizzati solo alla fine dell'installazione, al termine della procedura.

#### Tutti i canali satellitari sono assenti.

• Se si utilizza un sistema Unicable, accertarsi di aver assegnato due numeri di frequenza utente univoci a

entrambi i sintonizzatori integrati nelle impostazioni Unicable. Lo stesso numero di frequenza utente potrebbe essere utilizzato da un altro ricevitore satellitare nel sistema Unicable.

#### Alcuni canali satellitari sembrano scomparsi dall'elenco canali.

• Se alcuni canali sembrano spariti o sono stati spostati, l'emittente potrebbe aver modificato la posizione del transponder di questi canali. Per ripristinare le posizioni dei canali nell'elenco canali, è possibile provare ad aggiornare il pacchetto di canali.

#### Non è possibile rimuovere un satellite

• I pacchetti in abbonamento non consentono la rimozione di un satellite. Per rimuoverlo, è necessario completare di nuovo l'installazione e selezionare un altro pacchetto.

#### A volte la qualità del segnale è scarsa

• Verificare che l'antenna parabolica sia stata fissata solidamente. Il vento forte può spostarla.

• Pioggia e neve possono ridurre la potenza del segnale.

<span id="page-14-0"></span> $\overline{52}$ 

# Installazione via antenna/cavo

### Aggiorna o reinstalla

#### Aggiorna canali digitali

È possibile avviare un aggiornamento dei canali manualmente.

Per avviare un aggiornamento dei canali manualmente…

1 - Premere  $\boldsymbol{\ast}$ , selezionare Tutte le impostazioni e premere OK.

**2 -** Selezionare Canali > Installazione via antenna/cavo.

- **3** Immettere il codice PIN, se necessario.
- **4** Selezionare Cerca canali.
- **5** Selezionare Avvia.
- **6** Selezionare Aggiorna canali digitali.
- **7** Premere OK per aggiornare i canali digitali.
- L'operazione può richiedere alcuni minuti.
- 8 Premere  $\leftarrow$  BACK per chiudere il menu.

#### Reinstallazione rapida

Selezionare Reinstallazione rapida per installare nuovamente tutti i canali con le impostazioni predefinite.

Per avviare la Reinstallazione rapida...

1 - Premere  $\boldsymbol{\star}$ , selezionare Tutte le impostazioni e premere OK.

**2 -** Selezionare Canali > Installazione via antenna/cavo.

- **3** Immettere il codice PIN, se necessario.
- **4** Selezionare Cerca canali.
- **5** Selezionare Avvia.
- **6** Selezionare Reinstallazione rapida.
- **7** Premere OK per aggiornare i canali digitali.
- L'operazione può richiedere alcuni minuti.
- 8 Premere  $\leftarrow$  BACK per chiudere il menu.

#### Reinstallazione avanzata

È possibile reinstallare tutti i canali lasciando invariate tutte le altre impostazioni del televisore.

Se è stato impostato un codice PIN, è necessario immettere tale codice prima di eseguire la reinstallazione dei canali.

Per reinstallare i canali…

1- Premere  $\boldsymbol{\ast}$ , selezionare Tutte le impostazioni e premere OK.

**2 -** Selezionare Canali > Installazione via antenna/cavo.

- **3** Immettere il codice PIN, se necessario.
- **4** Selezionare Cerca canali.
- **5** Selezionare Avvia e premere OK.
- **6** Selezionare Reinstallaziona avanzata e premere OK.
- **7** Selezionare il paese di residenza e premere OK.
- **8** Selezionare il tipo di installazione desiderato, ossia Antenna (DVB-T) o Cavo (DVB-C), e premere OK.

**9 -** Selezionare il tipo di canali desiderato, ossia Canali digitali e analogici o Solo canali digitali, e premere OK.

**10 -** Premere OK per aggiornare i canali digitali. L'operazione può richiedere alcuni minuti.

11 - Premere  $\leftarrow$  BACK per chiudere il menu.

#### Aggiornamento automatico canali

Se si ricevono canali digitali, è possibile impostare il televisore in modo da aggiornare automaticamente l'elenco.

Una volta al giorno, alle ore 6, il TV aggiorna i canali e salva quelli nuovi. I nuovi canali vengono memorizzati nell'elenco canali e sono contrassegnati con il simbolo  $\ast$ . I canali senza un segnale vengono rimossi. Per l'aggiornamento automatico dei canali, il TV deve trovarsi in modalità standby. È possibile disattivare l'aggiornamento automatico canali.

Per disattivare l'aggiornamento automatico…

1- Premere  $\boldsymbol{\ast}$ , selezionare Tutte le impostazioni e premere OK.

#### **2 -** Selezionare Canali > Installazione via antenna/cavo.

- **3** Immettere il codice PIN, se necessario.
- **4** Selezionare Aggiornamento automatico canali.

**5 -** Selezionare Off.

**6 -** Premere (sinistra) per tornare indietro di un passaggio o premere  $\leftarrow$  BACK per chiudere il menu.

Se vengono rilevati nuovi canali o se i canali vengono aggiornati o rimossi, viene visualizzato un messaggio all'avvio del TV. Per evitare che questo messaggio compaia dopo ogni aggiornamento dei canali, è possibile disattivarlo.

Per disattivare il messaggio…

1 - Premere  $\bullet$ , selezionare Tutte le impostazioni e premere OK.

**2 -** Selezionare Canali > Installazione via antenna/cavo.

**3 -** Immettere il codice PIN, se necessario.

**4 -** Selezionare Messaggio di aggiornamento canale.

**5 -** Selezionare Off.

**6 -** Premere (sinistra) per tornare indietro di un passaggio o premere  $\leftarrow$  BACK per chiudere il menu.

In alcuni Paesi, l'aggiornamento automatico dei canali viene eseguito durante la visione di un programma o quando il televisore si trova in modalità standby.

### DVB-T o DVB-C

#### Impostazioni DVB

#### Modo frequenza di rete

Se si desidera utilizzare il metodo Ricerca rapida in Ricerca frequenza per cercare i canali, selezionare Automatico. Il televisore utilizzerà una delle frequenze di rete predefinite (o HC - Homing Channel) tra quelle utilizzate dalla maggior parte dei provider nazionali.

Se, invece, si è a conoscenza di una frequenza di rete specifica, selezionare Manuale.

#### Frequenza di rete

Con il Modo frequenza di rete impostato su Manuale, immettere qui il valore della frequenza di rete ottenuto dall'operatore servizi via cavo. Per immettere il valore, utilizzare i tasti numerici.

#### Ricerca frequenza

Selezionare il metodo preferito per la ricerca dei canali. È possibile selezionare Ricerca rapida, il metodo più veloce, e utilizzare le impostazioni

predefinite usate dalla maggior parte degli operatori servizi via cavo nazionali.

Se con questo metodo i canali risultano non installati o alcuni canali sono mancanti, provare a eseguire la Ricerca completa. Questo metodo richiede più tempo per l'installazione e la ricerca dei canali.

#### Dimensioni intervalli di frequenza

Il TV ricerca i canali a intervalli di 8 MHz.

Se la ricerca non dà alcun esito o se alcuni dei canali non sono stati installati, riprovare con intervalli di 1 MHz. In questo caso, la ricerca e l'installazione dei canali richiederanno più tempo.

#### Canali digitali

Se si è certi che il proprio provider di servizi via cavo non offra canali digitali, è possibile saltare la ricerca dei canali digitali.

#### Canali analogici

Se si è certi che il proprio provider di servizi via cavo non offra canali analogici, è possibile saltare la ricerca dei canali analogici.

#### Visione libera/codificati

Se si dispone di un abbonamento e di un modulo CAM (Conditional Access Module) per i servizi pay TV, selezionare Liberi + codificati. Se non si dispone di abbonamenti a canali o servizi pay TV, è possibile selezionare Solo canali liberi .

#### Qualità ricezione

Se si ricevono canali digitali, è possibile verificare la qualità e l'intensità del segnale di un canale. Se si dispone di un'antenna propria, è possibile riposizionarla per provare a migliorare la ricezione.

Per controllare la qualità della ricezione di un canale digitale…

**1 -** Sintonizzarsi sul canale.

2 - Premere  $\boldsymbol{\ast}$ , selezionare Tutte le impostazioni e premere OK.

**3 -** Selezionare Canali > Installazione via

antenna/cavo. Immettere il codice PIN, se necessario.

- **4** Selezionare Digitale: Test di ricezione.
- **5** Selezionare Ricerca. Viene mostrata la

frequenza digitale del canale sintonizzato.

**6 -** Selezionare nuovamente Ricerca e

premere OK per verificare la qualità del segnale per

questa frequenza. Il risultato del test viene visualizzato sullo schermo. Per migliorare eventualmente la ricezione, è possibile riposizionare l'antenna o verificare i collegamenti.

**7 -** È inoltre possibile modificare personalmente la frequenza. Selezionare il numero di frequenza uno alla volta e utilizzare il tasto  $\land$  (su) o  $\lor$  (giù) per modificare il valore. Per eseguire nuovamente il test sulla ricezione, selezionare Ricerca e premere OK. 8 - Premere (sinistra) più volte, se necessario, per chiudere il menu.

#### Installazione manuale

I canali televisivi analogici possono essere installati manualmente uno alla volta.

Per installare manualmente i canali analogici…

1 - Premere  $\boldsymbol{\star}$ , selezionare Tutte le impostazioni e premere OK.

**2 -** Selezionare Canali > Installazione via antenna/cavo. Immettere il codice PIN, se necessario. **3 -** Selezionare Analogico: Installazione manuale.

#### • Sistema

Per impostare il sistema TV, selezionare Sistema. Selezionare il proprio paese o la parte del mondo in cui ci si trova e premere OK.

#### • Cerca canale

Per trovare un canale, selezionare Cerca canale. È possibile immettere personalmente una frequenza per trovare un canale o attivare la ricerca automatica di un canale sul TV. Premere  $\sum$  (destra) per selezionare Ricerca per cercare un canale automaticamente. Il canale trovato viene visualizzato sullo schermo; se la ricezione non è ottimale, premere nuovamente Ricerca. Se si desidera memorizzare il canale, selezionare Compiuto e premere OK.

#### • Memorizza

Un canale può essere salvato nella posizione corrente o in corrispondenza di un nuovo numero di canale. Selezionare Memorizza canale attivo o Memorizza come nuovo canale. Viene visualizzato brevemente il nuovo numero di canale.

È possibile effettuare nuovamente questi passaggi finché non sono stati trovati tutti i canali televisivi analogici disponibili.

### <span id="page-16-0"></span>5.3 Copia elenco canali

### Copia di un elenco canali

Per copiare un elenco canali…

**1 -** Accendere il televisore. Il televisore deve avere dei canali installati.

**2 -** Collegare un'unità flash USB.

3 - Premere  $\boldsymbol{\star}$ , selezionare Tutte le impostazioni e premere OK.

**4 -** Selezionare Canali > Copia elenco canali.

**5 -** Selezionare Copia su USB. Per copiare l'elenco canali da questo televisore, sarà necessario immettere il codice PIN Blocco bambini.

**6 -** Una volta completata la copia, scollegare l'unità flash USB.

**7 -** Premere (sinistra) più volte, se necessario, per chiudere il menu.

A questo punto, è possibile caricare l'elenco canali copiato in un altro televisore Philips.

### Versione dell'elenco canali

Verificare la versione corrente dell'elenco canali...

1- Premere  $\boldsymbol{\star}$ , selezionare Tutte le impostazioni e premere OK.

2 - Selezionare Canali e premere > (destra) per accedere al menu.

**3 -** Selezionare Copia elenco canali,

selezionare Versione corrente, quindi premere OK. **4 -** Premere (sinistra) più volte, se necessario,

per chiudere il menu.

### Caricamento di un elenco canali

#### Su TV non installati

A seconda della condizione dell'installazione del TV, è necessario utilizzare un metodo diverso per caricare un elenco canali.

#### In un TV non ancora installato

**1 -** Inserire la spina di alimentazione per avviare l'installazione, quindi selezionare lingua e Paese. È possibile saltare la ricerca canali. Completare l'installazione.

**2 -** Collegare l'unità flash USB contenente l'elenco canali dell'altro TV.

**3 -** Per avviare il caricamento dell'elenco canali, premere  $\bullet$ , selezionare Tutte le impostazioni e premere OK.

**4 -** Selezionare Canali > Copia elenco

canali > Copia su TV. Immettere il codice PIN, se necessario.

**5 -** Un messaggio informa l'utente del completamento della copia dell'elenco canali sul TV. Scollegare l'unità flash USB.

#### Su TV installati

A seconda della condizione dell'installazione del TV, è necessario utilizzare un metodo diverso per caricare un elenco canali.

#### In un TV già installato

**1 -** Verificare l'impostazione del paese del TV. Per verificare questa impostazione, vedere il capitolo Reinstallazione di tutti i canali. Avviare questa procedura fino a raggiungere l'impostazione del Paese. Premere  $\leftarrow$  BACK per annullare l'installazione.

Se il paese è corretto, proseguire con il passaggio 2 riportato sotto.

Se il paese non è corretto, è necessario avviare una reinstallazione. Vedere il capitolo Reinstallazione di tutti i canali e avviare l'installazione. Selezionare il Paese corretto e saltare la sezione Cerca canali. Completare l'installazione. Al termine, continuare al passaggio 2.

**2 -** Collegare l'unità flash USB contenente l'elenco canali dell'altro TV.

**3 -** Per avviare il caricamento dell'elenco canali, premere  $\boldsymbol{\star}$ , selezionare Tutte le impostazioni e premere OK.

**4 -** Selezionare Canali > Copia elenco canali > Copia su TV. Immettere il codice PIN, se necessario.

**5 -** Un messaggio informa l'utente del

completamento della copia dell'elenco canali sul TV. Scollegare l'unità flash USB.

### <span id="page-17-0"></span> $\overline{54}$ Informazioni sui canali

### Elenchi di canali

#### Info sugli elenchi di canali

Dopo l'installazione di un canale, tutti i canali vengono visualizzati nell'elenco dei canali. I canali vengono mostrati con il loro nome e logo se tali informazioni sono disponibili.

Per ogni tipo di sintonizzatore - Antenna/Cavo (DVB-T/C) o Satellite (DVB-S) - è disponibile un elenco di canali con tutti i canali installati. È possibile filtrare questo elenco per mostrare solo i canali TV o solo i canali radio. In alternativa, in presenza di più satelliti installati, è possibile filtrare i canali in base al satellite.

Con un elenco di canali selezionato, premere la freccia  $\bigwedge$  (su) o  $\bigvee$  (giù) per selezionare un canale, quindi premere OK per guardare il canale selezionato. È possibile sintonizzarsi solo sui canali inclusi in tale elenco utilizzando il tasto  $\equiv + \circ \equiv -$ .

Dopo l'aggiornamento automatico dell'elenco dei canali, i nuovi canali trovati vengono contrassegnati con il simbolo  $\star$  (star).

Se si blocca un canale, quest'ultimo viene contrassegnato con il simbolo  $\theta$  (lucchetto). I 3 canali al momento più richiesti sono contrassegnati con il numero 1, 2 o 3.

#### Stazioni radio

Se sono disponibili trasmissioni digitali, le stazioni radio digitali vengono sintonizzate durante l'installazione. Selezionare un canale radio esattamente come per un canale TV. L'installazione canale via cavo (DVB-C) posiziona solitamente le stazioni radio a partire dal numero del canale 1001 in poi.

Questo televisore può ricevere la tecnologia DVB televisiva digitale standard. Il TV potrebbe non funzionare correttamente con alcuni operatori della televisione digitale, che non sono conformi ai requisiti degli standard completi.

#### Apertura di un elenco di canali

Accanto all'elenco con tutti i canali per ciascun sintonizzatore, Antenna/Cavo o Satellite, è possibile selezionare un elenco filtrato o uno degli elenchi preferiti creati dall'utente.

Per aprire l'elenco dei canali corrente…

1 - Premere **v**, per passare al TV.

**2 -** Premere LIST\* o OK per aprire l'elenco canali corrente.

**3 -** Premere BACK per chiudere l'elenco dei canali.

Per selezionare uno degli elenchi dei canali…

**1 -** Con un elenco dei canali aperto sullo schermo.

**2 -** Selezionare il nome dell'elenco all'inizio dell'elenco dei canali e premere OK per aprire il menu dell'elenco.

**3 -** Nel menu dell'elenco, selezionare uno degli elenchi di canali disponibili e premere OK.

#### Suggerimento

È possibile passare in modo semplice da un sintonizzatore all'altro nel menu Sorgenti. Premere **SOURCES** e selezionare Visione TV per passare al sintonizzatore Antenna/Cavo. Selezionare Visione satellite per passare al sintonizzatore satellitare.

Sul televisore viene sempre aperto l'ultimo elenco di canali selezionato per il sintonizzatore selezionato.

 $*$  Se il tasto  $\equiv$  LIST è disponibile sul telecomando

Icone canali

#### Ricerca di un canale

È possibile cercare un canale e trovarlo in un lungo elenco di canali.

Il televisore può cercare un canale all'interno di uno dei 3 elenchi di canali principali: Antenna, Cavo o Satellite.

Per cercare un canale…

#### 1 - Premere **IV**

**2 -** Premere OK per aprire l'elenco dei canali corrente.

**3 -** Selezionare nell'angolo in alto a destra e premere OK.

**4 -** Selezionare Cerca canale e premere OK per aprire un campo di testo. È possibile utilizzare la tastiera del telecomando (se disponibile) o la tastiera su schermo per immettere il testo.

**5 -** Immettere un numero, un nome o una parte di un nome e selezionare Applica e premere OK. Il televisore cercherà i nomi dei canali corrispondenti nell'elenco selezionato.

I risultati della ricerca vengono riportati come un elenco di canali - vedere il nome dell'elenco nella parte superiore. Il risultati della ricerca scompaiono quando si seleziona un altro elenco di canali o si chiude l'elenco con i risultati della ricerca.

### Visione dei canali

#### Sintonizzarsi su un canale

Per guardare i canali TV, premere  $\blacksquare$ . Il televisore si sintonizza sull'ultimo canale guardato.

#### Cambiare canale

Per cambiare canale, premere  $\equiv +0 \equiv -1$ . Se si conosce il numero del canale, digitarlo utilizzando i tasti numerici. Premere OK dopo aver digitato il numero per cambiare canale subito.

Se le informazioni sono disponibili su Internet, il televisore mostra il nome e i dettagli del programma trasmesso attualmente seguiti da nome e dettagli del programma successivo.

#### Canale precedente

Per tornare al canale sintonizzato in precedenza, premere  $\leftarrow$  BACK.

È anche possibile sintonizzarsi sui canali da un Elenco canali.

#### Blocco di un canale

#### Blocco e sblocco di un canale

Per impedire ai bambini di guardare un canale, è possibile bloccare un canale. Per guardare un canale bloccato, è necessario immettere prima il codice PIN Blocco bambini di 4 cifre. Non è possibile bloccare i programmi provenienti dai dispositivi collegati.

Per bloccare un canale…

1 - Premere **IV**.

**2 -** Premere OK per aprire l'elenco dei canali. Se necessario, modificare l'elenco dei canali.

**3 -** Selezionare nell'angolo in alto a destra e premere OK.

**4 -** Selezionare Blocca/sblocca e premere OK.

**5 -** Immettere il codice PIN di 4 cifre se il televisore lo richiede.

**6 -** Selezionare il canale che si desidera bloccare e premere OK. Un canale bloccato è contrassegnato da un lucchetto  $\mathbf{h}$ .

**7 -** Premere (sinistra) per tornare indietro di un passaggio o premere  $\leftarrow$  BACK per chiudere il menu.

Per sbloccare un canale…

1 - Premere **IV** 

**2 -** Premere OK per aprire l'elenco dei canali. Se necessario, modificare l'elenco dei canali.

**3 -** Selezionare nell'angolo in alto a destra e premere OK.

**4 -** Selezionare Blocca/sblocca e premere OK.

**5 -** Immettere il codice PIN di 4 cifre se il televisore lo richiede.

**6 -** Premere (sinistra) per tornare indietro di un passaggio o premere  $\leftarrow$  BACK per chiudere il menu.

Se si bloccano o sbloccano canali in un elenco di canali, è sufficiente immettere il codice PIN solo una volta finché l'elenco non viene chiuso.

#### Vietato ai minori

Per evitare che i bambini guardino un programma non adatto alla loro età, è possibile impostare una fascia d'età.

I canali digitali possono avere programmi classificati per fascia d'età. Quando la fascia d'età indicata da un programma è uguale o superiore a quella dell'età impostata, il programma viene bloccato. Per guardare un programma bloccato, è necessario immettere il codice Vietato ai minori.

Per impostare una fascia d'età…

1 - Premere  $\clubsuit$ , selezionare Tutte le impostazioni e premere OK.

**2 -** Selezionare Blocco bambini > Vietato ai minori.

**3 -** Inserire un codice blocco bambini a 4 cifre. Se non è stato ancora impostato un codice,

selezionare Imposta codice in Blocco bambini. Inserire un codice di blocco accesso a 4 cifre e confermare. A questo punto è possibile impostare una fascia d'età.

**4 -** Tornare su Vietato ai minori, quindi selezionare l'età.

**5 -** Premere (sinistra) più volte, se necessario, per chiudere il menu.

Per disattivare il controllo genitori,

selezionare Nessuno. Tuttavia, in alcuni paesi è necessario impostare una fascia di età.

Per alcune emittenti, il televisore blocca solo i programmi con una fascia d'età superiore. Il controllo genitori è impostato per tutti i canali.

#### Opzioni per i canali

#### Apertura delle opzioni

Durante la visione di un canale, è possibile impostare alcune opzioni.

In base al tipo di canale che si sta guardando o alle impostazioni TV selezionate, sono disponibili alcune opzioni.

Per aprire il menu delle opzioni…

**1 -** Mentre si sta guardando un canale, premere  $+$  OPTIONS >  $\equiv$  Preferenze.

2 - Premere di nuovo + OPTIONS per chiudere.

#### Rinomina canale

Durante la visione di un canale, è possibile rinominarlo.

Per rinominare un canale…

**1 -** Mentre si sta guardando un canale,

premere + OPTIONS.

2 - Selezionare **三** Preferenze > Rinomina canale.

**3 -** Utilizzare la tastiera sul retro del telecomando per eliminare il nome corrente ed immettere il nuovo nome.

#### Interfaccia standard

Se è stato installato un modulo CAM in uno degli alloggiamenti di interfaccia comune, è possibile visualizzare il modulo CAM e le informazioni sull'operatore oppure configurare alcune informazioni relative al modulo CAM.

Per visualizzare le informazioni relative al modulo CAM…

1- Premere **3 SOURCES**.

**2 -** Selezionare il tipo di canale per il quale si sta utilizzando il modulo CAM: Visione TV o Visione satellite.

3 - Premere **+ OPTIONS** e

selezionare  $\equiv$  Preferenze > Interfaccia comune.

**4 -** Selezionare l'alloggiamento di interfaccia comune appropriato e premere  $\sum$  (destra).

**5 -** Selezionare l'operatore TV del modulo CAM e premere OK. Le schermate che seguiranno provengono dall'emittente televisiva.

#### HbbTV su questo canale

Se non si desidera accedere alle pagine HbbTV su un canale specifico, è possibile bloccare le pagine HbbTV relative solo a questo canale.

**1 -** Sintonizzarsi sul canale del quale si desidera bloccare le pagine HbbTV.

2 - Premere **+ OPTIONS**,

selezionare Preferenze > HbbTV su questo  $c$  canale e premere  $\rightarrow$  (destra).

**3 -** Selezionare Off e premere OK.

**4 -** Premere (sinistra) per tornare indietro di un passaggio o premere  $\leftarrow$  BACK per chiudere il menu.

Per bloccare HbbTV completamente sul TV...

1- Premere  $\clubsuit$ , selezionare Tutte le impostazioni e premere OK.

**2 -** Selezionare Impostazioni

generali > Avanzate > HbbTV.

**3 -** Selezionare Off e premere OK.

**4 -** Premere (sinistra) per tornare indietro di un passaggio o premere  $\leftarrow$  BACK per chiudere il menu.

#### Info canale

È possibile visualizzare le caratteristiche tecniche di un canale specifico, ad esempio se è digitale o il tipo di audio, ecc.

Per visualizzare le informazioni tecniche di un canale…

- **1** Sintonizzarsi sul canale.
- 2 Premere + OPTIONS,

selezionare  $\equiv$  Preferenze e premere OK.

- **3** Selezionare Info canale e premere OK.
- **4** Per chiudere questa schermata, premere OK.

Info sui programmi

#### Visualizzazione dei dettagli del programma

Per richiamare i dettagli del programma selezionato...

- **1** Sintonizzarsi sul canale.
- 2 Premere **+ OPTIONS**,

#### selezionare  $\equiv$  Preferenze e premere OK. **3 -** Selezionare Info sui programmi e premere OK per

visualizzare le informazioni sui programmi.

4 - Premere  $\leftarrow$  BACK per chiudere.

#### Mono/Stereo

È possibile far passare l'audio di un canale analogico da Mono a Stereo e viceversa.

Per impostare l'audio in modalità Mono o Stereo...

**1 -** Sintonizzarsi su un canale analogico.

2 - Premere**+ OPTIONS**, quindi

selezionare: Preferenze > Mono/Stereo e premere  $\sum$  (destra).

**3 -** Selezionare Mono o Stereo e premere OK. **4 -** Premere (sinistra) per tornare indietro di un passaggio o premere  $\leftarrow$  BACK per chiudere il menu.

#### Selezione video

I canali TV digitali offrono multisegnali video (trasmissione multifeed), molteplici inquadrature o angolazioni della telecamera per lo stesso evento o più programmi su un solo canale TV. Il TV visualizza un messaggio per informare della disponibilità di tali canali.

#### Dual I-II

Questa opzione è disponibile se un segnale audio contiene due lingue audio, ma una lingua, o entrambe, non dispongono di un'indicazione della lingua.

#### Mappa canale

Se inizialmente non sono disponibili informazioni sui programmi, è possibile utilizzare il canale di mappatura per ottenere ulteriori informazioni.

1 - Premere **E** TV GUIDE e utilizzare i tasti di navigazione per selezionare : al centro e premere OK.

**2 -** Selezionare Guida TV > Da Internet e premere OK.

**3 -** Selezionare uno dei canali nella Guida TV, quindi premere OK per guardare il canale selezionato.

**4 -** Mentre si sta guardando un canale,

- premere + OPTIONS.
- 5 Selezionare **= Preferenze > Canale di** mappatura.

**6 -** Selezionare uno degli elementi presenti nell'elenco e premere OK.

- **7** Selezionare Canale di mappatura.
- **8** Una volta completata la procedura, sarà possibile

visualizzare le informazioni del canale di mappatura nel programma.

#### Cambia logo

Se inizialmente non sono disponibili informazioni sui programmi, è possibile ottenere ulteriori informazioni sui programmi attenendosi alla procedura seguente.

1 - Premere **E** TV GUIDE e utilizzare i tasti di navigazione per selezionare : al centro e premere OK.

**2 -** Selezionare Guida TV > Dall'emittente e premere OK.

**3 -** Selezionare uno dei canali nella Guida TV, quindi premere OK per guardare il canale selezionato.

**4 -** Mentre si sta guardando un canale,

- premere + OPTIONS.
- **5 Selezionare 三 Preferenze > Cambia logo. 6 -** Selezionare uno degli elementi presenti
- nell'elenco e premere OK. **7 -** Selezionare Cambia logo.

**8 -** Una volta completata la procedura, sarà possibile visualizzare le informazioni del canale di mappatura nel programma.

### Canali preferiti

#### Info sui canali preferiti

In un elenco di canali preferiti, è possibile riunire i canali desiderati.

È possibile creare 8 elenchi di canali preferiti per facilitare il passaggio da un canale all'altro. È possibile denominare singolarmente ciascun elenco di preferiti. È possibile riordinare i canali esclusivamente in un elenco di preferiti.

Con un elenco Preferiti selezionato, premere la freccia  $\bigwedge$  (su) o  $\bigvee$  (giù) per selezionare un canale, quindi premere OK per guardare il canale selezionato. È possibile sintonizzarsi solo sui canali inclusi in tale elenco utilizzando il  $\text{tasto} \equiv +\circ \equiv -.$ 

#### Creazione di un elenco preferiti

Per creare un elenco di canali preferiti dall'elenco canali…

1 - Premere **v**, per passare al TV.

**2 -** Premere LIST (se disponibile) o OK per aprire l'elenco canali corrente.

3 - Selezionare : nell'angolo in alto a destra e premere OK.

**4 -** Selezionare Crea elenco preferiti e premere OK.

**5 -** Nell'elenco a sinistra, selezionare un canale che si desidera contrassegnare come preferito e

premere + OPTIONS. I canali vengono visualizzati nell'elenco a destra nell'ordine in cui vengono aggiunti. Per annullare l'operazione, selezionare il canale nell'elenco a sinistra e premere nuovamente  $+$  OPTIONS. È inoltre possibile selezionare una serie di canali premendo  $\vee$  (giù) per selezionare l'ultimo canale della serie che si desidera aggiungere e premere OK.

**6 -** Per completare l'aggiunta di canali, premere  $\leftarrow$  BACK.

**7 -** Il televisore chiederà di rinominare l'elenco Preferiti. È possibile utilizzare la tastiera su schermo o premere  $\leftarrow$  BACKper nascondere la tastiera su schermo e utilizzare la tastiera sul retro del telecomando (se disponibile) per immettere il nuovo nome.

Se l'elenco canali è lungo, in alternativa, è possibile selezionare qualsiasi canale, quindi premere + OPTIONS per aprire il menu delle opzioni e selezionare Crea elenco preferiti e premereOK.

#### Per creare un nuovo elenco di canali preferiti copiandone uno già esistente...

1 - Premere **v**, per passare al TV.

**2 -** Premere LIST (se disponibile) o OK per aprire l'elenco canali corrente.

**3 -** Selezionare nell'angolo in alto a destra e premere OK.

**4 -** Selezionare Duplica elenco preferiti e premere OK.

**5 -** Nell'elenco a sinistra, selezionare un canale che si desidera contrassegnare come preferito e

premere + OPTIONS. I canali vengono visualizzati nell'elenco a destra nell'ordine in cui vengono aggiunti. Per annullare l'operazione, selezionare il canale nell'elenco a sinistra e premere nuovamente + OPTIONS. È inoltre possibile selezionare una serie di canali premendo  $\vee$  (giù) per selezionare l'ultimo canale della serie che si desidera aggiungere e premere OK.

**6 -** Per completare l'aggiunta di canali,

premere  $\leftarrow$  BACK.

**7 -** Il televisore chiederà di rinominare l'elenco Preferiti. È possibile utilizzare la tastiera su schermo o premere  $\leftarrow$  BACKper nascondere la tastiera su schermo e utilizzare la tastiera sul retro del telecomando (se disponibile) per immettere il nuovo nome.

È possibile aggiungere in una sola volta una serie di canali oppure creare un elenco Preferiti duplicando l'elenco di canali con tutti i canali e rimuovendo i canali non desiderati.

#### Aggiunta di una serie di canali

Per aggiungere in una sola volta una serie consecutiva di canali a un elenco Preferiti, è possibile utilizzare l'opzione Selez. intervallo.

Per aggiungere una serie di canali...

- 1- Premere **D** SOURCE.
- **2** Selezionare Preferiti.

**3 -** Aprire l'elenco Preferiti in cui si desidera aggiungere una serie di canali.

4 - Selezionare : nell'angolo in alto a destra e premere OK.

**5 -** Selezionare Modifica elenco preferiti e premere OK.

**6 -** Nell'elenco a sinistra selezionare il primo canale della serie che si desidera aggiungere e premere OK. **7 -** Premere (giù) per selezionare l'ultimo canale della serie che si desidera aggiungere e premere OK. **8 -** Selezionare Aggiungi e premere OK. I canali vengono contrassegnati sulla sinistra.

#### Come rinominare un elenco di preferiti

È possibile solo rinominare un elenco Preferiti.

Per rinominare un elenco Preferiti…

- 1- Premere **Ex** SOURCE.
- **2** Selezionare Preferiti.
- **3** Selezionare nell'angolo in alto a destra e premere OK.

#### **4 -** Selezionare Rinomina elenco preferiti e premere OK.

**5 -** Utilizzare la tastiera su schermo o premere BACKper nascondere la tastiera su schermo e utilizzare la tastiera sul retro del telecomando (se disponibile) per immettere il nuovo nome. **6 -** Al termine dell'operazione, ruotare il

telecomando, selezionare Chiudi e premere OK. 7 - Premere  $\leftarrow$  BACK per chiudere l'elenco dei canali.

#### Rimozione di un elenco di preferiti

È possibile solo rimuovere un elenco Preferiti.

Per rimuovere un elenco Preferiti…

- **1** Premere SOURCE.
- **2** Selezionare Preferiti.

**3 -** Selezionare nell'angolo in alto a destra e premere OK.

**4 -** Selezionare Rimuovi elenco preferiti e premere OK.

#### Riordino dei canali

È possibile modificare la sequenza di canali (riordinare) soltanto in un elenco Preferiti.

Per modificare la sequenza di canali…

1 - Premere **Sources** e selezionare Preferiti. **2 -** Aprire l'elenco Preferiti che si desidera riordinare.

**3 -** Selezionare nell'angolo in alto a destra e premere OK.

**4 -** Selezionare Riordino dei canali e premere OK. **5 -** Nell'elenco Preferiti, selezionare il canale che si desidera riordinare e premere OK. (Il canale viene contrassegnato con una casella grigia)

6 - Con i tasti  $\bigwedge$  (su) o  $\bigvee$  (giù), spostare il canale nella posizione desiderata.

**7 -** Premere OK per confermare la nuova posizione. **8 -** È possibile riordinare i canali con lo stesso

metodo finché non si chiude l'elenco Preferiti con il tasto ←BACK.

### Televideo

#### Pagine del televideo

Per aprire il televideo durante la visione dei canali TV, premere TEXT.

Per chiudere il televideo, premere di nuovo TEXT.

#### Selezione di una pagina del televideo

Per selezionare una pagina . . .

**1 -** Immettere il numero della pagina desiderata con i tasti numerici.

**2 -** Utilizzare i tasti freccia per spostarsi.

**3 -** Per selezionare un argomento con codifica a colori nella parte inferiore dello schermo, premere uno dei tasti colorati.

#### Sottopagine del televideo

Un numero di pagina del televideo può contenere più sottopagine. I numeri di sottopagina vengono visualizzati su una barra accanto al numero di pagina principale.

Per selezionare una sottopagina, premere  $\langle 0 \rangle$ .

#### Elenco televideo T.O.P.

Alcune emittenti offrono il televideo T.O.P. Per aprire il televideo T.O.P. all'interno del televideo, premere +OPTIONS e selezionare Elenco. T.O.P..

#### Pagine preferite

Il televisore crea un elenco delle ultime 10 pagine del televideo aperte. È possibile riaprirle agevolmente nella colonna Pagine del televideo preferite.

1 - Nel televideo, selezionare (cuore) nell'angolo superiore sinistro dello schermo per visualizzare la colonna delle pagine preferite.

2 - Premere  $\vee$  (giù) o  $\wedge$  (su) per selezionare un numero di pagina e premere OK per aprire la pagina.

È possibile cancellare l'elenco con l'opzione Cancella pagine preferite.

#### Ricerca nel televideo

È possibile selezionare una parola e cercare nel televideo tutte le occorrenze di tale parola.

**1 -** Aprire una pagina del televideo e premere OK.

**2 -** Selezionare una parola o un numero con i tasti freccia.

**3 -** Premere nuovamente OK per passare immediatamente all'occorrenza successiva della parola o del numero.

**4 -** Premere di nuovo OK per passare all'occorrenza successiva.

5 - Per interrompere la ricerca, premere  $\land$  (su) finché non risulta selezionato nessun elemento.

#### Televideo da un dispositivo collegato

Anche alcuni dispositivi che ricevono i canali TV offrono il servizio di televideo. Per aprire il televideo da un dispositivo collegato. . .

1 - Premere **Ext** SOURCES selezionare il

dispositivo e premere OK.

**2 -** Durante la visione di un canale sul dispositivo, premere +OPTIONS, selezionare Mostra i tasti del dispositivo e selezionare il tasto  $\blacksquare$ , quindi premere OK.

**3** - Premere ← BACK per nascondere i tasti del dispositivo.

**4 -** Per chiudere il televideo, premere di  $nuovo \leftarrow$  BACK.

#### MHEG (solo Regno Unito)

Alcune emittenti digitali offrono programmi con testo digitale o interattivi trasmessi direttamente sui canali televisivi digitali. Questi servizi funzionano come un normale televideo mediante i tasti numerici, colorati e freccia per selezionare e spostarsi.

Per chiudere MHEG, premere  $\leftarrow$  BACK.

\* Il televideo può essere raggiunto esclusivamente se i canali sono installati direttamente nel sintonizzatore interno del TV e il set è in modalità TV Se si utilizza un decoder, il televideo non è disponibile tramite TV. In questo caso, è possibile utilizzare il decoder al posto del televideo.

#### Opzioni del televideo

All'interno del televideo, premere + OPTIONS per selezionare quanto segue...

• Blocca pagina

Consente di interrompere la rotazione automatica delle sottopagine.

• Doppio schermo/Schermo intero

Consente di visualizzare il canale TV e il televideo

l'uno accanto all'altro.

• Elenco T.O.P.

Consente di aprire il televideo T.O.P.

• Ingrandisci

Consente di ingrandire la pagina del televideo per una lettura più confortevole.

• Rivelare

Consente di mostrare le informazioni nascoste in una pagina.

• Scorri sottopagine

Consente di scorrere le sottopagine, se disponibili. • Nascondi/Mostra pagine preferite

Consente di nascondere o mostrare l'elenco delle pagine preferite.

• Cancella pagine preferite

Consente di cancellare l'elenco delle pagine preferite. • Lingua

Consente di visualizzare correttamente i gruppi di caratteri utilizzati dal televideo.

• Televideo 2.5

Consente di attivare il Televideo 2.5 per un maggior numero di colori e una grafica migliore.

#### Impostazione del televideo

#### Lingua del televideo

Alcune emittenti televisive digitali offrono diverse lingue per il televideo.

Per impostare la lingua principale e la lingua secondaria

1 - Premere  $\bullet$ , selezionare Tutte le impostazioni e premere OK.

**2 -** Selezionare Regione e lingua e

premere  $\sum$  (destra) per accedere al menu.

**3 -** Selezionare Lingua > Lingua televideo

principale o Lingua televideo secondario.

**4 -** Selezionare le preferenze di lingua per il televideo.

**5 -** Premere (sinistra) più volte, se necessario, per chiudere il menu.

#### Televideo 2.5

Se disponibile, il televideo 2.5 offre più colori e una grafica migliore. Il televideo 2.5 viene attivato come impostazione predefinita standard. Per disattivare il televideo 2.5...

**1 -** Premere TEXT.

**2 -** Con il televideo aperto sullo schermo,

premere + OPTIONS.

**3 -** Selezionare Televideo 2.5 > Off e premere OK.

<span id="page-23-0"></span>**4 -** Premere (sinistra) più volte, se necessario, per chiudere il menu.

### 5.5 Come filtrare un elenco di canali

È possibile filtrare un elenco con tutti i canali. È possibile configurare l'elenco di canali per mostrare solo i canali TV o solo le stazioni radio. Per i canali Antenna/Cavo è possibile configurare l'elenco per mostrare i canali Free-to-Air (non criptati) o i canali criptati. In presenza di più satelliti installati, è possibile filtrare l'elenco di canali satellitari per ogni satellite.

Per impostare un filtro su un elenco con tutti i canali…

1 - Premere **IV**.

**2 -** Premere OK per aprire l'elenco dei canali corrente.

**3 -** Con un elenco dei canali aperto sullo schermo, selezionare il nome dell'elenco all'inizio dell'elenco dei canali e premere OK per aprire il menu dell'elenco.

**4 -** Nel menu dell'elenco, selezionare l'elenco che si desidera filtrare.

**5 -** Premere (sinistra) per tornare indietro di un passaggio o premere  $\leftarrow$  per chiudere il menu.

# <span id="page-24-0"></span> $\overline{6}$ Connetti dispositivi

# <span id="page-24-1"></span> $\overline{61}$

# Collegamenti

### Guida connettività

Collegare sempre un dispositivo al TV tramite la connessione che offre la migliore qualità possibile. Inoltre, per assicurare un buon trasferimento audio e video, utilizzare cavi di buona qualità.

Quando viene collegato un dispositivo, il TV ne riconosce immediatamente il tipo e assegna al dispositivo un nome tipo corretto. È possibile modificare il nome tipo, se necessario. Se per un dispositivo è stato impostato il nome tipo corretto, il TV passerà automaticamente alle impostazioni TV ideali quando si seleziona il dispositivo in questione nel menu Sorgenti.

Per assistenza sul collegamento di più dispositivi al TV, consultare la Guida di connettività del TV Philips. La guida offre informazioni sulle modalità di collegamento e sui tipi di cavi da utilizzare.

Visitare il sito Web all'indirizzo www.connectivityguide.philips.com

### Porta per antenna

Se si dispone di un decoder (un ricevitore digitale) o di un registratore, collegare i cavi dell'antenna per far passare il segnale dell'antenna tramite il decoder e/o il registratore prima che raggiunga il televisore. In questo modo, l'antenna e il decoder possono inviare i possibili canali aggiuntivi al registratore per la registrazione.

<span id="page-24-2"></span>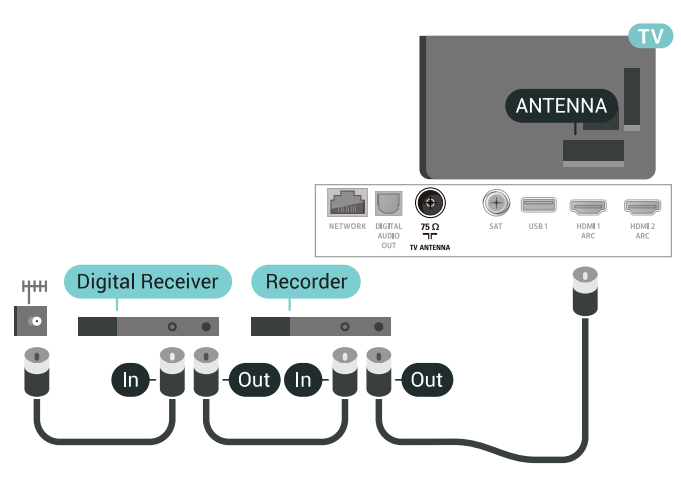

### $\overline{62}$ Porte HDMI

# Qualità HDMI

La connessione HDMI offre la migliore qualità delle immagini e del suono. Un cavo HDMI combina i segnali video e audio. Utilizzare un cavo HDMI per il segnale TV.

Per un trasferimento ottimale della qualità del segnale, utilizzare un cavo HDMI ad alta velocità e non più lungo di 5 m.

Se un dispositivo collegato con HDMI non funziona correttamente, controllare se un'impostazione HDMI Ultra HD diversa risolve questo problema. Per ulteriori informazioni, in Guida, selezionare Parole chiave e cercare HDMI Ultra HD.

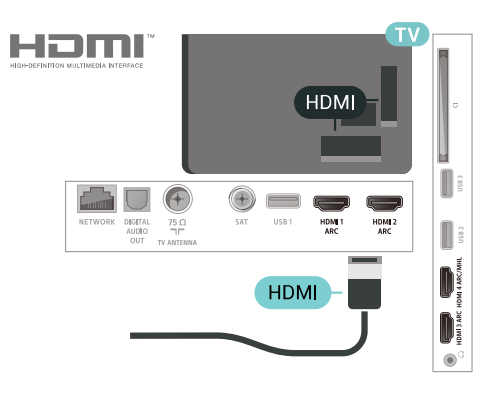

### Protezione da copia

I cavi HDMI supportano la tecnologia HDCP 2.2 (Highbandwidth Digital Content Protection). HDCP è un segnale di protezione da copia che impedisce la copia dei contenuti da un disco DVD o da un disco Blu-ray. Viene anche chiamato DRM (Digital Rights Management).

# HDMI ARC

Tutte le connessioni HDMI sul TV dispongono del segnale HDMI ARC (Audio Return Channel).

Se anche il dispositivo, di solito un sistema Home Theater (HTS), dispone del collegamento HDMI ARC, usarlo per qualsiasi collegamento HDMI sul televisore. Con il collegamento HDMI ARC, non è necessario collegare il cavo audio aggiuntivo che invia l'audio dell'immagine TV al sistema HTS. Il collegamento HDMI ARC combina entrambi i segnali.

È possibile utilizzare qualsiasi collegamento HDMI sul televisore per collegare il sistema HTS, ma il segnale ARC è disponibile per 1 solo dispositivo/collegamento

### HDMI MHL

Con HDMI MHL, è possibile inviare il contenuto visualizzato sullo smartphone o tablet Android allo schermo di un televisore.

La connessione HDMI 4 su questo televisore incorpora MHL 2.0 (Mobile High-Definition Link).

Questa connessione cablata offre stabilità e larghezza di banda straordinarie, bassa latenza, nessuna interferenza wireless e riproduzione audio di buona qualità. Soprattutto, la connessione MHL consente di caricare la batteria dello smartphone o del tablet. Anche se è collegato, il dispositivo mobile non viene caricato se il televisore è in standby.

Informarsi su quale cavo MHL passivo è adatto al dispositivo mobile in uso. In particolare, con il connettore HDMI per il televisore su un lato, informarsi sul tipo di connettore necessario per connettersi allo smartphone o al tablet in uso.

MHL, Mobile High-Definition Link e il logo MHL sono marchi o marchi registrati di MHL, LLC.

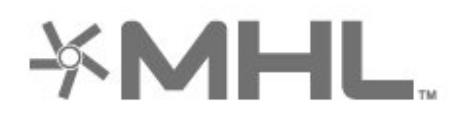

### HDMI CEC - EasyLink

La connessione HDMI offre la migliore qualità delle immagini e del suono. Un cavo HDMI combina i segnali video e audio. Utilizzare un cavo HDMI per il segnale TV ad alta definizione (HD). Per un trasferimento ottimale della qualità del segnale, utilizzare un cavo HDMI ad alta velocità e non più lungo di 5 m.

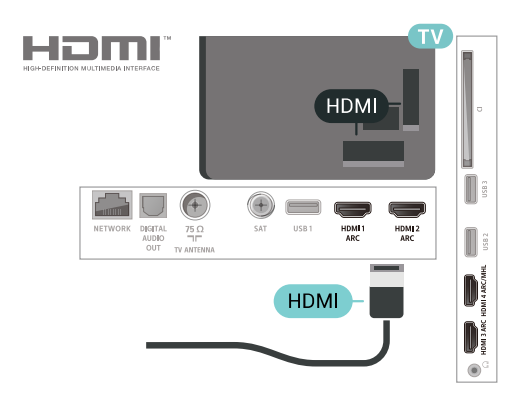

EasyLink HDMI CEC

Se i dispositivi sono collegati tramite HDMI e dispongono di EasyLink, è possibile utilizzarli tramite il telecomando del televisore. EasyLink HDMI CEC deve essere attivato sul televisore e sul dispositivo collegato.

Con EasyLink è possibile azionare un dispositivo collegato con il telecomando. EasyLink utilizza il protocollo HDMI CEC (Consumer Electronics Control) per comunicare con i dispositivi collegati. I dispositivi devono supportare il protocollo HDMI CEC ed essere collegati tramite una connessione HDMI.

#### Impostazione EasyLink

Il televisore viene fornito con EasyLink attivato. Assicurarsi che tutte le impostazioni HDMI CEC dei dispositivi EasyLink collegati siano configurate correttamente. EasyLink potrebbe non funzionare con dispositivi di altre marche.

#### HDMI CEC di altre marche

La funzionalità HDMI CEC può avere nomi diversi a seconda delle marche. Alcuni esempi: Anynet, Aquos Link, Bravia Theatre Sync, Kuro Link, Simplink e Viera Link. Non tutte le marche sono interamente compatibili con EasyLink.

I nomi di esempio delle marche per la funzionalità HDMI CEC appartengono ai rispettivi proprietari.

### DVI-HDMI

Se si utilizza un dispositivo dotato solo del collegamento DVI, è possibile collegare il dispositivo a una connessione HDMI mediante un adattatore da DVI a HDMI.

È possibile utilizzare un adattatore DVI-HDMI se il dispositivo è dotato solo di un collegamento DVI. Utilizzare un collegamento HDMI e aggiungere un cavo audio L/R (mini-jack da 3,5 mm) ad Audio IN per l'audio, sul retro del televisore.

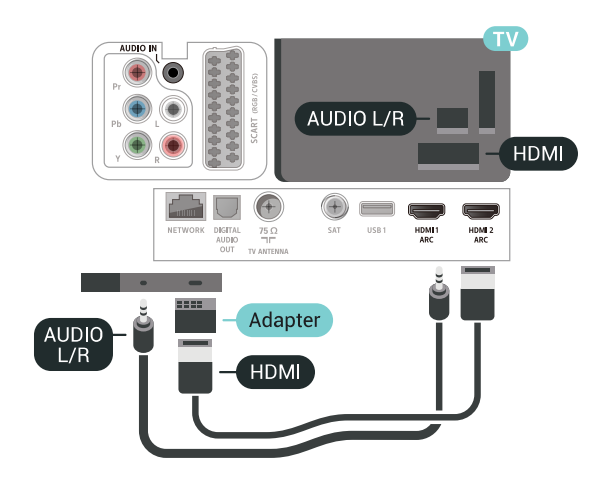

### Protezione da copia

I cavi DVI e HDMI supportano HDCP (High-bandwidth Digital Content Protection). HDCP è un segnale di protezione da copia che impedisce la copia dei contenuti da un disco DVD o da un disco Blu-ray. Viene anche chiamato DRM (Digital Rights Management).

### <span id="page-26-0"></span> $\overline{6}$ 3

# Component - Y Pb Pr

Component Video - Y Pb Pr è un collegamento di alta qualità.

<span id="page-26-2"></span>Il collegamento YPbPr può essere utilizzato per segnali TV ad alta definizione (HD). Oltre ai segnali Y, Pb e Pr, è necessario aggiungere i segnali audio di destra e sinistra per l'audio.

Per il collegamento, far combaciare i colori del connettore YPbPr (verde, blu, rosso) con gli spinotti. Utilizzare il cavo cinch Audio L/R in dotazione se il dispositivo è dotato anche di audio.

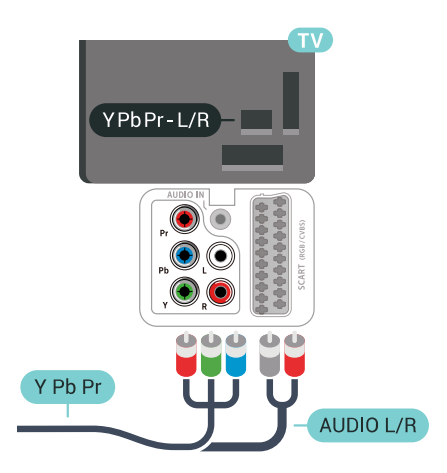

### <span id="page-26-1"></span>6.4 Scart

SCART è un collegamento di buona qualità.

<span id="page-26-3"></span>Il collegamento SCART può essere utilizzato per i segnali video CVBS ed RGB ma non per i segnali TV ad alta definizione (HD). Il collegamento SCART combina segnali video e audio. Il collegamento SCART supporta anche la riproduzione NTSC.

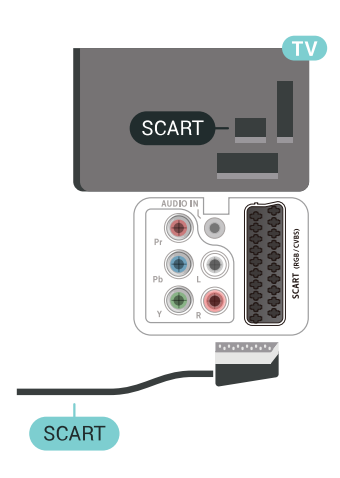

### 6.5 Audio Out - Ottico

Audio Out - Ottico è un collegamento audio di alta qualità.

Questo collegamento ottico può supportare canali audio 5.1. Se il dispositivo, di solito un sistema Home Theater (HTS), non dispone di un collegamento HDMI ARC, è possibile collegare questo cavo audio a un collegamento Audio In - Ottico sul sistema HTS. Questo cavo audio invierà l'audio del TV al sistema HTS.

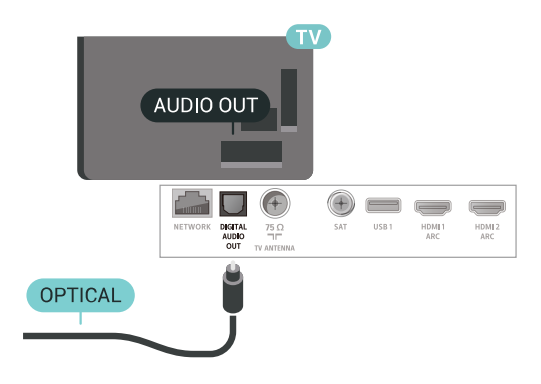

### $\overline{66}$

CAM con Smart Card - CI+

### Info su CI+

Nota: Assistenza non disponibile per i paesi in Asia Pacifico, Medio oriente e Africa.

### $\bigcap +$

Questo televisore è predisposto per l'utilizzo del modulo CAM CI+.

Il modulo CI+ consente di guardare programmi premium HD, come film ed eventi sportivi, offerti dalle emittenti televisive digitali nel Paese di residenza dell'utente. Questi programmi sono criptati dall'emittente e vengono decriptati tramite un modulo CI+ prepagato.

Le emittenti televisive digitali forniscono un modulo CI+ (CAM, Conditional Access Module) e la relativa smart card insieme all'abbonamento ai loro programmi premium. Questi programmi dispongono di un alto livello di protezione da copia.

Per ulteriori informazioni sui termini e le condizioni, contattare l'emittente televisiva digitale.

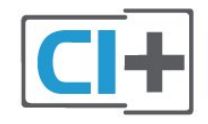

### Smart Card

Le emittenti televisive digitali forniscono un modulo CI+ (CAM, Conditional Access Module) e la relativa smart card insieme all'abbonamento ai loro programmi premium.

Inserire la smart card nel modulo CAM. Consultare le istruzioni ricevute dall'emittente.

Per inserire il modulo CAM nel TV…

**1 -** Per il corretto metodo di inserzione, attenersi alle istruzioni del modulo CAM. L'inserzione non corretta potrebbe danneggiare il modulo CAM e il TV.

**2 -** Guardando il retro del TV, con la parte anteriore del modulo CAM rivolta verso di sé, inserire delicatamente il modulo CAM nello slot COMMON **INTERFACE** 

<span id="page-27-0"></span>**3 -** Spingere a fondo il modulo CAM. Lasciarlo sempre all'interno dello slot.

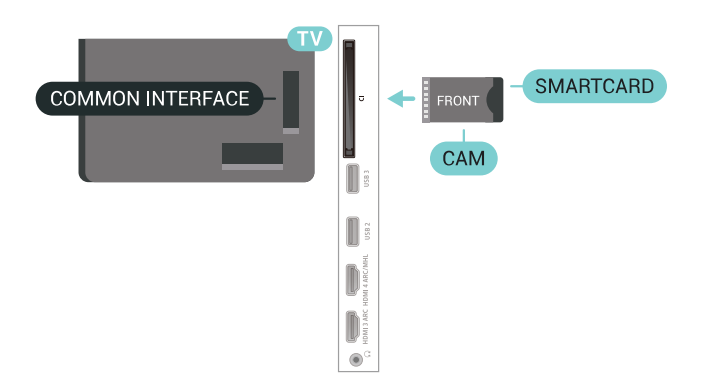

Quando si accende il TV, potrebbero essere necessari alcuni minuti prima che il modulo CAM venga attivato. Se viene inserito un modulo CAM e l'abbonamento è stato pagato (i metodi di connessione possono variare), è possibile guardare i canali criptati supportati dalla smart card CAM.

Il modulo CAM e la smart card sono esclusivi per il TV. Se si rimuove il modulo CAM, non sarà più possibile guardare i canali criptati supportati dal modulo CAM.

### Password e codici PIN

Per alcuni moduli CAM, è necessario inserire un codice PIN per guardare i relativi canali. Quando si imposta il codice PIN per il modulo CAM, si consiglia di utilizzare lo stesso codice utilizzato per sbloccare il TV.

Per impostare il codice PIN per il modulo CAM…

1- Premere **3 SOURCES**.

**2 -** Selezionare il tipo di canale per il quale si sta utilizzando il modulo CAM Visione TV.

**3 -** Premere OPTIONS e selezionare Interfaccia comune.

**4 -** Selezionare l'operatore del TV del modulo CAM. Le schermate che seguiranno provengono dall'emittente televisiva. Seguire le istruzioni sullo schermo per cercare l'impostazione del codice PIN.

#### $\overline{67}$

# Ricevitore - Decoder

### Decoder via cavo

Per collegare l'antenna al decoder (un ricevitore digitale) o al televisore, utilizzare 2 cavi per antenna.

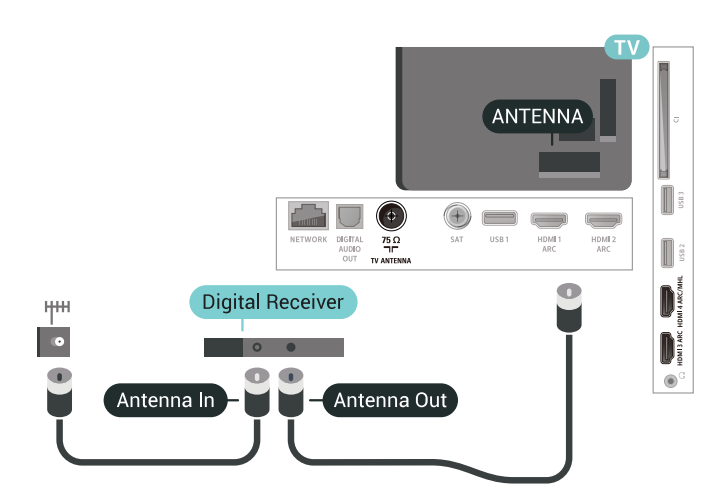

Accanto ai collegamenti dell'antenna, aggiungere un cavo HDMI per collegare il decoder al televisore. In alternativa, è possibile utilizzare un cavo SCART, se il decoder non dispone di collegamento HDMI.

<span id="page-28-0"></span>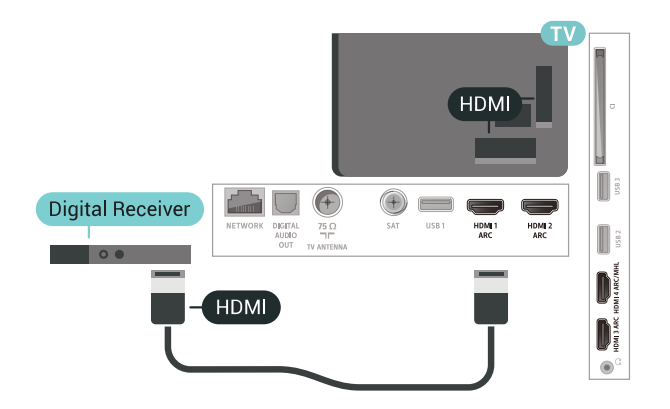

#### Timer di spegnimento

Disattivare il timer automatico se si utilizza solo il telecomando del decoder. Questa operazione impedirà lo spegnimento automatico del televisore dopo un periodo di 4 ore senza premere alcun tasto sul telecomando.

### Sintonizzatore satellitare

Collegare il cavo dell'antenna parabolica al ricevitore satellitare.

Oltre al collegamento dell'antenna, aggiungere un cavo HDMI per collegare il dispositivo al televisore. In alternativa, è possibile utilizzare un cavo SCART, se il dispositivo non dispone di collegamento HDMI.

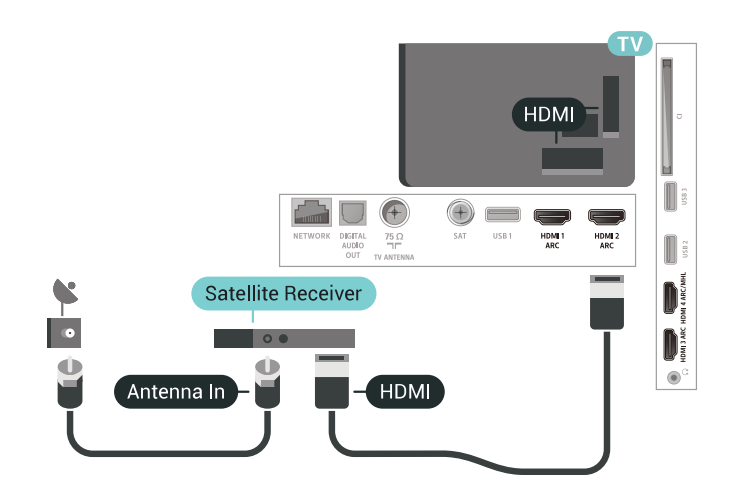

#### Timer di spegnimento

Disattivare il timer automatico se si utilizza solo il telecomando del decoder. Questa operazione impedirà lo spegnimento automatico del televisore dopo un periodo di 4 ore senza premere alcun tasto sul telecomando.

### $\overline{68}$ Sistema Home Theatre (HTS)

### Collegamento con HDMI ARC

Utilizzare un cavo HDMI per collegare un sistema Home Theater (HTS) al televisore. È possibile collegare un sistema Philips Soundbar o HTS con un lettore disco integrato.

#### HDMI ARC

Se il sistema Home Theater in uso dispone di un collegamento HDMI ARC, è possibile utilizzare qualsiasi collegamento HDMI sul televisore per collegarlo. Con HDMI ARC, non è necessario collegare il cavo audio aggiuntivo. Il collegamento HDMI ARC combina entrambi i segnali. Tutti i collegamenti HDMI sul televisore possono offrire il segnale ARC (Audio Return Channel). Tuttavia, una volta collegato il sistema Home Theater, il televisore può inviare il segnale ARC solo a questo collegamento HDMI.

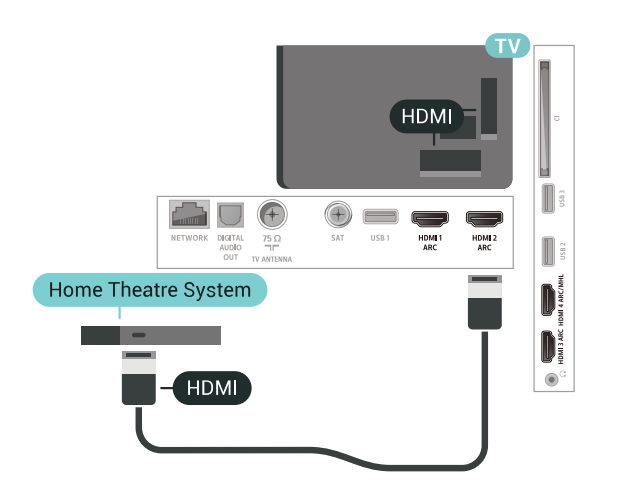

#### Sincronizzazione audio-video (sincronizzazione)

Se l'audio non è sincronizzato con le immagini sullo schermo, è possibile impostare un tempo di ritardo sulla maggior parte dei sistemi Home Theater con lettore disco in modo da far corrispondere l'audio alle immagini.

### <span id="page-29-0"></span>Collegamento con HDMI

Utilizzare un cavo HDMI per collegare un sistema Home Theater (HTS) al televisore. È possibile collegare un sistema Philips Soundbar o HTS con un lettore disco integrato.

Se il sistema Home Theater non dispone del collegamento HDMI ARC, aggiungere un cavo audio ottico (Toslink) per inviare l'audio delle immagini televisive al sistema Home Theater.

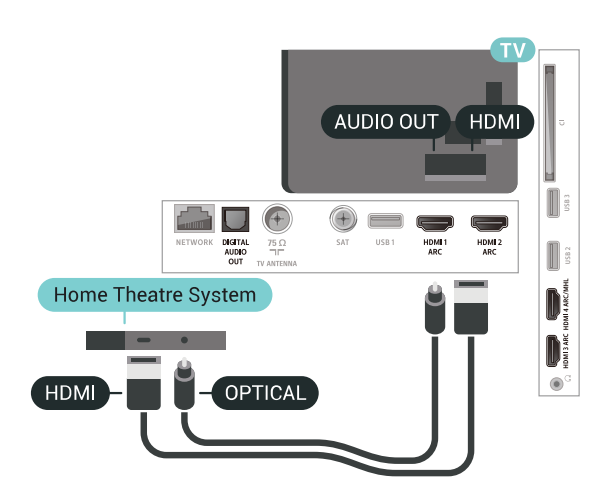

#### <span id="page-29-1"></span>Sincronizzazione audio-video (sincronizzazione)

Se l'audio non è sincronizzato con le immagini sullo schermo, è possibile impostare un tempo di ritardo sulla maggior parte dei sistemi Home Theater con lettore disco in modo da far corrispondere l'audio alle immagini.

### Problemi con l'audio del sistema Home Theater

#### Suono con rumore elevato

Se si guarda un video da un'unità flash USB inserita o da un computer collegato, il suono del sistema Home Theater potrebbe risultare distorto. Questo rumore si avverte quando i file audio o video hanno un suono DTS ma il sistema Home Theater non dispone di funzionalità di elaborazione del suono DTS. È possibile risolvere il problema impostando il Formato Audio Out del televisore su Stereo (non compresso).

Premere  $\ddot{\bullet}$  per Tutte le impostazioni > Suono > Avanzate > Formato Audio Out.

#### Audio assente

Se non è possibile ascoltare il suono del televisore sul sistema Home Theater, verificare di aver collegato il cavo HDMI a un collegamento HDMI ARC sul sistema Home Theater. Tutti i collegamenti HDMI del televisore sono HDMI ARC.

#### $69$

# Smartphone e tablet

Per connettere uno smartphone o un tablet al televisore, è possibile utilizzare una connessione wireless o cablata.

#### Wireless

Per stabilire una connessione wireless, sullo smartphone o tablet scaricare Philips TV Remote App dal negozio di app preferito.

#### Cablata

Per stabilire una connessione cablata, utilizzare una connessione HDMI 4 MHL sulla parte posteriore del televisore. Per ulteriori informazioni, in Guida, selezionare Parole chiave e cercare HDMI MHL.

#### $\overline{6.10}$

# Lettore dischi Blu-ray

Utilizzare un cavo HDMI ad alta velocità per collegare il lettore dischi Blu-ray Disc al TV.

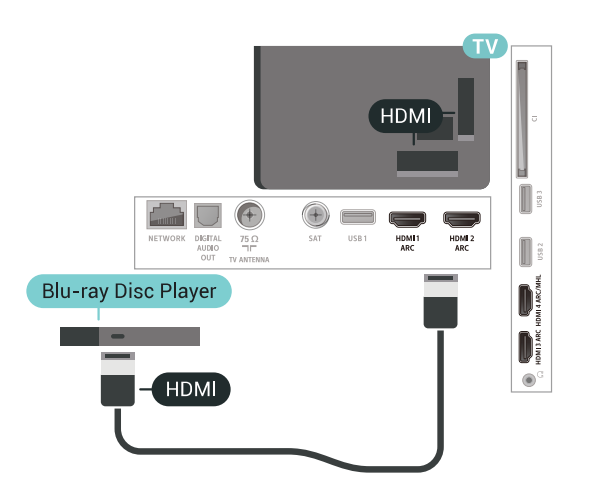

Se il lettore dischi Blu-ray dispone di EasyLink HDMI CEC, è possibile utilizzare il lettore con il telecomando del televisore.

### <span id="page-30-0"></span> $6.11$ Lettore DVD

Usare un cavo HDMI per collegare il lettore DVD al televisore.

In alternativa, è possibile utilizzare un cavo SCART, se il dispositivo non dispone di collegamento HDMI.

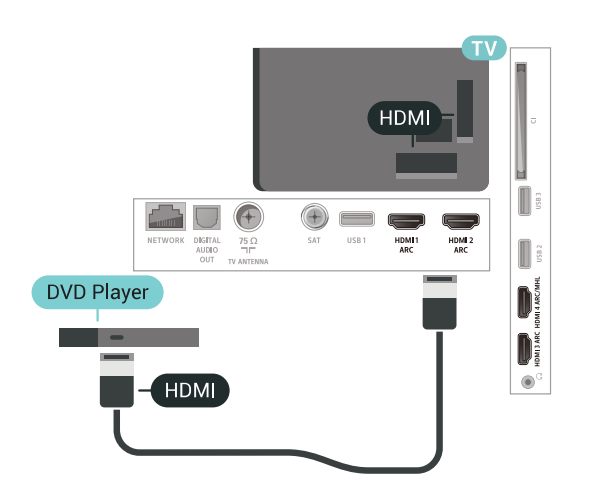

Se il lettore DVD è collegato tramite collegamento HDMI e dispone di EasyLink CEC, è possibile utilizzare il lettore con il telecomando del televisore.

### <span id="page-30-1"></span>6.12

# Bluetooth - Altoparlanti e gamepad

### Cosa serve?

È possibile collegare un dispositivo wireless con Bluetooth® al televisore, ad esempio un altoparlante wireless, un subwoofer, una sound bar o delle cuffie. È possibile collegare anche un gamepad wireless al Bluetooth LE.

Per riprodurre l'audio del televisore su un altoparlante wireless, è necessario associarlo al televisore. È possibile associare alcuni altoparlanti wireless e un massimo di 4 dispositivi Bluetooth LE (Low Energy, a basso consumo). Il TV è in grado di riprodurre l'audio su un solo altoparlante alla volta. Se si collega un subwoofer, l'audio viene riprodotto sul TV e sul subwoofer. Se si collega una sound bar, l'audio viene riprodotto solo sulla sound bar.

#### Attenzione - Sincronizzazione audio-video

Molti sistemi di altoparlanti Bluetooth hanno una cosiddetta "latenza" elevata. Una latenza elevata significa che l'audio è più lento rispetto al video, il che provoca una mancata "sincronizzazione labiale". Prima di acquistare un sistema di altoparlanti Bluetooth wireless, informarsi sui modelli più recenti e cercare un dispositivo con classificazione di bassa latenza. Chiedere consiglio al proprio rivenditore.

### Associazione di un dispositivo

Posizionare l'altoparlante wireless a una distanza di 5 metri dal televisore. Per informazioni specifiche sull'associazione e sul raggio di copertura wireless, consultare il manuale dell'utente. Accertarsi che l'impostazione Bluetooth sia attiva sul televisore.

Una volta associato un gamepad wireless, è possibile utilizzarlo. Quando un altoparlante wireless viene associato, è possibile selezionarlo per riprodurre l'audio TV. Quando un dispositivo viene associato, non è necessario associarlo nuovamente, a meno che il dispositivo non venga rimosso.

Per associare un altoparlante wireless al televisore...

- **1** Accendere l'altoparlante wireless e posizionarlo nel raggio di copertura del televisore.
- 2 Premere  $\boldsymbol{\star}$ , selezionare Tutte le impostazioni e premere OK.
- **3** Selezionare Wireless e reti e
- premere  $\sum$  (destra) per accedere al menu.
- **4** Selezionare Bluetooth > Cerca dispositivo Bluetooth.

**5 -** Selezionare Avvia e premere OK. Seguire le istruzioni visualizzate sullo schermo. Il dispositivo verrà associato al televisore e il televisore memorizzerà la connessione. Se è stato raggiunto il numero massimo di dispositivi associati, potrebbe essere necessario annullare l'associazione di un dispositivo associato.

**6 -** Selezionare il tipo di dispositivo (cuffia, subwoofer, …).

**7 -** Premere (sinistra) più volte, se necessario, per chiudere il menu.

\* Il TV non supporta il subwoofer e gli altoparlanti Bluetooth se questi non sono compatibili con la tecnologia Bluetooth LE.

<span id="page-31-0"></span>\*\* È richiesto un collegamento HDMI per sound bar, altoparlanti e altri dispositivi audio se questi accessori non sono compatibili con la tecnologia Bluetooth LE.

### Selezione di un dispositivo

Una volta associato un altoparlante Bluetooth wireless, è possibile selezionarlo per riprodurre l'audio TV.

Per selezionare un altoparlante per riprodurre l'audio TV...

- 1 Premere  $\boldsymbol{\star}$ , selezionare Altoparlanti e premere OK.
- **2** Selezionare il sistema di altoparlanti desiderato.
- **3** Premere (sinistra) più volte, se necessario, per chiudere il menu.

### Rimozione di un dispositivo

È possibile collegare o scollegare un dispositivo Bluetooth wireless. Quando un dispositivo Bluetooth è collegato, è possibile utilizzare il gamepad o ascoltare l'audio del TV tramite l'altoparlante wireless. È anche possibile rimuovere un dispositivo Bluetooth wireless. Se si rimuove un dispositivo Bluetooth, verrà annullata l'associazione di tale dispositivo.

Per rimuovere o scollegare un dispositivo wireless…

<span id="page-31-1"></span>1 - Premere  $\ddot{\bullet}$  selezionare Tutte le impostazioni e premere OK.

- **2** Selezionare Wireless e reti.
- **3** Selezionare Bluetooth > Rimuovi dispositivo.
- **4** Nell'elenco, selezionare il dispositivo wireless.
- **5** Selezionare Disconnetti o Rimuovi.
- **6** Selezionare OK.

**7 -** Premere (sinistra) più volte, se necessario, per chiudere il menu.

### Attivazione o disattivazione di Bluetooth

Per il collegamento di dispositivi Bluetooth wireless, assicurarsi che il Bluetooth sia attivato.

Per attivare il Bluetooth…

1 - Premere  $\bullet$ , selezionare Tutte le impostazioni e premere OK.

- **2** Selezionare Wireless e reti.
- **3** Selezionare Bluetooth > Bluetooth On/Off.
- **4** Selezionare On o Off.

**5 -** Premere (sinistra) più volte, se necessario, per chiudere il menu.

### 6.13 Cuffie

È possibile collegare le cuffie alla connessione  $\Omega$  sul retro del TV. La connessione è del tipo mini-jack da 3,5 mm. È inoltre possibile regolare il volume delle cuffie separatamente.

Per regolare il volume…

- 1 Premere  $\boldsymbol{\star}$ , quindi selezionare Volume cuffia.
- 2 Premere le frecce ∧(su) o ∨(giù) per regolare il valore.

**3 -** Premere (sinistra) più volte, se necessario, per chiudere il menu.

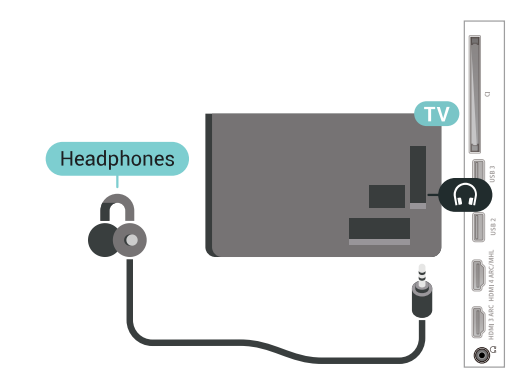

### 6.14 Console di gioco

### **HDMI**

Per una qualità ottimale, utilizzare un cavo HDMI ad alta velocità per collegare la console di gioco al televisore.

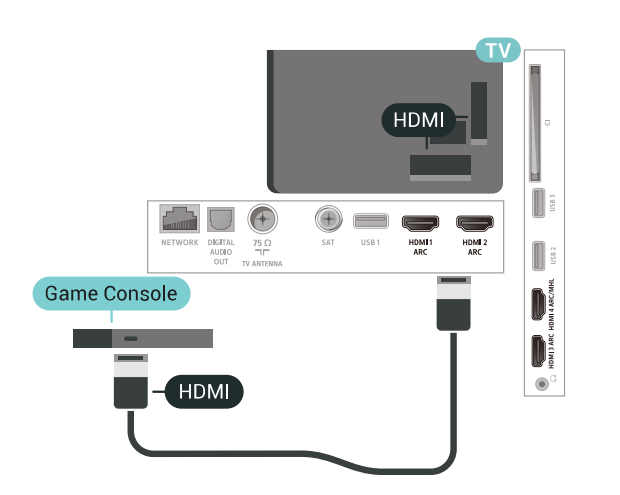

### Y Pb Pr

Collegare la console di gioco al TV tramite un cavo Component Video (Y Pb Pr) e un cavo audio L/R.

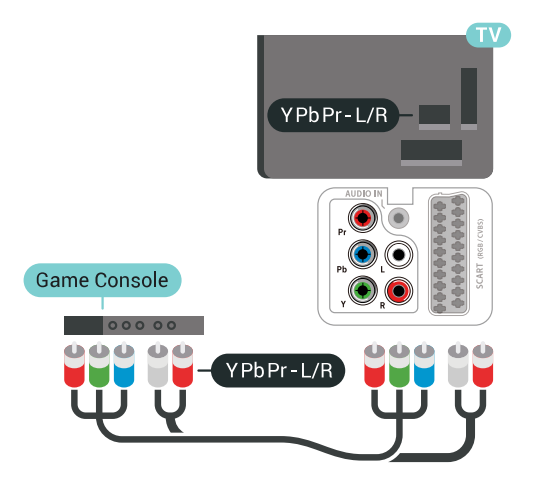

### <span id="page-32-0"></span>Scart

Collegare al televisore la console di gioco tramite un cavo composite (CVBS) e un cavo audio L/R.

Se la console di gioco dispone solo di uscita video (CVBS) e audio L/R, utilizzare un adattatore video audio L/R-SCART (venduto separatamente) per effettuare il collegamento SCART.

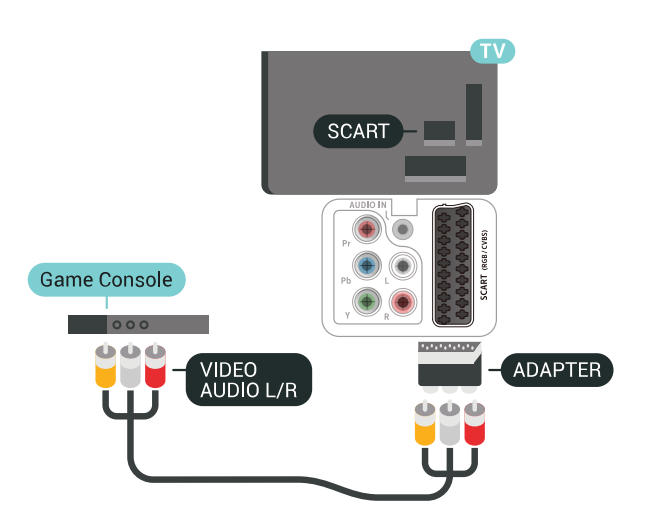

### Impostazione ottimale

Prima di cominciare a giocare da una console di gioco collegata, si consiglia di selezionare l'impostazione ottimale del televisore, ossia Gioco.

Per configurare l'impostazione ottimale del televisore…

1 - Premere  $\boldsymbol{\star}$ , selezionare Tutte le impostazioni e premere OK.

2 - Selezionare Immagine e premere > (destra) per accedere al menu.

**3 -** Selezionare Stile immagine > Gioco.

**4 -** Premere (sinistra) più volte, se necessario, per chiudere il menu.

### 6.15 Gamepad

### Collegamento di un Gamepad

Per giocare ai videogiochi in Internet su questo televisore, è possibile collegare una serie di Gamepad wireless. È possibile utilizzare i gamepad con un ricevitore nano USB o con il Bluetooth.

Per collegare un gamepad a un ricevitore nano USB…

**1 -** Collegare il piccolo ricevitore nano in una delle connessioni USB sul lato del televisore. Il ricevitore nano wireless è in dotazione con il Gamepad. **2 -** Se il Gamepad è acceso, è possibile utilizzarlo.

È possibile collegare un secondo Gamepad nella seconda connessione USB sul lato del televisore.

### Problemi

Per risolvere possibili problemi di interferenza con altri apparecchi wireless sul televisore…

• Utilizzare una prolunga USB e allontanare il ricevitore nano di circa 1 metro dal televisore. • In alternativa, è possibile utilizzare un hub con alimentazione USB collegato al televisore e collegare i ricevitori nano all'hub USB.

### <span id="page-33-0"></span>6.16 Hard disk USB

### Cosa serve?

Se si collega un hard disk USB, è possibile mettere in pausa o registrare trasmissioni TV (trasmissione DVB o simili).

### Spazio minimo su disco

#### • Mettere in pausa

Per mettere in pausa una trasmissione, è necessario un hard disk compatibile USB 2.0 con uno spazio minimo su disco di 4 GB.

#### • Per registrare

Per mettere in pausa e registrare una trasmissione, è necessario disporre di almeno 250 GB di spazio libero su disco.

### Installazione

Prima di mettere in pausa o registrare una trasmissione, è necessario collegare e formattare l'hard disk USB. La formattazione rimuove tutti i file dall'hard disk USB collegato.

**1 -** Collegare l'hard disk USB a una

connessione USB del TV. Non collegare un altro dispositivo USB ad altre porte USB durante la formattazione.

**2 -** Accendere l'hard disk USB e il TV.

**3 -** Quando il TV è sincronizzato sul canale TV digitale, premere **II** (Pausa). Il tentativo di messa in pausa avvierà la formattazione.

Seguire le istruzioni visualizzate sullo schermo.

Dopo aver formattato l'hard disk USB, non estrarlo mai dalla porta.

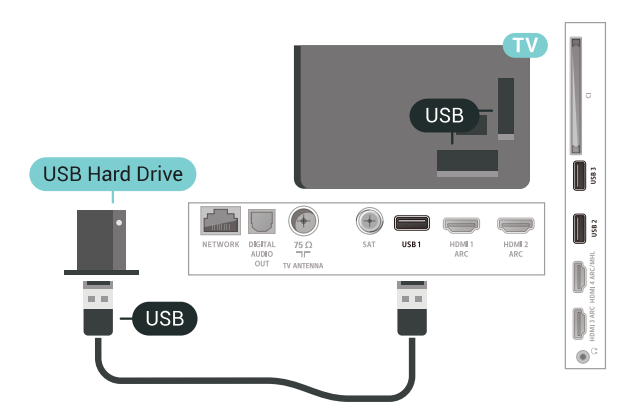

#### Avviso

L'hard disk USB viene formattato esclusivamente per questo TV. Non è possibile utilizzare le registrazioni memorizzate su un altro TV o PC. Non copiare o modificare i file registrati sull'hard disk USB con un'applicazione per PC per evitare di danneggiare le registrazioni. Quando si formatta l'hard disk USB, il precedente contenuto viene cancellato. Un hard disk USB installato sul TV deve essere riformattato per essere utilizzato con un computer.

### Formattazione

Prima di mettere in pausa o registrare una trasmissione oppure memorizzare applicazioni, è necessario collegare e formattare l'hard disk USB. La formattazione rimuove tutti i file dall'hard disk USB collegato. Se si desidera registrare le trasmissioni con i dati della guida TV da Internet, è necessario configurare la connessione a Internet prima di procedere all'installazione dell'hard disk USB.

#### Avviso

L'hard disk USB viene formattato esclusivamente per questo TV. Non è possibile utilizzare le registrazioni memorizzate su un altro TV o PC. Non copiare o modificare i file registrati sull'hard disk USB con un'applicazione per PC per evitare di danneggiare le registrazioni. Quando si formatta l'hard disk USB, il precedente contenuto viene cancellato. Un hard disk USB installato sul TV deve essere riformattato per essere utilizzato con un computer.

Per formattare un hard disk USB...

**1 -** Collegare l'hard disk USB a una connessione USB del TV. Non collegare un altro dispositivo USB ad altre porte USB durante la formattazione.

**2 -** Accendere l'hard disk USB e il TV.

**3 -** Quando il TV è sincronizzato sul canale TV digitale, premere **II** (Pausa). Il tentativo di messa in pausa avvierà la formattazione. Seguire le istruzioni visualizzate sullo schermo.

**4 -** Il TV chiederà se si desidera utilizzare l'hard disk USB per memorizzare le applicazioni; in caso positivo, rispondere affermativamente alla domanda. **5 -** Dopo aver formattato l'hard disk USB, non estrarlo mai dalla porta.

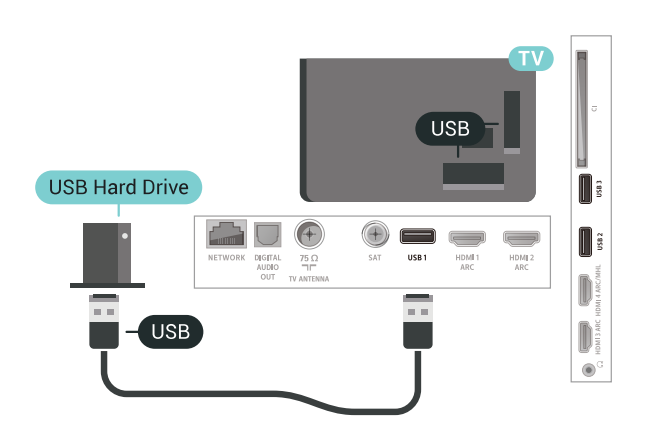

### <span id="page-34-0"></span> $6.17$ Tastiera, collegamento

### Collega

Collegare una tastiera USB (tipo USB-HID) per inserire il testo nel televisore.

<span id="page-34-1"></span>Utilizzare uno dei collegamenti USB per la connessione.

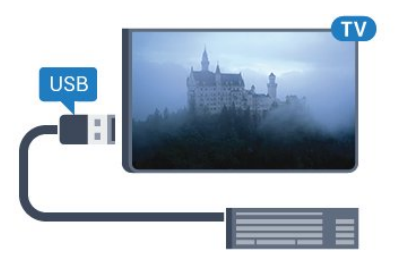

### Configurazione

#### Installazione della tastiera

Per installare la tastiera USB, accendere il TV e collegare la tastiera a un collegamento USB del TV. Quando il TV rileva la tastiera per la prima volta, è possibile selezionare il layout della tastiera e provare la selezione. Se si seleziona un layout della tastiera con caratteri cirillici o greci, è possibile selezionare un layout secondario con caratteri latini.

Per cambiare layout della tastiera quando ne è già selezionato uno…

1 - Premere  $\boldsymbol{\star}$ , selezionare Tutte le impostazioni e

premere OK.

- **2** Selezionare Impostazioni generali e
- premere  $\sum$  (destra) per accedere al menu.
- **3** Selezionare Impostazioni tastiera USB per avviare l'impostazione della tastiera.

### Tasti speciali

#### Tasti per la digitazione di testo

- $\cdot$  Invio = OK
- Tasto indietro = elimina il carattere prima del cursore
- Tasti freccia = consentono di spostarsi all'interno di un campo di testo

• Per passare da un layout all'altro della tastiera, se è impostato un layout secondario, premere

contemporaneamente i tasti Ctrl + Barra spaziatrice.

- Tasti per le applicazioni e le pagine Internet
- Tab e Maiusc + Tab = successivo e precedente
- Home = consente di tornare all'inizio della pagina
- Fine = consente di scorrere fino alla fine della pagina
- Pg su = consente di spostarsi in alto di una pagina
- Pg giù = consente di spostarsi in basso di una pagina  $\cdot$  + = esegue un ingrandimento progressivo (un livello alla volta)
- - = esegue una riduzione progressiva (un livello alla volta)

• \* = adatta la pagina Web alla larghezza dello schermo

### $\overline{6.18}$ Unità flash USB

È possibile visualizzare foto o riprodurre musica e video da un'unità flash USB.

Inserire un'unità flash USB in una dei collegamenti USB del TV mentre il TV è acceso.

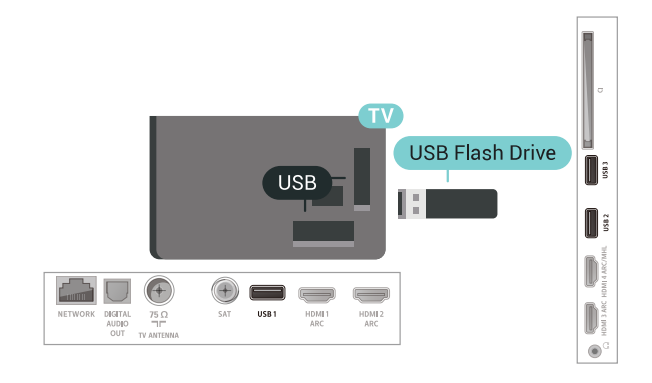

Il TV rileva l'unità flash e apre un elenco che ne visualizza il contenuto.

Se l'elenco dei contenuti non viene visualizzato automaticamente, premere **EX** SOURCES e

#### selezionare USB.

Per interrompere la visualizzazione dei contenuti dell'unità flash USB, premere **EXIT** o selezionare un'altra attività.

Per scollegare l'unità flash USB, è possibile estrarre l'unità flash in qualsiasi momento.

Per ulteriori informazioni sulla visualizzazione o la riproduzione del contenuto di un'unità flash USB, in Guida, selezionare Parole chiave e cercare Foto, video e musica.

### <span id="page-35-0"></span>6.19 Fotocamera

Per visualizzare le foto memorizzate su una fotocamera digitale, è possibile collegare la fotocamera direttamente al televisore.

Utilizzare uno dei collegamenti USB del TV per effettuare la connessione. Accendere la fotocamera dopo aver effettuato il collegamento.

Se l'elenco dei contenuti non viene visualizzato automaticamente, premere **EX** SOURCES, e selezionare USB.

<span id="page-35-2"></span>Potrebbe essere necessario impostare la fotocamera per trasferire i contenuti tramite PTP (Picture Transfer Protocol). Leggere il manuale dell'utente della fotocamera digitale.

Per ulteriori informazioni sulla visualizzazione delle foto, premere, in Guida, selezionare Parole chiave e cercare Foto, video e musica.

### <span id="page-35-1"></span>6.20 Videocamera

### HDMI

Per una qualità ottimale, utilizzare un cavo HDMI per collegare la videocamera al televisore.

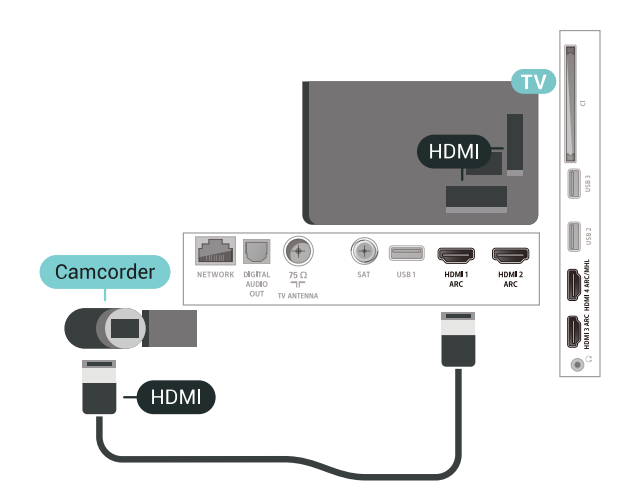

### LR Audio Video/Scart

È possibile utilizzare un collegamento HDMI, YPbPr o SCART per collegare la videocamera. Se la videocamera dispone solo di uscita video (CVBS) e audio L/R, utilizzare un adattatore video audio L/R-SCART (venduto separatamente) per effettuare il collegamento SCART.

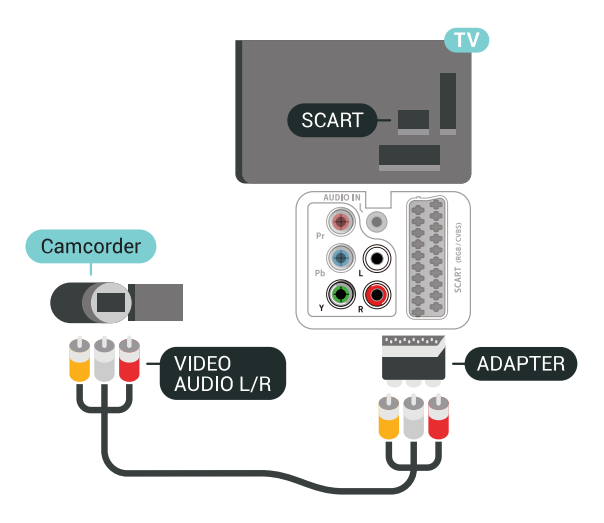

### $6.21$ Computer

### Collega

È possibile collegare il computer al televisore e utilizzarlo come monitor del computer.

#### Tramite HDMI

Utilizzare un cavo HDMI per collegare il computer al televisore.

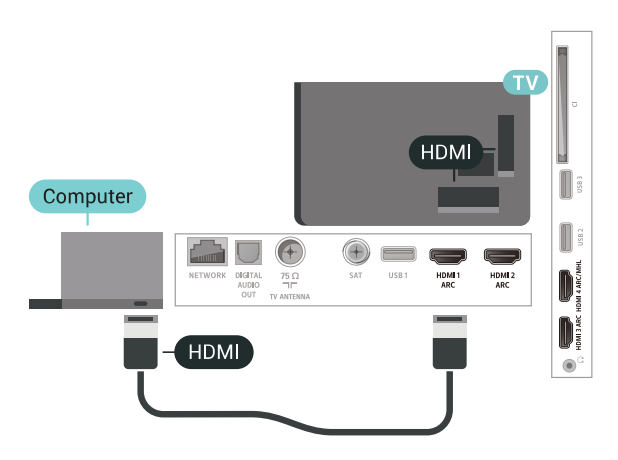

#### Tramite DVI-HDMI

In alternativa, è possibile utilizzare un adattatore DVI-HDMI (venduto separatamente) per collegare il PC a una porta HDMI e un cavo audio L/R (mini-jack da 3,5 mm) ad AUDIO IN L/R sul retro del televisore.
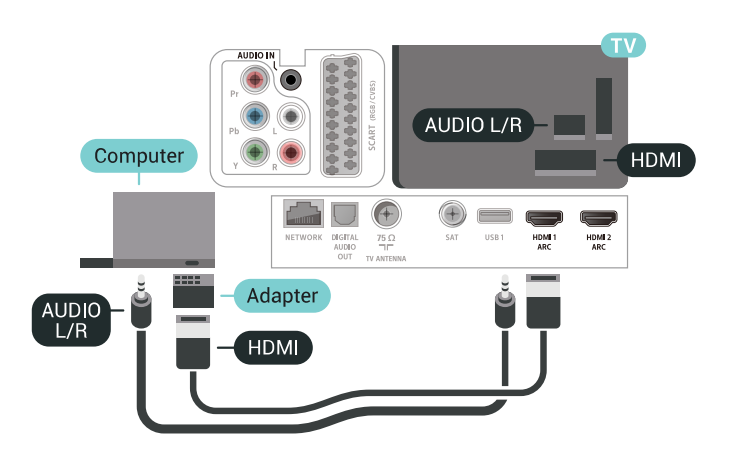

## Impostazione ideale

Se si collega un computer, si consiglia di assegnare alla connessione, tramite la quale è stato collegato il computer, il nome del tipo di dispositivo corretto nel menu Sorgente. Se si passa quindi a Computer nel menu Sorgente, sul televisore viene selezionata automaticamente l'impostazione ideale Computer.

Per configurare l'impostazione ottimale del televisore…

1- Premere  $\clubsuit$ , selezionare Tutte le impostazioni e premere OK.

2 - Selezionare Immagine e premere > (destra)

- per accedere al menu.
- **3** Selezionare Avanzate > Computer.
- **4** Selezionare On o Off.

**5 -** Premere (sinistra) più volte, se necessario, per chiudere il menu.

# 7 Collegamento del TV Android

### 7.1

# Rete e Internet

## Rete domestica

Per sfruttare appieno le funzionalità del TV Philips Android, è necessario connetterlo a Internet.

Collegare il TV a una rete domestica con connessione a Internet ad alta velocità. È possibile collegare il TV al router di rete sia in modalità wireless che cablata.

## Connetti a rete

#### Connessione wireless

#### Cosa serve?

Per collegare il TV a Internet in modalità wireless, è necessario un router Wi-Fi con connessione a Internet.

Utilizzare una connessione Internet ad alta velocità (banda larga).

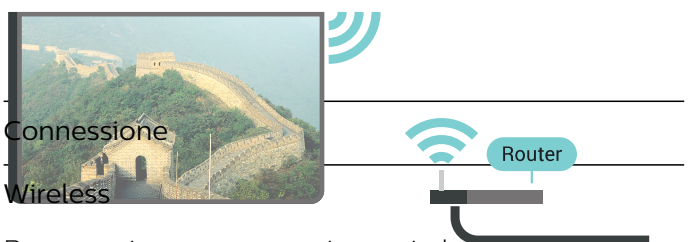

Per eseguire una connessione wirel

1 - Premere **な**, selezionare Tutte le impostazioni e premere OK.

**2 -** Selezionare Wireless e reti e

- premere  $\sum$  (destra) per accedere al menu.
- **3** Selezionare Via cavo o Wi-Fi > Connetti a rete.
- **4** Selezionare Wireless.

**5 -** Nell'elenco delle reti rilevate, selezionare la propria rete wireless. Se la rete non è presente nell'elenco, perché il nome della rete è nascosto (trasmissione SSID del router disattivata), selezionare Aggiungi nuova rete per immettere

manualmente il nome.

**6 -** A seconda del tipo di router, immettere la chiave di crittografia (WEP, WPA o WPA2). Se la chiave di crittografia per questa rete è già stata inserita, selezionare OK per eseguire immediatamente la

#### connessione.

**7 -** Una volta eseguita la connessione, viene visualizzato un messaggio.

### Wi-Fi On/Off

Verificare che la modalità Wi-Fi sia attiva prima di stabilire una connessione…

1 - Premere  $\boldsymbol{\star}$ , selezionare Tutte le impostazioni e premere OK.

**2 -** Selezionare Wireless e reti e premere  $\sum$  (destra).

- **3** Selezionare Via cavo o Wi-Fi > Wi-Fi On/Off.
- **4** Se l'opzione è disattivata, selezionare On e premere O.

#### WPS

Se il router è dotato di WPS, è possibile connettersi direttamente al router senza eseguire la ricerca delle reti. Se nella rete wireless sono presenti dispositivi che utilizzano il sistema di codifica di protezione WEP, non è possibile utilizzare il WPS.

- 1- Premere  $\boldsymbol{\star}$ , selezionare Tutte le impostazioni e premere OK.
- **2** Selezionare Wireless e reti e

premere  $\sum$  (destra) per accedere al menu.

- **3** Selezionare Via cavo o Wi-Fi > Connetti a rete.
- **4** Selezionare WPS.
- **5** Premere il pulsante WPS sul router e tornare al TV entro 2 minuti.

**6 -** Selezionare Connetti per eseguire la connessione.

**7 -** Una volta eseguita la connessione, viene visualizzato un messaggio.

#### WPS con codice PIN

Se il router è dotato di WPS con codice PIN, è possibile connettersi direttamente al router senza eseguire la ricerca delle reti. Se nella rete wireless sono presenti dispositivi che utilizzano il sistema di codifica di protezione WEP, non è possibile utilizzare il WPS.

1- Premere  $\boldsymbol{\ast}$ , selezionare Tutte le impostazioni e premere OK.

**2 -** Selezionare Wireless e reti e

premere  $\sum$  (destra) per accedere al menu.

**3 -** Selezionare Via cavo o Wi-Fi > Connetti a rete.

**4 -** Selezionare WPS con codice PIN.

**5 -** Scrivere il codice PIN a 8 cifre che viene mostrato sullo schermo e inserirlo nel software del router sul

PC. Per sapere dove inserire il codice PIN nel software del router, consultare il manuale del router.

**6 -** Selezionare Connetti per eseguire la connessione.

**7 -** Una volta eseguita la connessione, viene visualizzato un messaggio.

#### Problemi

#### Rete wireless non trovata o distorta

• Eventuali forni a microonde, telefoni DECT o altri dispositivi Wi-Fi 802.11b/g/n nelle vicinanze potrebbero disturbare la rete wireless.

• Verificare che i firewall della rete consentano l'accesso alla connessione wireless del televisore.

• Se la rete wireless non funziona correttamente, provare l'installazione mediante rete cablata.

#### Internet non funziona

• Se il collegamento al router è corretto, verificare la connessione ad Internet del router stesso.

#### Il PC e il collegamento a Internet sono lenti

• Per informazioni sulla copertura interna, sulla velocità di trasferimento e altri fattori che influiscono sulla qualità del segnale, consultare il manuale d'uso del router wireless.

• Il router deve disporre di una connessione Internet ad alta velocità (banda larga).

#### DHCP

• Se la connessione non riesce, verificare

l'impostazione DHCP (Dynamic Host Configuration Protocol) del router. DHCP deve essere attivato.

#### Connessione cablata

#### Cosa serve?

Per collegare il TV a Internet, è necessario un router di rete con connessione a Internet. Utilizzare una connessione Internet ad alta velocità (banda larga).

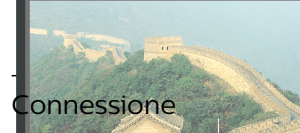

er eseguire una connessione cablata...

1 - **Collega**re il fouter al TV mediante un cavo di rete (cavo Ethernet\*\*).

- 2<sup>-</sup> Assicurarsi che il router sia acce
- **3 Premere <del>X**, selezionare Tutte le impostazioni</del> e

INTERNET

premere K.

#### **4 -** Selezionare Wireless e reti e

premere  $\sum$  (destra) per accedere al menu.

- **5** Selezionare Via cavo o Wi-Fi > Connetti a rete.
- **6** Selezionare Cablato. Il TV ricerca costantemente la connessione di rete.

**7 -** Una volta eseguita la connessione, viene visualizzato un messaggio.

Se la connessione non riesce, verificare

l'impostazione DHCP del router. DHCP deve essere attivato.

\*\*Per la conformità alle normative EMC, utilizzare un cavo Ethernet FTP Cat. 5E schermato.

## Impostazioni di rete

#### Visualizza impostazioni di rete

In questo campo, vengono visualizzate tutte le impostazioni di rete correnti. Gli indirizzi IP e MAC, la potenza del segnale, la velocità, il metodo di codifica, ecc.

Per visualizzare le impostazioni di rete correnti…

1 - Premere  $\boldsymbol{\star}$ , selezionare Tutte le impostazioni e premere OK.

**2 -** Selezionare Wireless e reti e

premere  $\sum$  (destra) per accedere al menu. **3 -** Selezionare Via cavo o Wi-Fi > Visualizza impostazioni di rete.

**4 -** Premere (sinistra) più volte, se necessario, per chiudere il menu.

#### Configurazione di rete

In alternativa, per gli utenti avanzati che desiderano installare la rete tramite indirizzo IP statico, impostare il TV su IP statico.

Per impostare il televisore su IP statico…

1 - Premere  $\dot{\mathbf{\Sigma}}$ , selezionare Tutte le impostazioni e premere OK.

**2 -** Selezionare Wireless e reti e

premere  $\sum$  (destra) per accedere al menu.

**3 -** Selezionare Via cavo o Wi-Fi > Configurazione di rete e premere OK.

**4 -** Selezionare IP statico e premere OK per attivare Configurazione IP statica.

**5 -** Selezionare Configurazione IP statica e configurare la connessione.

**6 -** È possibile impostare il numero per le opzioni Indirizzo IP, Netmask, Gateway, DNS 1

o DNS 2. **7 -** Premere (sinistra) più volte, se necessario, per

chiudere il menu.

#### Accendi in modalità Wi-Fi (WoWLAN)

È possibile accendere questo TV dallo smartphone o dal tablet se il TV è in modalità standby. L'opzione Accendi in modalità Wi-Fi (WoWLAN) deve essere attivata.

Per attivare WoWLAN…

1 - Premere  $\bullet$ , selezionare Tutte le impostazioni e

#### premere OK.

**2 -** Selezionare Wireless e reti e

premere  $\sum$  (destra) per accedere al menu.

**3 -** Selezionare Via cavo o Wi-Fi > Accendi in

- modalità Wi-Fi (WoWLAN).
- **4** Selezionare On.

**5 -** Premere (sinistra) più volte, se necessario, per chiudere il menu.

#### Attivazione della connessione Wi-Fi

È possibile attivare o disattivare la connessione Wi-Fi sul proprio TV.

Per attivare il Wi-Fi...

1 - Premere  $\mathbf{\ddot{\alpha}}$ , selezionare Tutte le impostazioni e premere OK.

**2 -** Selezionare Wireless e reti e

premere  $\sum$  (destra) per accedere al menu.

**3 -** Selezionare Via cavo o Wi-Fi > Wi-Fi On/Off.

**4 -** Selezionare On.

**5 -** Premere (sinistra) più volte, se necessario, per chiudere il menu.

#### Digital Media Renderer - DMR

Se i file multimediali non vengono riprodotti sul TV, assicurarsi che Digital Media Renderer sia acceso. Per impostazione predefinita, DMR è acceso.

Per attivare DMR…

1 - Premere  $\boldsymbol{\times}$ , selezionare Tutte le impostazioni e premere OK.

**2 -** Selezionare Wireless e reti e

premere  $\sum$  (destra) per accedere al menu.

**3 -** Selezionare Via cavo o Wi-Fi > Digital Media Renderer - DMR.

**4 -** Selezionare On.

**5 -** Premere (sinistra) più volte, se necessario, per chiudere il menu.

### Wi-Fi Smart Screen

Per guardare i canali televisivi digitali sullo smartphone o sul tablet con Philips TV Remote App, è necessario attivare Wi-Fi Smart Screen. Alcuni canali codificati potrebbero non essere disponibili sui dispositivi portatili.

Per attivare Wi-Fi Smart Screen…

1 - Premere  $\boldsymbol{\star}$ , selezionare Tutte le impostazioni e premere OK.

**2 -** Selezionare Wireless e reti e

- premere  $\sum$  (destra) per accedere al menu.
- **3** Selezionare Via cavo o Wi-Fi > Wi-Fi Smart Screen.
- **4** Selezionare On.

**5 -** Premere (sinistra) più volte, se necessario, per chiudere il menu.

#### Nome rete TV

Se sulla rete domestica si dispone di più televisori, è possibile assegnare al TV un nome univoco.

Per modificare il nome del televisore…

1 - Premere  $\bullet$ , selezionare Tutte le impostazioni e premere OK.

**2 -** Selezionare Wireless e reti e

premere  $\sum$  (destra) per accedere al menu.

- **3** Selezionare Via cavo o Wi-Fi > Nome rete TV.
- **4** Inserire il nome con la tastiera del telecomando.
- 5 Per terminare, selezionare  $\checkmark$ .

**6 -** Premere (sinistra) più volte, se necessario, per chiudere il menu.

### Cancella memoria Internet

La funzione Cancella memoria Internet consente di eliminare le registrazioni del server Philips e le impostazioni relative al blocco per minori, gli accessi all'applicazione per videostore, tutte le app Philips preferite, i segnalibri e la cronologia Internet. Le applicazioni MHEG interattive possono salvare anche i cosiddetti "cookie" sul TV. Anche questi file verranno eliminati.

Per cancellare la memoria Internet…

1 - Premere  $\boldsymbol{\times}$ , selezionare Tutte le impostazioni e premere OK.

- **2** Selezionare Wireless e reti e
- premere  $\sum$  (destra) per accedere al menu.

**3 -** Selezionare Via cavo o Wi-Fi > Cancella memoria Internet.

**4 -** Selezionare OK per confermare.

**5 -** Premere (sinistra) più volte, se necessario, per chiudere il menu.

## Condivisione dei file

È possibile collegare il televisore ad altri dispositivi nella rete wireless, come un computer o uno smartphone. È possibile utilizzare un computer con Microsoft Windows o Apple OS X.

È possibile utilizzare questo TV per aprire file di foto, musica e video memorizzati sul computer. Utilizzare qualsiasi software server multimediale con certificazione DLNA.

## $\overline{72}$ Account Google

## Accedi

Per sfruttare appieno le funzionalità del TV Philips Android, è possibile accedere a Google con il proprio account Google.

Effettuando l'accesso, sarà possibile giocare ai videogiochi preferiti sul telefono, sul tablet e sul TV. Si riceveranno anche suggerimenti personalizzati su video e musica nella schermata principale del TV e si otterrà l'accesso a YouTube, Google Play e altre applicazioni.

#### Accedi

Utilizzare il proprio account Google esistente per accedere a Google sul TV. L'account Google è costituito da un indirizzo e-mail e da una password. Se non si dispone ancora di un account Google, utilizzare il computer o il tablet per crearne uno (accounts.google.com). Per giocare ai videogiochi con Google Play, è necessario un profilo Google+. Se non è stato effettuato l'accesso durante la prima installazione del TV, è possibile sempre effettuarlo in un momento successivo.

Per effettuare l'accesso dopo l'installazione del TV…

1 - Premere  $\boldsymbol{\ast}$ , selezionare Tutte le impostazioni e premere OK.

**2 -** Selezionare Impostazioni Android e premere OK.

**3 -** Premere (giù) e

selezionare Personale > Aggiungi account, quindi premere OK.

**4 -** Premere OK quando viene visualizzato SIGN IN.

**5 -** Tramite la tastiera del telecomando, immettere il proprio indirizzo e-mail e premere il piccolo tasto OK a destra della tastiera.

**6 -** Immettere la propria password e premere lo stesso piccolo tasto OK per effettuare l'accesso. **7 -** Premere (sinistra) più volte, se necessario, per chiudere il menu.

## Impostazioni Android

È possibile configurare o visualizzare diverse informazioni o impostazioni specifiche di Android. È possibile individuare l'elenco delle applicazioni installate sul TV e lo spazio di archiviazione necessario. È possibile impostare la lingua che si desidera utilizzare per la ricerca vocale. È possibile configurare la tastiera su schermo o consentire alle applicazioni di utilizzare la propria posizione. Esplorare le diverse impostazioni di Android. Per ulteriori informazioni su queste impostazioni, è

possibile accedere al sito Web [www.support.google.com/androidtv.](http://www.support.google.com/androidtv)

Per aprire queste impostazioni…

1- Premere  $\boldsymbol{\ast}$ , selezionare Tutte le impostazioni e premere OK.

**2 -** Selezionare Impostazioni Android.

**3 -** Esplorare le diverse impostazioni di Android.

4 - Premere  $\leftarrow$  BACK, se necessario, per chiudere il menu.

## $\overline{73}$ App Collezione TV Philips

## Pagina Applicazioni in primo piano

Tutte le applicazioni premium sono disponibili nell'app Collezione TV Philips, nella sezione Applicazioni in primo piano. Avviarle tramite il banner nel canale delle app preferite.

Le applicazioni Collezione TV Philips sono realizzate appositamente per il TV. Il download e l'installazione delle applicazioni Collezione TV Philips sono gratuiti. La Collezione TV Philips di applicazioni può variare in base al Paese o alla regione. La Collezione TV Philips conterrà anche suggerimenti sulle nuove app e su altro.

Alcune applicazioni della Collezione TV Philips sono preinstallate sul TV. Per installare altre applicazioni della Collezione TV Philips, verrà richiesto di accettare i Termini di utilizzo. È possibile configurare le impostazioni sulla privacy in base alle proprie preferenze.

Per installare un'applicazione della Collezione TV Philips…

1 - Premere **△ HOME**.

2 - Selezionare **x** Collezione TV Philips e premere OK. Verrà aperta nella sezione Applicazioni in primo piano.

**3 -** Selezionare la scheda "Tutti" e premere OK. Verranno visualizzate tutte le app disponibili per l'utente, comprese quelle installate.

**4 -** Sfogliare le app e selezionare l'icona dell'app che si desidera installare, quindi premere OK. Si aprirà la pagina Info sull'app.

**5 -** Selezionare il pulsante Aggiungi e premere OK per installare l'applicazione.

L'app installata si troverà nella pagina Applicazioni, accessibile dalla schermata Home di Android premendo l'icona dell'app all'estremità sinistra della riga delle applicazioni preferite.

## Termini di utilizzo

Per installare e utilizzare le applicazioni della Collezione TV Philips, è necessario accettare i Termini di utilizzo. Se non sono stati accettati questi termini durante la prima installazione del TV, è possibile sempre accettarli in un momento successivo. Nel momento in cui si accettano i Termini di utilizzo, alcune applicazioni saranno immediatamente disponibili ed è possibile sfogliare la Collezione TV Philips per installare altre applicazioni.

Per accettare i Termini di utilizzo dopo l'installazione del TV…

1 - Premere **△ HOME**, selezionare **ve Collezione** TV Philips e premere OK. Premere il

tasto Options per chiudere il menu Opzioni.

**2 -** È possibile selezionare Termini di utilizzo, quindi premere OK per leggere.

**3 -** Selezionare Accetta e premere OK. Non è possibile annullare questa approvazione.

4 - Premere  $\leftarrow$  BACK per chiudere il menu.

### Impostazioni privacy

È possibile configurare alcune impostazioni sulla privacy per le app della Collezione TV Philips.

• È possibile consentire l'invio di statistiche tecniche a Philips.

• È possibile consentire suggerimenti personalizzati.

• È possibile consentire i cookie.

• È possibile attivare l'opzione Blocco bambini per le applicazioni vietate ai minori di 18 anni.

Per configurare le impostazioni sulla privacy per la Collezione TV Philips…

1 - Premere  $\bigcirc$  HOME, selezionare **x** Collezione TV Philips e premere OK. Premere il

tasto Options per chiudere il menu Opzioni.

**2 -** È possibile selezionare Informativa sulla privacy, quindi premere OK.

**3 -** Selezionare ciascuna impostazione e premere OK per consentire oppure non consentire. È possibile leggere i dettagli di ciascuna impostazione.

4 - Premere  $\leftarrow$  BACK per chiudere il menu.

### 7.4

# Impostazioni Android

È possibile configurare o visualizzare diverse informazioni o impostazioni specifiche di Android. È possibile individuare l'elenco delle applicazioni installate sul TV e lo spazio di archiviazione necessario. È possibile impostare la lingua che si desidera utilizzare per la ricerca vocale. È possibile

configurare la tastiera su schermo o consentire alle applicazioni di utilizzare la propria posizione. Esplorare le diverse impostazioni di Android. Per ulteriori informazioni su queste impostazioni, è possibile accedere al sito

Web www.support.google.com/androidty.

Per aprire queste impostazioni…

1 - Premere  $\ddot{\mathbf{x}}$ , selezionare Tutte le impostazioni e premere OK.

- **2** Selezionare Impostazioni Android.
- **3** Esplorare le diverse impostazioni di Android.

**4 -** Premere BACK, se necessario, per chiudere il menu.

## 7.5 Schermata Home

## Info sulla schermata Home

Per sfruttare appieno i vantaggi del TV Android, collegarlo a Internet.

Come su uno smartphone o tablet Android, la schermata Home è il centro di questo televisore. Dalla schermata Home è possibile decidere cosa guardare, sfogliando tra le opzioni di intrattenimento nell'app e nella Live TV. La home page contiene canali per scoprire i fantastici contenuti delle proprie app preferite. È possibile aggiungere anche ulteriori canali o trovare nuove app per visualizzare più contenuti.

La schermata Home è organizzata in canali…

#### Applicazioni

Le applicazioni preferite sono visibili sulla prima riga. In questa riga sono disponibili anche le applicazioni per il TV, come Collezione TV Philips, Visione TV, Guida TV, Supporti e altre ancora. È possibile trovare altre app nella pagina della applicazioni, accessibile facendo clic sull'icona App all'estremità sinistra della riga contenente le app preferite. È possibile anche aggiungere altre app come preferite dalla pagina Applicazioni.

La pagina Applicazioni contiene tutte le app installate, in dotazione con il TV e le app installate dall'utente da Collezione TV Philips o Google Play™ Store .

#### Riproduci canale successivo

È possibile sapere sempre cosa guardare successivamente dal canale Riproduci successivo sulla home page. È possibile avviare la visione dal punto in cui si era interrotto e ricevere notifiche sui nuovi episodi nel canale Riproduci successivo. Tenere premuto Seleziona su un film o un telefilm per aggiungerlo direttamente al canale Riproduci successivo.

#### Canale Google Play Movies & TV

È possibile noleggiare film o telefilm su questo canale da Google Play Movies & TV.

#### Canale Guida

Questo canale contiene video tutorial "Come...", che consentono di sapere come aprire la confezione, collegare i dispositivi esterni, installare i canali, ecc.

#### Canale YouTube

Questo canale contiene i video YouTube Consigliati, quelli delle Iscrizioni o quelli di tendenza.

#### Personalizza canali

Fare clic sul pulsante PERSONALIZZA CANALI per aggiungere e rimuovere canali dalla schermata Home.

Vedere anche www.support.google.com/androidtv

## Apri la schermata Home

Per aprire la schermata Home e un elemento…

1- Premere  $\bigcirc$  HOME.

**2 -** Selezionare un elemento e premere OK per aprirlo o avviarlo.

**3** - Premere ← BACK ininterrottamente o premere  $\bigcirc$  HOME per tornare alla schermata Home.

All'apertura della schermata Home, l'applicazione in esecuzione in background/riproduzione dei contenuti sarà interrotta. È necessario selezionare l'applicazione o i contenuti dalla schermata Home per riprenderne la visione.

# $\overline{8}$ Applicazioni

#### $\overline{8.1}$

# Informazioni sulle Applicazioni

È possibile trovare le applicazioni preferite nella riga delle applicazioni del menu Home.

Proprio come le applicazioni su smartphone o tablet, le applicazioni sul TV offrono funzioni specifiche per un'esperienza di visualizzazione completa. È possibile utilizzare applicazioni come YouTube, giochi, videostore o per le previsioni del tempo (e altre ancora). È possibile utilizzare l'applicazione di un browser Internet per navigare in Internet.

Le applicazioni possono provenire dalla Collezione TV Philips o da Google Play™ Store . Per iniziare, sul TV sono state installate alcune applicazioni utili.

Per installare applicazioni dalla Collezione TV Philips o da Google Play™ Store , il televisore deve essere collegato a Internet. Per utilizzare le applicazioni della Collezione TV Philips, è necessario accettare i Termini di utilizzo. Per utilizzare Google Play™ Store e le applicazioni di Google Play, è necessario effettuare l'accesso con un account Google.

## 8.2 Google Play

## Film e TV

Con Google Play Movies & TV , è possibile noleggiare o acquistare film e programmi TV da guardare sul TV.

#### Cosa serve?

• Il televisore deve essere collegato a Internet

• È necessario effettuare l'accesso con il proprio account Google sul TV

• Aggiungere una carta di credito al proprio account Google per acquistare film e programmi TV

Per noleggiare o acquistare un film o un programma TV…

- 1 Premere **△ HOME**.
- **2** Selezionare Google Play Movies & TV. **3 -** Selezionare un film o un programma TV e premere OK.

**4 -** Selezionare l'acquisto desiderato e premere OK. Verrà visualizzata la procedura d'acquisto guidata.

Per guardare un film o un programma TV noleggiato o acquistato…

- 1- Premere  $\bigcirc$  HOME.
- **2** Selezionare Google Play Movies & TV.

**3 -** Selezionare il film o il programma TV dalla libreria nell'applicazione, selezionare il titolo e premere OK. 4 - È possibile utilizzare i tasti ■ (Stop), **II** (Pausa), < (Riavvolgimento) o  $\blacktriangleright$  (Avanzamento rapido) sul telecomando.

**5 -** Per interrompere l'applicazione Movies & TV, premere ripetutamente  $\leftarrow$  BACK oppure premere **EXIT.** 

Se l'applicazione non è presente nella schermata Home, è possibile aggiungerla tramite la pagina Applicazioni o dalla voce Aggiungi app ai preferiti nella riga delle app preferite. Alcuni prodotti e funzioni di Google Play non sono disponibili in tutti i Paesi.

Ulteriori informazioni su support.google.com/androidtv

## Musica

Con Google Play Music, è possibile riprodurre la musica preferita sul TV.

Con Google Play Music, è possibile acquistare nuova musica sul computer o sul dispositivo mobile. In alternativa, sul TV, è possibile effettuare l'iscrizione a All Access, l'abbonamento a Google Play Music. O ancora, è possibile riprodurre la musica già in proprio possesso, memorizzata sul computer.

#### Cosa serve?

- Il televisore deve essere collegato a Internet
- È necessario effettuare l'accesso con il proprio account Google sul TV

• Aggiungere una carta di credito al proprio account Google per sottoscrivere un abbonamento musicale

Per avviare Google Play Music…

- 1- Premere  $\bigcirc$  HOME.
- **2** Selezionare Google Play Music.
- **3** Selezionare la musica desiderata e premere OK.

**4 -** Per interrompere l'applicazione Musica, premere ripetutamente  $\leftarrow$  BACK oppure premere  $\blacksquare$  EXIT.

Se l'applicazione non è presente nella schermata Home, è possibile aggiungerla tramite la pagina Applicazioni o dalla voce Aggiungi app ai preferiti nella riga delle app preferite. Alcuni prodotti e funzioni di Google Play non sono disponibili in tutti i Paesi.

Ulteriori informazioni su support.google.com/androidtv

## Giochi

Con Google Play Games, è possibile giocare ai videogiochi sul TV, in modalità online oppure offline.

È possibile visualizzare il gioco a cui stanno correntemente giocando gli amici oppure partecipare al gioco e sfidarli. È possibile tenere traccia dei punteggi ottenuti o cominciare dal punto in cui si è smesso di giocare.

#### Cosa serve?

- Il televisore deve essere collegato a Internet
- È necessario effettuare l'accesso con il proprio account Google sul TV

• Aggiungere una carta di credito al proprio account Google per acquistare nuovi giochi

Avviare l'applicazione Google Play Games per selezionare e installare nuove applicazioni di gioco sul TV. Alcuni giochi sono gratuiti. Se un determinato gioco richiede un gamepad per poter giocare, viene visualizzato un messaggio.

Per avviare o interrompere un gioco di Google Play Games…

- 1 Premere  $\bigcirc$  HOME.
- **2** Selezionare Google Play Games.

**3 -** Selezionare un gioco per giocare oppure selezionare un nuovo gioco da installare e premere OK.

4 - Al termine, premere ripetutamente  $\leftarrow$  BACK oppure premere  $\blacksquare$  EXIT o ancora interrompere l'applicazione con il pulsante dedicato Esci/Stop.

Se l'applicazione non è presente nella schermata Home, è possibile aggiungerla tramite la pagina Applicazioni o dalla voce Aggiungi app ai preferiti nella riga delle app preferite. Alcuni prodotti e funzioni di Google Play non sono disponibili in tutti i Paesi.

Ulteriori informazioni su support.google.com/androidtv

## Google Play Store

Da Google Play™ Store è possibile scaricare e installare nuove applicazioni. Alcune applicazioni sono gratuite.

#### Cosa serve?

• Il televisore deve essere collegato a Internet

• È necessario effettuare l'accesso con il proprio account Google sul TV

• Aggiungere una carta di credito al proprio account Google per acquistare applicazioni

Per installare una nuova applicazione…

- 1 Premere **n** HOME
- **2** Selezionare Google Play Store e premere OK.

**3 -** Selezionare l'applicazione che si desidera installare e premere OK.

**4 -** Per chiudere Google Play Store, premere ripetutamente  $\leftarrow$  BACK oppure premere  $\blacksquare$  EXIT. Controlli genitori

In Google Play™ Store , è possibile nascondere le applicazioni in base all'età degli utenti/acquirenti. Per selezionare o modificare il limite di età, è necessario immettere un codice PIN.

Per impostare il controllo genitori…

- 1 Premere  $\triangle$  HOME.
- **2** Selezionare Google Play Store e premere OK.
- **3** Selezionare Impostazioni > Controlli genitori.
- **4** Selezionare il limite di età desiderato.
- **5** Quando viene richiesto, immettere il codice PIN.

**6 -** Per chiudere Google Play Store, premere

ripetutamente  $\leftarrow$  BACK oppure premere  $\blacksquare$  EXIT.

Se l'applicazione non è presente nella schermata Home, è possibile aggiungerla tramite la pagina Applicazioni o dalla voce Aggiungi app ai preferiti nella riga delle app preferite. Alcuni prodotti e funzioni di Google Play non sono disponibili in tutti i Paesi.

Ulteriori informazioni su support.google.com/androidtv

## Pagamenti

Per effettuare un pagamento su Google Play sul TV, è necessario aggiungere un modulo di pagamento, ovvero una carta di credito (al di fuori degli Stati Uniti), al proprio account Google. Al momento dell'acquisto di un film o di un programma televisivo, l'addebito verrà effettuato su tale carta di credito.

Per aggiungere una carta di credito…

**1 -** Sul computer, accedere a accounts.google.com ed effettuare l'iscrizione con l'account Google che verrà utilizzato con Google Play sul TV.

**2 -** Accedere a wallet.google.com per aggiungere una carta al proprio account Google.

**3 -** Immettere i dati della propria carta di credito e accettare i termini e le condizioni.

### $\overline{R}$

# Avvio o interruzione di un'applicazione

È possibile avviare un'applicazione dalla schermata Home.

Per avviare un'applicazione…

- 1- Premere  $\bigcap$  HOMF
- **2** Accedere alla riga delle applicazioni preferite,

selezionare l'applicazione desiderata, quindi premere OK.

**3 -** Per interrompere un'applicazione, premere BACK oppure premere  $\blacksquare$  EXIT o ancora interrompere l'applicazione con il pulsante dedicato Esci/Stop.

All'apertura della schermata Home, l'applicazione in esecuzione in background/riproduzione dei contenuti sarà interrotta. È necessario selezionare l'applicazione o i contenuti dalla schermata Home per riprenderne la visione.

## $\overline{84}$ Blocco delle applicazioni

## Informazioni sui blocchi delle applicazioni

È possibile bloccare le applicazioni non adatte ai bambini. È possibile bloccare le applicazioni vietate ai minori di 18 anni della Collezione TV Philips o configurare un profilo limitato nel menu Home.

#### 18+

Il blocco delle applicazioni vietate ai minori di 18 anni richiede un codice PIN quando si prova ad avviare un'applicazione vietata ai minori di 18 anni. Questo blocco è valido solo per le applicazioni vietate ai minori di 18 anni della Collezione TV Philips.

#### Profilo limitato

È possibile configurare un profilo limitato per il menu Home, in cui risultino disponibili solo le applicazioni consentite dall'utente. Per configurare e attivare il profilo limitato, è necessario immettere un codice PIN.

#### Google Play Store - Limite di età

In Google Play™ Store , è possibile nascondere le applicazioni in base all'età degli utenti/acquirenti. Per selezionare o modificare il limite di età, è necessario immettere un codice PIN. Il limite di età consente di determinare le applicazioni disponibili per l'installazione.

Per ulteriori informazioni, in Guida, selezionare Parole chiave e cercare Google Play Store.

## Blocco delle applicazioni vietate ai minori di 18 anni

È possibile bloccare le applicazioni vietate ai minori di 18 anni della Collezione TV Philips. Questa impostazione consente di controllare l'impostazione relativa ai minori di 18 anni nelle impostazioni sulla privacy della Collezione TV Philips.

Per bloccare le applicazioni vietate ai minori di 18 anni…

1- Premere  $\boldsymbol{\ast}$ , selezionare Tutte le impostazioni e premere OK.

**2 -** Selezionare Blocco bambini, quindi selezionare Blocco app.

**3 -** Selezionare On.

**4 -** Premere (sinistra) più volte, se necessario, per chiudere il menu.

## Profilo limitato

#### Informazioni sul profilo limitato

È possibile limitare l'utilizzo di determinate applicazioni, impostando un profilo limitato per il TV. Nel menu Home, vengono visualizzate solo le applicazioni consentite dall'utente. Per uscire dal profilo limitato, è necessario un codice PIN.

Con il TV impostato su un profilo limitato, non è possibile…

• Trovare o aprire applicazioni contrassegnate come non consentite

- Accedere a Google Play™ Store
- Effettuare acquisti tramite Google Play Movies & TV o Google Play Games
- Utilizzare applicazioni di terze parti che non utilizzano l'accesso a Google

Con il TV impostato su un profilo limitato, è possibile…

- Guardare contenuti già noleggiati o acquistati con Google Play Movies & TV
- Giocare ai videogiochi già acquistati e installati con Google Play Games
- Accedere alle seguenti impostazioni: rete Wi-Fi,
- Voce e Accessibilità
- Aggiungere accessori Bluetooth

L'account Google sul TV manterrà l'accesso. L'utilizzo di un profilo limitato non modifica l'account Google.

#### Configurazione

Per configurare il profilo limitato…

1 - Premere  $\boldsymbol{\star}$ , selezionare Tutte le impostazioni e premere OK.

**2 -** Selezionare Impostazioni Android e

premere OK.

3 - Premere  $\vee$  (giù) e

selezionare Personale > Protezione e limitazioni, quindi premere OK.

- **4** Selezionare Profilo limitato e premere OK.
- **5** Selezionare Impostazioni e premere OK.
- **6** Immettere un codice PIN con il telecomando.
- **7** Selezionare Applicazioni consentite e premere OK.

**8 -** Nell'elenco delle applicazioni disponibili, selezionare un'applicazione e premere OK per consentirla o meno.

9 - Premere  $\leftarrow$  BACK per tornare indietro di un passaggio o premere **EXIT** per chiudere il menu.

Ora, è possibile immettere il profilo limitato.

Con il codice PIN, è sempre possibile modificare il codice PIN o modificare l'elenco delle applicazioni consentite o non consentite.

#### Immissione

Per immettere (attivare) il profilo limitato…

1 - Premere  $\bullet$ , selezionare Tutte le impostazioni e premere OK.

**2 -** Selezionare Impostazioni Android e premere OK.

**3 -** Premere (giù) e

selezionare Personale > Protezione e limitazioni, quindi premere OK.

**4 -** Selezionare Immetti profilo limitato e premere OK.

**5 -** Immettere un codice PIN con il telecomando. **6 -** Premere BACK per tornare indietro di un passaggio o premere **EXIT** per chiudere il menu.

È possibile verificare l'effettiva immissione di un profilo limitato se sulla schermata Home viene visualizzata un'icona. Scorrere fino

 $a \, \Delta$  Impostazioni, quindi scorrere fino all'estremità destra.

#### Eliminazione

Per eliminare il profilo limitato…

1 - Premere  $\boldsymbol{\star}$ , selezionare Tutte le impostazioni e premere OK.

**2 -** Selezionare Impostazioni Android e premere OK.

3 - Premere  $\vee$  (giù) e

selezionare Personale > Protezione e limitazioni, quindi premere OK

**4 -** Selezionare Elimina profilo limitato e premere OK.

**5 -** Immettere il codice PIN. Il TV uscirà eliminerà il profilo limitato.

# $\overline{8.5}$

# Gestisci applicazioni

Se si interrompe un'applicazione e si ritorna al menu Home, l'applicazione non viene effettivamente interrotta, ma rimane ancora in esecuzione in background, per essere prontamente disponibile quando viene nuovamente avviata. Ai fini di

un'esecuzione fluente, la maggior parte delle applicazioni richiede il salvataggio di alcuni dati nella memoria cache del TV. Potrebbe risultare utile interrompere completamente un'applicazione o cancellare i dati della cache di una determinata applicazione per ottimizzare le prestazioni complessive delle applicazioni e mantenere basso l'utilizzo della memoria sul TV Android. Inoltre, la soluzione ottimale consiste nel disinstallare le applicazioni non più utilizzate.

Per aprire l'elenco delle applicazioni di sistema e di quelle scaricate…

1 - Premere  $\boldsymbol{\star}$ , selezionare Tutte le impostazioni e premere OK.

**2 -** Selezionare Impostazioni Android e premere OK.

**3 -** Selezionare Dispositivo > Applicazioni e premere OK.

**4 -** Selezionare un'applicazione e premere OK. Se l'applicazione è ancora in esecuzione, è possibile forzare l'interruzione o cancellare i dati della cache. È possibile disinstallare le applicazioni scaricate. **5 -** Premere BACK per tornare indietro di un

passaggio o premere **EXIT** per chiudere il menu.

Se si utilizza un hard disk USB per la memorizzazione delle applicazioni, è possibile spostare l'applicazione dall'hard disk USB alla memoria del TV o viceversa.

## $86$

## Archiviazione

È possibile visualizzare la quantità di spazio di archiviazione, ossia la memoria interna del TV, utilizzata per applicazioni, video, musica, ecc. È possibile visualizzare la quantità di spazio libero ancora disponibile per l'installazione di nuove applicazioni. Se l'esecuzione delle applicazioni inizia a rallentare oppure in caso di problemi delle applicazioni, verificare lo spazio di archiviazione.

Per visualizzare la quantità di spazio di archiviazione correntemente in uso…

1 - Premere  $\boldsymbol{\star}$ , selezionare Tutte le impostazioni e premere OK.

**2 -** Selezionare Impostazioni Android e premere OK.

**3 -** Selezionare Dispositivo > Archiviazione e ripristino e premere OK.

**4 -** Visualizzare l'utilizzo dello spazio di archiviazione della memoria del TV.

5 - Premere ← BACK per tornare indietro di un passaggio o premere **EXIT** per chiudere il menu. Hard disk USB

Se si collega un hard disk USB, è possibile utilizzare l'unità per estendere la memoria del TV ai fini dell'archiviazione di altre applicazioni. Il TV tenterà innanzitutto di memorizzare nuove applicazioni

sull'hard disk USB. Alcune applicazioni non consentono la memorizzazione su un hard disk USB.

#### Libera spazio di archiviazione

Quando sul TV viene visualizzato il messaggio "Spazio di archiviazione insufficiente", andare a  $\triangle$  HOME > Impostazioni > Gestisci applicazioni per liberare spazio di archiviazione rimuovendo alcune applicazioni o archiviandole su un dispositivo esterno.

# $\overline{9}$ Internet

## $\overline{91}$

# Avvio di Internet

È possibile navigare in Internet sul TV. È possibile visualizzare qualsiasi sito Internet, anche se la maggior parte non è adatta per la visualizzazione su schermo TV.

• Alcuni plug-in (per la visualizzazione delle pagine o dei video) non sono disponibili sul TV.

• Non è possibile inviare o scaricare file.

• Le pagine Internet vengono visualizzate una alla volta e a schermo intero.

Per avviare il browser per Internet…

1 - Premere **Q** HOME.

**2 -** Selezionare App > Browser Internet e premere OK.

**3** - Immettere un indirizzo Internet e selezionare **√**, quindi premere OK.

**4 -** Per chiudere Internet,

premere  $\triangle$  HOME o  $\Box$  EXIT.

\*Nota: Se il Browser Internet non è presente nella riga delle app preferite, è possibile premere l'icona + alla fine del canale per aggiungere l'app.

## $\overline{92}$ Opzioni su Internet

Sono disponibili alcuni extra per Internet.

Per aprire gli extra…

- 1 Con il sito Web aperto, premere + OPTIONS.
- **2** Selezionare uno degli elementi e premere OK.
- **3** Premere (sinistra) più volte, se necessario,

per chiudere il menu.

### Immetti indirizzo

Consente di immettere un nuovo indirizzo Internet.

### Mostra preferiti

Consente di visualizzare le pagine contrassegnate come preferite.

### Ricarica pagina

Consente di caricare nuovamente la pagina Internet.

### Ingrandisci pagina

Utilizzare la barra di scorrimento per impostare la percentuale dello zoom.

### Informazioni di sicurezza

Consente di visualizzare il livello di sicurezza della

pagina corrente.

### Contrassegna come preferito

Consente di contrassegnare la pagina corrente come preferita.

#### Sottotitoli

Consente di selezionare i sottotitoli, se disponibili.

# $\overline{10}$ Menu TV

## $10.1$ Informazioni su Menu TV

Se non è possibile connettere il TV a Internet, è possibile utilizzare il Menu TV come menu Home.

In Menu TV, sono riportate tutte le funzioni del TV.

## $\overline{10.2}$ Apertura di Menu TV

Per aprire Menu TV e aprire un elemento…

1 - Premere **D** per aprire Menu TV.

**2 -** Selezionare un elemento e premere OK per aprirlo o avviarlo.

3 - Premere  $\leftarrow$  BACK per chiudere Menu TV senza avviare nessun elemento.

# 11 Sorgenti

#### $\frac{1}{11.1}$

# Attivazione di un dispositivo

Dall'elenco delle sorgenti, è possibile attivare qualsiasi dispositivo collegato. È possibile attivare un sintonizzatore per guardare la TV, aprire i contenuti di un'unità flash USB collegata o visualizzare le registrazioni effettuate su un hard disk USB collegato. È possibile attivare i dispositivi collegati per guardare i relativi programmi, un ricevitore digitale o un lettore dischi Blu-ray.

Per attivare un dispositivo collegato…

1 - Premere **SOURCES** per aprire il menu Sorgenti.

**2 -** Selezionare uno degli elementi presenti nell'elenco delle sorgenti e premere OK. Il TV mostra il programma o il contenuto del dispositivo. 3 - Premere nuovamente **3** SOURCES per chiudere il menu.

#### Riproduzione One Touch

Con il televisore in modalità standby, è possibile attivare un lettore dischi tramite il telecomando del televisore.

Per attivare sia il lettore dischi che il TV dalla modalità standby e avviare immediatamente la riproduzione del disco, premere  $\blacktriangleright$  (Riproduci) sul telecomando del televisore. Il dispositivo deve essere collegato con un cavo HDMI e la funzione HDMI CEC deve essere attivata sia sul televisore che sul dispositivo.

#### $\overline{11.2}$

# Opzioni per un ingresso del TV

Alcuni dispositivi di ingresso del TV offrono impostazioni specifiche.

Per impostare le opzioni per un ingresso specifico del TV…

1 - Premere **SOURCES**.

**2 -** Selezionare l'ingresso del TV nell'elenco e premere OK.

3 - Premere + OPTIONS. È possibile impostare le opzioni per l'ingresso del TV selezionato in questo punto.

4 - Premere nuovamente **+ OPTIONS** per chiudere il menu Opzioni.

Opzioni possibili…

Comandi

Con questa opzione, è possibile azionare il dispositivo collegato con il telecomando del televisore. Il dispositivo deve essere collegato con un cavo HDMI e la funzione HDMI CEC deve essere attivata sia sul televisore che sul dispositivo.

#### Informazioni dispositivo

Aprire questa opzione per visualizzare le informazioni sul dispositivo collegato.

## $11.3$ Nome e tipo di dispositivo

Quando si collega un nuovo dispositivo al TV e il TV rileva il dispositivo, è possibile assegnare un'icona corrispondente al tipo di dispositivo. Se si collega un dispositivo con un cavo HDMI e HDMI CEC, il TV rileva automaticamente il tipo di dispositivo e al dispositivo viene assegnata un'icona appropriata.

Il tipo di dispositivo determina infatti gli stili per immagine e audio, i valori di risoluzione, alcune impostazioni specifiche o la posizione nel menu Sorgenti. Non occorre tenere conto delle impostazioni ideali.

#### Rinomina o Modifica tipo

È sempre possibile modificare il nome o il tipo di un dispositivo collegato. Nel menu Sorgenti, cercare l'icona  $+$  a destra del nome del dispositivo. Alcune sorgenti di ingresso del TV non consentono la modifica del nome.

Per modificare il tipo di dispositivo…

- **1** Selezionare il dispositivo nel menu Sorgenti.
- 2 Premere **+ OPTIONS**.

**3 -** Premere BACK per nascondere la tastiera su schermo.

4 - Premere  $\vee$  (giù) per trovare tutti i tipi di dispositivo disponibili. Selezionare il tipo desiderato e premere OK.

**5 -** Se si desidera reimpostare il tipo del dispositivo sul tipo di connettore originale,

selezionare Ripristina e premere OK.

**6 -** Selezionare Chiudi e premere OK per chiudere il menu.

#### Per modificare il nome del dispositivo…

**1 -** Selezionare il dispositivo nel menu Sorgenti.

2 - Premere **+ OPTIONS**.

3 - Premere  $\leftarrow$  BACK per nascondere la tastiera su schermo.

**4 -** Utilizzare la tastiera sul retro del telecomando per eliminare il nome corrente e immettere uno nuovo.

**5 -** Se si desidera reimpostare il nome del dispositivo sul nome del connettore originale,

selezionare Ripristina e premere OK.

**6 -** Selezionare Chiudi e premere OK per chiudere

## $\frac{11.4}{11.4}$ Computer

Se si collega un computer, si consiglia di assegnare alla connessione, tramite la quale è stato collegato il computer, il nome del tipo di dispositivo corretto nel menu Sorgente. Se si passa quindi a Computer nel menu Sorgente, sul televisore viene selezionata automaticamente l'impostazione ideale Computer.

Per configurare l'impostazione ottimale del televisore…

1 - Premere  $\boldsymbol{\dot{\alpha}}$ , selezionare Tutte le impostazioni e premere OK.

2 - Selezionare Immagine e premere > (destra) per accedere al menu.

- **3** Selezionare Avanzate > Computer.
- **4** Selezionare On o Off.

**5 -** Premere (sinistra) più volte, se necessario, per chiudere il menu.

# $\overline{12}$ Impostazioni

#### $\overline{121}$

# Impostazioni frequenti

Le impostazioni utilizzate più frequentemente sono riunite nel menu Impostazioni frequenti.

Per aprire il menu…

1 - Premere  $\mathbf{\ddot{a}}$ .

**2 -** Selezionare l'applicazione che si desidera

modificare e premere OK.

3 - Premere  $\leftarrow$  BACK, se non si desidera effettuare modifiche.

## $\overline{122}$ Immagine

## Stile immagine

#### Selezione di uno stile

Per facilitare la regolazione delle immagini, è possibile selezionare un'impostazione predefinita con Stile immagine.

1 - Mentre si guarda un canale TV, premere  $\clubsuit$ .

**2 -** Selezionare Stile immagine e selezionare uno stile nell'elenco.

**3 -** Premere (sinistra) più volte, se necessario, per chiudere il menu.

Gli stili disponibili sono…

• Personale: le preferenze per le immagini impostate durante la prima accensione.

- Vivace: ideale per la visione di giorno.
- Naturale Impostazioni naturali delle immagini

• Standard: l'impostazione migliore per il risparmio energetico - Impostazione predefinita

- Film: ideale per guardare i film
- Foto: ideale per la visualizzazione di foto
- Gioco: ideale per giocare.
- ISF Giorno: per la calibrazione ISF
- ISF Notte: per la calibrazione ISF

Gli stili per il contenuto HDR sono...

- HDR Personale
- HDR Vivace
- HDR Naturale
- HDR Standard
- HDR Film
- HDR Foto
- ISF Giorno
- ISF Notte
- HDR Gioco

#### Personalizzare lo stile

Qualsiasi impostazione delle immagini venga modificata, ad esempio Colore o Contrasto, verrà memorizzata nello Stile immagine selezionato. In tal modo è possibile personalizzare ciascuno stile. Lo stile audio Personale è l'unico che può memorizzare le sue impostazioni per ogni sorgente nel menu Sorgenti.

#### Ripristino di uno stile

Selezionando uno Stile immagine, è possibile regolare le impostazioni di un'immagine in Tutte le impostazioni > Immagine…

Lo stile selezionato memorizza le modifiche apportate. Si consiglia di regolare le impostazioni delle immagini solo per lo stile Personale. Lo stile immagine Personale può memorizzare le sue impostazioni per ogni sorgente nel menu Sorgenti.

Per ripristinare le impostazioni originali dello stile…

1 - Mentre si guarda un canale TV, premere  $\clubsuit$ .

**2 -** Selezionare Stile immagine, quindi lo stile da ripristinare.

3 - Premere il tasto colorato **-** Ripristina stile e selezionare OK. Lo stile viene ripristinato.

**4 -** Premere (sinistra) più volte, se necessario, per chiudere il menu.

#### Casa o Negozio

Se Stile immagine viene portato di nuovo su Vivace, ogni volta che si accende il TV, la posizione del TV è impostata su Shop. Si tratta di un'impostazione per la promozione in negozio.

Per impostare il televisore per l'uso domestico…

1 - Premere  $\boldsymbol{\star}$ , selezionare Tutte le impostazioni e premere OK.

- **2** Selezionare Impostazioni generali e
- premere  $\sum$  (destra) per accedere al menu.

**3 -** Selezionare Località > Casa.

**4 -** Premere (sinistra) più volte, se necessario, per chiudere il menu.

#### Impostazioni delle immagini

#### Colore

Con Colore, è possibile regolare la saturazione del colore dell'immagine.

Per regolare il colore…

1 - Premere  $\boldsymbol{\times}$ , selezionare Tutte le impostazioni e premere OK.

2 - Selezionare Immagine e premere > (destra)

per accedere al menu.

- 3 Selezionare Colore e premere > (destra).
- **4** Premere le frecce ∧ (su) o ∨ (giù) per regolare il valore.
- **5** Premere (sinistra) più volte, se necessario, per chiudere il menu.

#### Contrasto

Con Contrasto, è possibile regolare il contrasto dell'immagine.

Per regolare il contrasto…

1 - Premere  $\clubsuit$ , selezionare Tutte le impostazioni e premere OK.

2 - Selezionare Immagine e premere > (destra) per accedere al menu.

3 - Selezionare Contrasto e premere > (destra).

**4** - Premere le frecce ∧(su) o ∨(giù) per regolare il valore.

**5 -** Premere (sinistra) più volte, se necessario, per chiudere il menu.

#### Nitidezza

Con Nitidezza, è possibile regolare il livello di nitidezza dell'immagine con un livello di dettaglio estremamente definito.

Per regolare la nitidezza…

1 - Premere  $\boldsymbol{\star}$ , selezionare Tutte le impostazioni e premere OK.

2 - Selezionare Immagine e premere > (destra) per accedere al menu.

3 - Selezionare Nitidezza e premere > (destra).

4 - Premere le frecce ∧(su) o ∨(giù) per regolare il valore.

**5 -** Premere (sinistra) più volte, se necessario, per chiudere il menu.

#### Contrasto, Luminosità

Con Luminosità, è possibile impostare il livello di luminosità del segnale dell'immagine.

Per regolare la nitidezza…

1 - Premere  $\boldsymbol{\star}$ , selezionare Tutte le impostazioni e premere OK.

2 - Selezionare Immagine e premere > (destra) per accedere al menu.

3 - Selezionare Luminosità e premere > (destra).

**4** - Premere le frecce ∧(su) o ∨(giù) per regolare il valore.

**5 -** Premere (sinistra) più volte, se necessario, per chiudere il menu.

## Impostazioni avanzate dell'immagine

#### Computer

Se si collega un computer, si consiglia di assegnare alla connessione, tramite la quale è stato collegato il computer, il nome del tipo di dispositivo corretto nel menu Sorgente. Se si passa quindi a Computer nel menu Sorgente, sul televisore viene selezionata automaticamente l'impostazione ideale Computer.

Per configurare l'impostazione ottimale del televisore…

1- Premere  $\boldsymbol{\ast}$ , selezionare Tutte le impostazioni e premere OK.

2 - Selezionare Immagine e premere > (destra) per accedere al menu.

- **3** Selezionare Avanzate > Computer.
- **4** Selezionare On o Off.
- **5** Premere (sinistra) più volte, se necessario,
- per chiudere il menu.

#### Impostazioni del colore

#### Ottimizzazione dei colori

Con Ottimizzazione dei colori, è possibile ottimizzare l'intensità del colore e i dettagli in colori vivaci.

Per regolare il livello…

#### 1 - Premere  $\boldsymbol{\star}$ , selezionare Tutte le impostazioni e premere OK.

2 - Selezionare Immagine e premere > (destra) per accedere al menu.

**3**

**-** Selezionare Avanzate > Colore >

Ottimizzazione dei colori.

**4 -** Selezionare Massimo, Media, Minimo o Off. **5 -** Premere (sinistra) più volte, se necessario, per chiudere il menu.

#### Temperatura colore

Con Temperatura del colore, è possibile impostare l'immagine su una temperatura colore predefinita o selezionare Personalizzato per impostare autonomamente una temperatura tramite Temperatura colore personalizzata. Temperatura colore e Temperatura colore personalizzata sono impostazioni destinate ad utenti esperti.

Per selezionare un'impostazione predefinita…

1- Premere  $\clubsuit$ , selezionare Tutte le impostazioni e premere OK.

2 - Selezionare Immagine e premere > (destra) per accedere al menu.

**3**

**-** Selezionare Avanzate > Colore > Temperatura del colore.

**4 -** Selezionare Normale, Caldo o Freddo. Oppure fare clic su Personalizzato se si desidera

personalizzare autonomamente una temperatura del colore.

**5 -** Premere (sinistra) più volte, se necessario, per chiudere il menu.

#### Temperatura colore personalizzata

Con Temperatura colore personalizzata, è possibile impostare una temperatura del colore

autonomamente. Per impostare una temperatura del colore personalizzata, selezionare innanzitutto

Personalizzato nel menu Temperatura del colore. Temperatura colore personalizzata è un'impostazione destinata ad utenti esperti.

Consente di impostare una temperatura del colore personalizzata…

1 - Premere  $\bullet$ , selezionare Tutte le impostazioni e premere OK.

2 - Selezionare Immagine e premere > (destra) per accedere al menu.

**3**

**-** Selezionare Avanzate > Colore > Temperatura colore personalizzata.

**4** - Premere le frecce ∧(su) o ∨(giù) per regolare il valore. WP è il punto di bianco e BL il livello di nero. È anche possibile selezionare una delle impostazioni predefinite in questo menu.

**5 -** Premere (sinistra) più volte, se necessario, per chiudere il menu.

Impostazioni Controllo colore

Controllo del colore ISF

Con Controllo del colore ISF, un esperto ISF può calibrare la riproduzione del colore sul televisore. Controllo del colore è un'impostazione avanzata ISF.

La Calibrazione ISF® consente di ottenere il massimo dallo schermo del televisore. Richiedere l'intervento di un tecnico di calibrazione ISF per impostare il televisore sull'immagine ottimale. Inoltre, il tecnico potrà impostare una calibrazione ISF per Ambilight. Rivolgersi al rivenditore per una calibrazione ISF.

La calibrazione offre i seguenti vantaggi…

- immagini più chiare e nitide
- migliore resa dei dettagli nelle parti chiare e scure
- maggiore profondità e intensità del nero
- maggiore purezza e qualità del colore
- riduzione del consumo energetico

La calibrazione ISF consiste nella memorizzazione e nel blocco delle impostazioni ISF come 2 stili di

#### immagine.

Al termine della calibrazione ISF, premere  $\boldsymbol{\ddot{\omega}}$ , selezionare Stile immagine e selezionare ISF Giorno o ISF Notte. Selezionare ISF Giorno per guardare la TV in condizioni di piena luce o selezionare ISF Notte in condizioni di oscurità.

#### Tonalità

Per regolare il valore Tonalità...

1 - Premere  $\boldsymbol{\star}$ , selezionare Tutte le impostazioni e premere OK.

2 - Selezionare Immagine e premere > (destra) per accedere al menu.

**3 -** Selezionare Avanzate > Colore > Controllo colore.

4 - Selezionare Tonalità e premere > (destra).

5 - Premere le frecce ∧(su) o ∨(giù) per regolare il valore.

**6 -** Premere (sinistra) più volte, se necessario, per chiudere il menu.

#### Saturazione

Per regolare il valore Saturazione...

1- Premere  $\boldsymbol{\ast}$ , selezionare Tutte le impostazioni e premere OK.

2 - Selezionare Immagine e premere > (destra) per accedere al menu.

**3 -** Selezionare Avanzate > Colore > Controllo colore.

4 - Selezionare Saturazione e premere > (destra).

5 - Premere le frecce  $\bigwedge$  (su) o  $\bigvee$  (giù) per regolare il valore.

**6 -** Premere (sinistra) più volte, se necessario, per chiudere il menu.

#### Ripristina tutto

Con Ripristina tutto, è possibile ripristinare tutti i valori predefiniti.

Per ripristinare tutti i valori nel menu Controllo menu...

1- Premere  $\boldsymbol{\ast}$ , selezionare Tutte le impostazioni e premere OK.

2 - Selezionare Immagine e premere > (destra) per accedere al menu.

**3 -** Selezionare Avanzate > Colore > Controllo colore.

- **4** Selezionare Ripristina tutto.
- **5** Premere (sinistra) più volte, se necessario,

per chiudere il menu.

#### Modalità solo RGB ISF

La Modalità solo RGB è un'impostazione ISF avanzata per passare ai colori RGB. Per regolare i valori nel menu Modalità solo RGB, impostare prima ISF giorno o ISF notte nel menu Stile immagine.

Per regolare il valore Modalità solo RGB...

1 - Premere  $\boldsymbol{\star}$ , selezionare Tutte le impostazioni e premere OK.

2 - Selezionare Immagine e premere > (destra) per accedere al menu.

**3 -** Selezionare Avanzate > Colore > Modalità solo RGB.

**4 -** Selezionare Rosso, Verde, Blu o Off per disattivare la modalità RGB.

**5 -** Premere (sinistra) più volte, se necessario, per chiudere il menu.

Impostazioni di contrasto

#### Modalità di contrasto

La funzione Modalità contrasto consente di impostare il livello al quale è possibile ridurre il consumo energetico attenuando l'intensità di illuminazione dello schermo. Scegliere il consumo energetico ottimale o l'immagine con la migliore intensità di illuminazione.

Per regolare il livello…

1 - Premere  $\boldsymbol{\star}$ , selezionare Tutte le impostazioni e premere OK.

2 - Selezionare Immagine e premere > (destra) per accedere al menu.

**3 -** Selezionare Avanzate > Contrasto > Modalità contrasto.

**4 -** Selezionare Standard, Alimentazione

ottimale, Immagine ottimale o Off.

**5 -** Premere (sinistra) più volte, se necessario, per chiudere il menu.

#### Contrasto dinamico

Con Contrasto dinamico è possibile impostare il livello in cui il TV migliora automaticamente i dettagli nelle aree scure, mediamente illuminate e illuminate dell'immagine.

Per regolare il livello…

1 - Premere  $\boldsymbol{\star}$ , selezionare Tutte le impostazioni e premere OK.

2 - Selezionare Immagine e premere > (destra) per accedere al menu.

**3**

**-** Selezionare Avanzate > Contrasto > Contrasto dinamico.

**4 -** Selezionare Massimo, Media, Minimo o Off. **5 -** Premere (sinistra) più volte, se necessario, per chiudere il menu.

#### Contrasto video

Con Contrasto video, è possibile ridurre la gamma del contrasto video.

Per regolare il livello…

1- Premere  $\boldsymbol{\star}$ , selezionare Tutte le impostazioni e premere OK.

2 - Selezionare Immagine e premere > (destra) per accedere al menu.

**3**

**-** Selezionare Avanzate > Contrasto > Contrasto video.

**4** - Premere le frecce ∧ (su) o ∨ (giù) per regolare il valore.

**5 -** Premere (sinistra) più volte, se necessario, per chiudere il menu.

#### Sensore luce

Il Sensore luce consente di regolare

automaticamente le impostazioni dell'immagine, in base alle condizioni di illuminazione della stanza. È possibile attivare o disattivare Sensore luce.

Per attivare o disattivare la funzione…

1 - Premere  $\dot{\mathbf{\Sigma}}$ , selezionare Tutte le impostazioni e premere OK.

2 - Selezionare Immagine e premere > (destra) per accedere al menu.

**3 -** Selezionare Avanzate > Contrasto > Sensore luce.

**4 -** Selezionare On o Off.

**5 -** Premere (sinistra) più volte, se necessario, per chiudere il menu.

#### Gamma

Con Gamma, è possibile scegliere un'impostazione non lineare per la luminanza e il contrasto delle immagini. Gamma è un'impostazione destinata agli utenti esperti.

Per regolare il livello…

1- Premere  $\boldsymbol{\star}$ , selezionare Tutte le impostazioni e premere OK.

2 - Selezionare Immagine e premere > (destra) per accedere al menu.

**3 -** Selezionare Avanzate > Contrasto > Gamma.

**4** - Premere le frecce ∧(su) o ∨(giù) per regolare il valore.

**5 -** Premere (sinistra) più volte, se necessario, per chiudere il menu.

#### Impostazioni della nitidezza

#### Risoluzione Ultra

Con Ultra Resolution, è possibile scegliere una nitidezza superiore per linee e contorni.

Per attivare o disattivare la funzione…

1 - Premere  $\boldsymbol{\ast}$ , selezionare Tutte le impostazioni e premere OK.

2 - Selezionare Immagine e premere > (destra) per accedere al menu.

**3 -** Selezionare Avanzate > Nitidezza > Ultra Resolution.

**4 -** Selezionare On o Off.

**5 -** Premere (sinistra) più volte, se necessario, per chiudere il menu.

#### Nitidezza, Riduzione del rumore

Con Riduzione rumore è possibile filtrare e ridurre il livello di rumore delle immagini.

Per regolare la riduzione del rumore…

1- Premere  $\clubsuit$ , selezionare Tutte le impostazioni e premere OK.

2 - Selezionare Immagine e premere > (destra) per accedere al menu.

**3 -** Selezionare Avanzate > Nitidezza > Riduzione rumore.

**4 -** Selezionare Massimo, Media, Minimo o Off.

**5 -** Premere (sinistra) più volte, se necessario, per chiudere il menu.

#### Nitidezza, Riduzione artefatti MPEG

Con Riduzione artefatti MPEG, è possibile attenuare le transizioni digitali dell'immagine. Gli artefatti MPEG sono per lo più visibili come piccoli blocchi o bordi frastagliati nelle immagini.

Per ridurre gli artefatti MPEG…

1 - Premere  $\boldsymbol{\star}$ , selezionare Tutte le impostazioni e premere OK.

2 - Selezionare Immagine e premere > (destra) per accedere al menu.

**3 -** Selezionare Avanzate > Nitidezza > Riduzione artefatti MPEG.

**4 -** Selezionare Massimo, Media, Minimo o Off.

**5 -** Premere (sinistra) più volte, se necessario, per chiudere il menu.

Impostazioni di movimento

#### Perfect Natural Motion

Con Perfect Natural Motion, è possibile ridurre il movimento a scatti delle immagini, visibile nei film in TV. Perfect Natural Motion rende qualunque movimento fluido e omogeneo.

Per regolare il movimento a scatti…

1 - Premere  $\boldsymbol{\star}$ , selezionare Tutte le impostazioni e premere OK.

2 - Selezionare Immagine e premere > (destra) per accedere al menu.

**3 -** Selezionare Avanzate > Movimento > Perfect Natural Motion.

**4 -** Selezionare Massimo, Media, Minimo o Off. **5 -** Premere (sinistra) più volte, se necessario, per chiudere il menu.

#### Clear LCD

Clear LCD fornisce una maggiore nitidezza delle immagini in movimento, migliori livelli di nero, un elevato contrasto, immagini senza sfarfallio e un più ampio angolo di visione.

Per attivare o disattivare la funzione…

1- Premere  $\boldsymbol{\star}$ , selezionare Tutte le impostazioni e premere OK.

2 - Selezionare Immagine e premere > (destra) per accedere al menu.

**3 -** Selezionare Avanzate > Movimento > Clear LCD.

**4 -** Selezionare On o Off.

**5 -** Premere (sinistra) più volte, se necessario, per chiudere il menu.

#### Formato immagine

#### Principale

Se l'immagine non riempie tutto lo schermo o se si vedono delle bande nere in alto, in basso o ai lati, è possibile regolare l'immagine affinché riempia completamente lo schermo.

Per selezionare una delle impostazioni di base per riempire lo schermo…

**1 -** Mentre si sta guardando un canale TV, premere (se disponibile sul telecomando) oppure premere .

**2 -** Selezionare Formato immagine > Riempi schermo, Adatta a schermo o Schermo largo.

**3 -** Premere (sinistra) più volte, se necessario, per chiudere il menu.

• Riempi schermo - Ingrandisce automaticamente l'immagine per riempire lo schermo. La distorsione dell'immagine è minima e i sottotitoli sono visibili. Non adatta ai PC. In alcuni formati di immagine molto

grandi le bande nere potrebbero essere ancora visibili.

• Adatta a schermo - Ingrandisce automaticamente l'immagine fino a riempire lo schermo con la minima distorsione possibile. Le bande nere potrebbero essere visibili. Non adatta ai PC.

• Schermo largo – Ingrandisce automaticamente l'immagine per riempire lo schermo in larghezza.

#### All'avanguardia

Se le due impostazioni di base non sono adeguate al formato dell'immagine che si desidera, è possibile utilizzare le impostazioni avanzate. Con queste impostazioni è possibile formattare manualmente l'immagine sullo schermo.

È possibile ingrandire, allungare e spostare l'immagine fino a che non mostra ciò che si desidera, ad es. i sottotitoli mancanti o i banner di testo che scorrono. Se si formatta l'immagine per una sorgente specifica, come ad esempio una console di gioco, è possibile tornare a questa impostazione quando si utilizzerà ancora la console di gioco. Il televisore memorizza l'ultima impostazione applicata per ciascun collegamento.

Per formattare l'immagine manualmente…

- **1** Mentre si sta guardando un canale TV, premere se disponibile sul telecomando) oppure premere .
- **2** Selezionare Avanzate e premere OK.

**3 -** Utilizzare Sposta, Zoom, Allunga oppure Originale per regolare l'immagine.

**4 -** In alternativa, selezionare Ultima

impostazione e premere OK per passare al formato memorizzato in precedenza.

**5 -** Oppure, selezionare Annulla per tornare alle impostazioni dell'immagine attive all'apertura di Formato immagine.

• Sposta - Selezionare sulle frecce per spostare l'immagine. È possibile spostare l'immagine solo quando è ingrandita.

• Zoom - Selezionare sulle frecce per ingrandire.

• Allunga - Selezionare sulle frecce per allungare l'immagine in verticale o in orizzontale.

• Annulla - Selezionare per tornare al formato immagine iniziale.

• Originale: mostra il formato immagine in entrata originale. Si tratta di un formato 1:1 pixel su pixel. Modalità avanzata per HD e PC.

## Impostazione audio rapida

Nel corso della prima installazione, sono state definite alcune delle impostazioni dell'immagine con pochi semplici passaggi. È possibile ripetere questi passaggi con Impostazione immagine rapida. A tale scopo, verificare che il TV possa sintonizzarsi su un canale televisivo o possa mostrare un programma da un dispositivo collegato.

Per impostare l'immagine con pochi semplici passaggi…

1 - Premere  $\bullet$ , selezionare Tutte le impostazioni e premere OK.

2 - Selezionare Immagine e premere > (destra) per accedere al menu.

- **3** Selezionare Impostazione audio rapida.
- **4** Selezionare Avvia. Utilizzare i tasti di navigazione per selezionare la scelta.
- **5** Al termine, selezionare Termina.
- **6** Premere (sinistra) più volte, se necessario, per chiudere il menu.

## $\overline{123}$

## Suono

## Stile audio

#### Selezione di uno stile

Per facilitare la regolazione audio, è possibile selezionare un'impostazione predefinita con Stile audio.

1 - Mentre si guarda un canale TV, premere  $\clubsuit$ .

2 - Selezionare Suono e premere > (destra) per accedere al menu.

**3 -** Selezionare Stile audio e selezionare uno stile nell'elenco.

4 - Premere (sinistra) più volte, se necessario, per chiudere il menu.

Gli stili disponibili sono…

- Personale: le preferenze per l'audio impostate
- durante la prima accensione.
- Originale: le impostazioni audio più neutre
- Film: ideale per guardare i film
- Musica: ideale per ascoltare la musica
- Gioco: ideale per giocare
- Notizie: ideale per la lettura di informazioni

#### Ripristino di uno stile

Con uno Stile audio selezionato, è possibile regolare le impostazioni audio in Impostazioni > Suono…

Lo stile selezionato memorizza le modifiche

apportate. Si consiglia di regolare le impostazioni audio solo per lo stile Personale. Lo stile audio Personale può memorizzare le sue impostazioni per ogni sorgente nel menu Sorgenti.

Per ripristinare le impostazioni originali dello stile…

1 - Mentre si guarda un canale TV, premere  $\clubsuit$ .

2 - Selezionare Suono e premere > (destra) per accedere al menu.

**3 -** Selezionare Stile audio, quindi lo stile da ripristinare.

**4 -** Selezionare Ripristina stile. Lo stile viene ripristinato.

**5 -** Premere (sinistra) più volte, se necessario, per chiudere il menu.

### Impostazioni audio

#### Bassi

Con Toni bassi, è possibile regolare il livello dei toni bassi dell'audio.

Per regolare il livello…

1 - Premere  $\bullet$ , selezionare Tutte le impostazioni e premere OK.

2 - Selezionare Suono e premere > (destra) per accedere al menu.

3 - Selezionare Toni bassi e premere > (destra).

**4** - Premere le frecce ∧(su) o ∨(giù) per regolare il valore.

**5 -** Premere (sinistra) più volte, se necessario, per chiudere il menu.

#### Alti

Con Toni alti, è possibile regolare il livello dei toni alti dell'audio.

Per regolare il livello…

1 - Premere  $\boldsymbol{\star}$ , selezionare Tutte le impostazioni e premere OK.

2 - Selezionare Suono e premere > (destra) per accedere al menu.

3 - Selezionare Toni alti e premere > (destra).

**4** - Premere le frecce ∧(su) o ∨(giù) per regolare il valore.

**5 -** Premere (sinistra) più volte, se necessario, per chiudere il menu.

#### Volume cuffia

Con Volume cuffia, è possibile impostare il volume delle cuffie collegate separatamente.

Per regolare il volume…

1 - Premere  $\boldsymbol{\star}$ , selezionare Tutte le impostazioni e

premere OK.

2 - Selezionare Suono e premere > (destra) per accedere al menu.

**3 -** Selezionare Volume cuffia.

4 - Premere le frecce  $\bigwedge$  (su) o  $\bigvee$  (giù) per regolare il valore.

**5 -** Premere (sinistra) più volte, se necessario, per chiudere il menu.

#### Volume subwoofer

Se si collega un subwoofer Bluetooth wireless, è possibile aumentare o diminuire leggermente il volume del subwoofer.

Per regolare leggermente il volume…

1 - Premere  $\boldsymbol{\star}$ , selezionare Tutte le impostazioni e premere OK.

2 - Selezionare Suono e premere > (destra) per accedere al menu.

**3 -** Selezionare Volume Subwoofer.

4 - Premere ∧ (su) oppure ∨ (giù) per regolare il valore.

**5 -** Premere (sinistra) più volte, se necessario, per chiudere il menu.

#### Modalità Surround

Con Modalità surround, è possibile impostare l'effetto audio degli altoparlanti TV.

Per impostare la modalità surround…

1- Premere  $\boldsymbol{\star}$ , selezionare Tutte le impostazioni e premere OK.

2 - Selezionare Suono e premere > (destra) per accedere al menu.

**3 -** Seleziona Modalità surround.

**4 -** Selezionare Stereo oppure Incredible Surround.

**5 -** Premere (sinistra) più volte, se necessario, per chiudere il menu.

#### Posizione TV

Alla prima installazione, questa impostazione viene regolata su Su supporto TV o Sulla parete. Se, nel frattempo, è stata cambiata la posizione del televisore, regolare questa impostazione di conseguenza, per poter ottenere la migliore riproduzione audio.

1 - Premere  $\bullet$ , selezionare Tutte le impostazioni e premere OK.

2 - Selezionare Suono e premere > (destra) per accedere al menu.

- **3** Selezionare Posizione TV.
- **4** Selezionare Su supporto TV o Sulla parete.
- **5** Premere (sinistra) più volte, se necessario,

## Impostazioni audio avanzate

#### Regolazione automatica volume

Con Regolazione automatica volume, è possibile impostare il TV affinché livelli automaticamente le differenze di volume improvvise, che in genere si verificano all'inizio della pubblicità o quando si passa da un canale all'altro.

Per attivare o disattivare la funzione…

1 - Premere  $\bullet$ , selezionare Tutte le impostazioni e premere OK.

2 - Selezionare Suono e premere > (destra) per accedere al menu.

3 - Selezionare Avanzate e premere > (destra) per accedere al menu.

**4 -** Selezionare Regolazione automatica volume e premere > (destra) per accedere al menu.

**5 -** Selezionare On o Off.

**6 -** Premere (sinistra) più volte, se necessario, per chiudere il menu.

#### Clear Sound

Con Clear Sound, è possibile migliorare l'audio della voce. Si tratta della soluzione ideale per i telegiornali. Questa opzione può essere attivata o disattivata.

Per attivare o disattivare la funzione…

1 - Premere  $\boldsymbol{\star}$ , selezionare Tutte le impostazioni e premere OK.

2 - Selezionare Suono e premere > (destra) per accedere al menu.

**3 -** Selezionare Avanzate > Clear sound.

**4 -** Selezionare On o Off.

**5 -** Premere (sinistra) più volte, se necessario, per chiudere il menu.

#### Formato Audio Out

Se si dispone di un sistema Home Theater (HTS) con funzionalità di elaborazione audio multicanale quali Dolby Digital, DTS® o simili, impostare il Formato Audio Out su Multicanale. Con Multicanale, il TV può inviare il segnale audio multicanale compresso da un canale TV o un lettore collegato al sistema Home Theater. Se si dispone di un sistema Home Theater senza elaborazione audio multicanale, selezionare Stereo.

Per impostare il Formato Audio Out…

1 - Premere  $\bullet$ , selezionare Tutte le impostazioni e premere OK.

2 - Selezionare Suono e premere > (destra) per

accedere al menu.

- **3** Selezionare Avanzate > Formato Audio Out.
- **4** Selezionare Multicanale o Stereo.

**5 -** Premere (sinistra) più volte, se necessario, per chiudere il menu.

#### Regolazione Audio Out

Utilizzare l'impostazione Regolazione Audio Out per regolare il volume del televisore e del sistema Home Theater quando si passa dall'uno all'altro. Le differenze di volume possono essere causate da differenze nell'elaborazione del suono.

Per regolare la differenza di volume…

1 - Premere  $\bullet$ , selezionare Tutte le impostazioni e premere OK.

2 - Selezionare Suono e premere > (destra) per accedere al menu.

**3 -** Selezionare Avanzate > Regolazione Audio Out. **4 -** Se la differenza di volume è elevata,

selezionare Più. Se la differenza di volume è ridotta, selezionare Meno.

**5 -** Premere (sinistra) più volte, se necessario, per chiudere il menu.

Regolazione Audio Out influisce sui segnali audio sia Audio Out - Ottico che HDMI-ARC.

#### Ritardo Audio Out

Se si imposta un ritardo di sincronizzazione audio sul sistema Home Theatre, per sincronizzare suono e immagini è necessario disattivare Ritardo Audio Out sul TV.

Per disattivare Ritardo Audio Out...

1 - Premere  $\boldsymbol{\star}$ , selezionare Tutte le impostazioni e premere OK.

2 - Selezionare Suono e premere > (destra) per accedere al menu.

- **3** Selezionare Avanzate Ritardo Audio Out.
- **4** Selezionare Off.

**5 -** Premere (sinistra) più volte, se necessario, per chiudere il menu.

#### Bilanciamento Audio Out

Se non si riesce a impostare un ritardo sul sistema Home Theatre, è possibile impostare un ritardo sul TV con Bilanciamento Audio Out.

Per sincronizzare il suono sul televisore…

1 - Premere  $\bullet$ , selezionare Tutte le impostazioni e premere OK.

2 - Selezionare Suono e premere > (destra) per accedere al menu.

**3 -** Selezionare Avanzate > Bilanciamento Audio

#### Out.

**4 -** Per impostare il bilanciamento audio, utilizzare la barra di controllo.

**5 -** Premere (sinistra) più volte, se necessario, per chiudere il menu.

#### Altoparlanti

#### Selezionare gli altoparlanti

in questo menu è possibile attivare o disattivare gli altoparlanti. Se si collega un sistema Home Theatre o un altoparlante Bluetooth wireless, è possibile selezionare quale dispositivo deve riprodurre l'audio del TV. In questo elenco, sono visualizzati tutti i sistemi altoparlanti disponibili.

Se si utilizza un collegamento HDMI CEC per un dispositivo audio (come un sistema di Home Theatre), è possibile selezionare Avvio automatico EasyLink. Il TV attiva il dispositivo audio, invia l'audio del TV al dispositivo e disattiva gli altoparlanti TV.

Per impostare gli altoparlanti del televisore…

1 - Premere  $\boldsymbol{\ast}$ , selezionare Tutte le impostazioni e premere OK.

2 - Selezionare Suono e premere > (destra) per accedere al menu.

3 - Selezionare Avanzate e premere > (destra) per accedere al menu.

**4 -** Selezionare Altoparlanti e

premere  $\sum$  (destra) per accedere al menu.

**5 -** Selezionare On, Off o Avvio

automatico EasyLink .

**6 -** Premere (sinistra) più volte, se necessario, per chiudere il menu.

## 12.4

# Impostazioni di Ambilight

## Attivazione o disattivazione della funzione Ambilight

Per ulteriori informazioni, in Guida, selezionare Parole chiave e cercare Stile Ambilight.

## Impostazioni di Ambilight

#### Luminosità Ambilight

Con Luminosità di Ambilight, è possibile impostare il livello di luminosità di Ambilight.

Per regolare il livello…

1 - Premere  $\boldsymbol{\star}$ , selezionare Tutte le impostazioni e premere OK.

2 - Selezionare Ambilight e premere > (destra)

- per accedere al menu. **3 -** Selezionare Luminosità.
- 4 Premere le frecce  $\bigwedge$  (su) o  $\bigvee$  (giù) per regolare il valore.

**5 -** Premere (sinistra) più volte, se necessario, per chiudere il menu.

#### Saturazione Ambilight

Con Saturazione Ambilight è possibile impostare il livello di saturazione del colore di Ambilight.

Per regolare il livello…

1 - Premere  $\clubsuit$ , selezionare Tutte le impostazioni e premere OK.

2 - Selezionare Ambilight e premere > (destra) per accedere al menu.

**3 -** Selezionare Saturazione.

4 - Premere le frecce  $\bigwedge$  (su) o  $\bigvee$  (giù) per regolare il valore.

**5 -** Premere (sinistra) più volte, se necessario, per chiudere il menu.

## Impostazioni Ambilight avanzate

#### Colore parete

Con Colore parete, è possibile neutralizzare l'effetto di una parete colorata sui colori Ambilight. Selezionare il colore di una parete dietro al TV e quest'ultimo adatterà i colori Ambilight affinché vengano visualizzati in modo reale.

Per selezionare il colore di una parete . . .

1 - Premere  $\boldsymbol{\star}$ , selezionare Tutte le impostazioni e premere OK.

2 - Selezionare Ambilight e premere > (destra) per accedere al menu.

**3 -** Selezionare Avanzate > Colore parete.

**4 -** Nella gamma di colori, fare clic sul colore intonato alla parete dietro al TV.

**5 -** Premere (sinistra) più volte, se necessario, per chiudere il menu.

#### Spegnimento TV

Con Spegnimento TV, è possibile impostare lo spegnimento immediato di Ambilight o configurarlo in modo che si spenga gradualmente quando si spegne il TV. Lo spegnimento graduale concede il tempo di accendere l'illuminazione normale.

Per selezionare il modo in cui Ambilight si spegne…

1 - Premere  $\boldsymbol{\times}$ , selezionare Tutte le impostazioni e premere OK.

2 - Selezionare Ambilight e premere > (destra)

per accedere al menu.

**3 -** Selezionare Avanzate > Spegnimento TV.

**4 -** Selezionare Dissolvenza o Spegnimento immediato.

**5 -** Premere (sinistra) più volte, se necessario, per chiudere il menu.

#### Sintonizzazione ISF

Quando un esperto ISF calibra il televisore, è possibile calibrare un colore Ambilight statico. È possibile selezionare qualsiasi colore desiderato per la calibrazione. Una volta completata la calibrazione ISF, è possibile selezionare il colore ISF statico.

Per selezionare il colore ISF statico…

Premere **(C**) (Ambilight) e selezionare ISF, quindi premere OK.

Per regolare la sintonizzazione ISF…

1 - Premere  $\bullet$ , selezionare Tutte le impostazioni e premere OK.

2 - Selezionare Ambilight e premere > (destra) per accedere al menu.

**3 -** Selezionare Avanzate > Sintonizzazione ISF.

**4 -** Premere (sinistra) più volte, se necessario, per chiudere il menu.

Per ripristinare la sintonizzazione ISF…

1 - Premere  $\boldsymbol{\star}$ , selezionare Tutte le impostazioni e premere OK.

2 - Selezionare Ambilight e premere > (destra) per accedere al menu.

**3 -** Selezionare Avanzate> Ripristina impostazioni ISF.

**4 -** Premere (sinistra) più volte, se necessario, per chiudere il menu.

## Ambilight + hue

#### Configurazione

#### Passaggio 1 - Rete

Nel primo passaggio, si preparerà il TV per individuare l'Hue Bridge Philips. Il TV e il bridge Philips hue devono utilizzare la stessa rete.

Impostazione…

**1 -** Collegare il bridge Philips Hue direttamente alla presa di corrente.

**2 -** Collegare il bridge Philips Hue allo stesso router che si sta utilizzando per il TV — utilizzare un cavo Ethernet per collegare.

**3 -** Accendere le lampadine hue.

Per avviare la configurazione...

1 - Premere  $\boldsymbol{\times}$ , selezionare Tutte le impostazioni e premere OK.

- **2** Selezionare Ambilight > Ambilight+hue.
- **3** Selezionare Configurazione.

**4 -** Selezionare Avvia e premere OK. Il TV cercherà il bridge Philips Hue. Se il TV non è ancora collegato alla rete domestica, avvierà prima di tutto l'impostazione di rete. Se il bridge Philips compare nell'elenco…

andare al passaggio 2 - Bridge Hue.

Per ulteriori informazioni sul collegamento del televisore alla rete domestica, in Guida, selezionare Parole chiave e cercare Rete, wireless.

#### Passaggio 2 - Bridge Hue

Nel passaggio successivo si collega il TV con Philips Hue Bridge.

Il TV può essere collegato a un solo Hue Bridge.

Per collegare il bridge hue…

**1 -** Con il TV collegato alla rete, verranno visualizzati i bridge hue disponibili. Se il TV non ha ancora trovato l'Hue Bridge, è possibile selezionare Ripeti scansione e premere OK.

Se il TV ha trovato l'unico Hue Bridge disponibile, selezionarne il nome e premere OK.

Se sono disponibili più Hue Bridge, selezionare quello da utilizzare e premere OK.

**2 -** Selezionare Avvia e premere OK.

**3 -** Passare all'Hue Bridge Philips e premere il pulsante di collegamento al centro del dispositivo. In questo modo, verrà eseguito il collegamento del bridge hue al TV. Effettuare questa operazione entro 30 secondi. Il TV confermerà se un bridge hue risulta collegato.

**4 -** Selezionare OK e premere OK.

Con l'Hue Bridge Philips collegato al TV, andare alla pagina Lampadine Hue.

#### Passaggio 3 - Lampadine Hue

Nel passaggio successivo si selezionano le Lampadine Philips Hue che devono seguire. È possibile selezionare al massimo 9 Lampadine Philips Hue per Ambilight+hue.

Per selezionare le lampadine per Ambilight+hue…

**1 -** Nell'elenco, contrassegnare le lampadine che devono seguire Ambilight. Per contrassegnare una lampadina, selezionare il nome della lampadina e premere OK. Quando si contrassegna una lampadina, la lampadina lampeggerà una volta.

**2 -** Al termine, selezionare OK e premere OK.

#### Passaggio 4 - Configurazione della lampadina

Nel passaggio successivo, si configurerà ciascuna lampadina Hue Philips.

Per configurare ogni lampadina hue…

**1 -** Selezionare una lampadina da configurare e premere OK. La lampadina selezionata inizia a lampeggiare.

**2 -** Selezionare Avvia e premere OK.

**3 -** In primo luogo, indicare dove è stata posizionata la lampadina in relazione al TV. Una corretta impostazione dell'Angolo trasmetterà il colore Ambilight corretto alla lampadina. Selezionare la barra di scorrimento per regolare la posizione.

**4 -** In secondo luogo, indicare la Distanza tra la lampadina e il TV. Maggiore è la distanza dal TV, più debole sarà il colore Ambilight. Selezionare la barra di scorrimento per regolare la distanza.

**5 -** Infine, impostare la Luminosità della lampadina. Selezionare la barra di scorrimento per regolare la luminosità.

**6 -** Per interrompere la configurazione della lampadina, selezionare OK e premere OK. **7 -** Nel menu Configura Ambilight+hue, è possibile effettuare le stesse operazioni per ogni lampadina. **8 -** Una volta configurate tutte le lampadine Ambilight+hue, selezionare Termina e premere OK.

Ambilight+hue è pronto per l'uso.

#### Spegnimento

Per disattivare la funzione Ambilight+hue...

- 1 Premere  $\boldsymbol{\star}$ , selezionare Tutte le impostazioni e premere OK.
- 2 Selezionare Ambilight e premere > (destra) per accedere al menu.
- **3** Selezionare Ambilight+hue.
- **4** Selezionare Off o On.
- **5** Premere (sinistra) più volte, se necessario, per chiudere il menu.

#### Immersione

Con Immersione, è possibile regolare il livello di precisione con cui le lampadine Hue seguono Ambilight.

Per regolare l'immersione Ambilight+hue...

1 - Premere  $\clubsuit$ , selezionare Tutte le impostazioni e premere OK.

2 - Selezionare Ambilight e premere > (destra) per accedere al menu.

- **3** Selezionare Ambilight+hue > Immersione.
- **4** Premere le frecce ∧(su) o ∨(giù) per regolare il valore.
- **5** Premere (sinistra) più volte, se necessario,

per chiudere il menu.

#### Lounge Light+hue

Nel caso in cui sia stata effettuata l'installazione di Ambilight+hue, è possibile lasciare che le lampadine hue seguano la Lounge Light di Ambilight. Le lampadine Philips hue espandono l'effetto Lounge Light in tutta la stanza. Quando si configura Ambilight+hue, le lampadine hue si accendono automaticamente e vengono impostate per seguire la Lounge Light. Se non si desidera che le lampadine hue seguano la Lounge Light, è possibile spegnere le lampadine.

Per spegnere le lampadine hue…

1 - Premere  $\boldsymbol{\star}$ , selezionare Tutte le impostazioni e premere OK.

2 - Selezionare Ambilight e premere > (destra) per accedere al menu.

- **3** Selezionare Ambilight+hue > Lounge Light+hue.
- **4** Selezionare Off.

**5 -** Premere (sinistra) più volte, se necessario, per chiudere il menu.

#### Visualizza configurazione

Con Visualizza configurazione, è possibile visualizzare la configurazione corrente di Ambilight+hue, rete, Bridge e lampadine.

Per visualizzare la configurazione Ambilight+hue...

1- Premere  $\boldsymbol{\star}$ , selezionare Tutte le impostazioni e premere OK.

2 - Selezionare Ambilight e premere > (destra) per accedere al menu.

**3 -** Selezionare Ambilight+hue > Visualizza configurazione.

**4 -** Premere (sinistra) più volte, se necessario, per chiudere il menu.

#### Reimpostazione della configurazione

Per ripristinare Ambilight+hue...

1- Premere  $\boldsymbol{\ast}$ , selezionare Tutte le impostazioni e premere OK.

2 - Selezionare Ambilight e premere > (destra) per accedere al menu.

**3 -** Selezionare Ambilight+hue > Reimposta configurazione. La configurazione è reimpostata. **4 -** Premere (sinistra) più volte, se necessario, per chiudere il menu

## $12.5$ Consumo energetico, controllo

## Risparmio energetico

Le Impostazioni Eco  $\mathcal I$  aiutano a preservare l'ambiente.

#### Risparmio energetico

Se si seleziona Risparmio energetico, il televisore passa automaticamente a Stile immagine - Standard, l'impostazione più ecologica per l'immagine.

Per impostare il televisore su Risparmio energetico…

1 - Premere  $\boldsymbol{\star}$ , selezionare Tutte le impostazioni e premere OK.

**2 -** Selezionare Impostazioni Eco e

premere  $\sum$  (destra) per accedere al menu. **3 -** Selezionare Risparmio energetico, lo Stile immagine viene impostato automaticamente su Standard.

4 - Premere (sinistra) più volte, se necessario, per chiudere il menu.

## Spegnimento schermo

Se si ascolta solo musica, è possibile disattivare lo schermo TV per risparmiare energia.

Per disattivare solo lo schermo TV…

1 - Premere  $\clubsuit$ , selezionare Tutte le impostazioni e premere OK.

**2 -** Selezionare Impostazioni Eco e

premere  $\sum$  (destra) per accedere al menu.

**3 -** Selezionare Spegnim. schermo. Lo schermo si spegne.

**4 -** Premere (sinistra) più volte, se necessario, per chiudere il menu.

Per riaccendere lo schermo, premere un tasto qualsiasi sul telecomando.

## Sensore luce

Per risparmiare energia, il sensore ambiente luminoso incorporato riduce la luminosità dello schermo TV quando l'ambiente intorno diventa più scuro. Il sensore di luce integrato regola automaticamente l'immagine, insieme alla funzione Ambilight, in base alle condizioni di illuminazione della stanza.

Per attivare il sensore di luce…

1 - Premere  $\boldsymbol{\star}$ , selezionare Tutte le impostazioni e premere OK.

**2 -** Selezionare Impostazioni Eco e

premere  $\sum$  (destra) per accedere al menu.

3 - Selezionare Sensore luce. L'icona *d* viene mostrata davanti a Sensore luce quando la funzione è attiva.

**4 -** Premere (sinistra) più volte, se necessario, per chiudere il menu.

## Timer di spegnimento

Se il televisore riceve un segnale TV ma non viene premuto alcun tasto sul telecomando per un periodo di 4 ore, il televisore si spegne automaticamente per risparmiare energia. Inoltre, se il TV non riceve alcun segnale TV né comandi dal telecomando per 10 minuti, si spegne automaticamente.

Se si utilizza il televisore come monitor o si utilizza un ricevitore digitale (decoder - STB) per guardare la TV e non si utilizza il telecomando, disattivare la funzione di spegnimento automatico.

Per disattivare il Timer di spegnimento …

1 - Premere  $\boldsymbol{\times}$ , selezionare Tutte le impostazioni e premere OK.

**2 -** Selezionare Impostazioni Eco e

premere  $\sum$  (destra) per accedere al menu.

**3 -** Selezionare Timer di spegnimento.

**4** - Premere le frecce ∧ (su) o ∨ (giù) per regolare il valore. Il valore 0 disattiva la funzione di spegnimento automatico.

**5 -** Premere (sinistra) più volte, se necessario, per chiudere il menu.

#### 12.6

# Impostazioni generali

## Hard disk USB

Per configurare e formattare un hard disk USB...

1 - Premere  $\boldsymbol{\star}$ , selezionare Tutte le impostazioni e premere OK.

**2 -** Selezionare Impostazioni generali e

premere  $\sum$  (destra) per accedere al menu.

**3 -** Selezionare Hard disk USB.

**4 -** Selezionare Avvia, quindi seguire le istruzioni visualizzate.

**5 -** Premere (sinistra) più volte, se necessario, per chiudere il menu.

Per ulteriori informazioni sull'installazione di un hard disk USB, in Guida, selezionare Parole chiave e cercare Hard disk USB, installazione o Installazione, hard disk USB.

## Impostazioni tastiera USB

Per installare la tastiera USB, accendere il TV e collegare la tastiera a un collegamento USB del TV. Quando il TV rileva la tastiera per la prima volta, è possibile selezionare il layout della tastiera e provare la selezione. Se si seleziona un layout della tastiera con caratteri cirillici o greci, è possibile selezionare un layout secondario con caratteri latini.

Per cambiare layout della tastiera quando ne è già selezionato uno…

1 - Premere  $\bullet$ , selezionare Tutte le impostazioni e premere OK.

**2 -** Selezionare Impostazioni generali e premere  $\sum$  (destra) per accedere al menu. **3 -** Selezionare Impostazioni tastiera USB per avviare l'impostazione della tastiera.

## Casa o Negozio

Se il TV viene utilizzato in un negozio, è possibile impostarlo affinché visualizzi un banner promozionale. Stile immagine viene automaticamente impostato su Vivace. Timer di spegnimento spento.

Per impostare il televisore su Posizione Negozio…

1 - Premere  $\boldsymbol{\star}$ , selezionare Tutte le impostazioni e premere OK.

**2 -** Selezionare Impostazioni generali e

premere  $\sum$  (destra) per accedere al menu.

- **3** Selezionare Località > Shop.
- **4** Premere (sinistra) più volte, se necessario, per chiudere il menu.

Se il televisore viene usato a casa, impostare il televisore sulla posizione Casa.

### Configurazione per il negozio

Se il TV è impostato su Shop, è possibile impostare la disponibilità di una demo specifica per l'utilizzo in negozio.

1 - Premere  $\boldsymbol{\star}$ , selezionare Tutte le impostazioni e premere OK.

**2 -** Selezionare Impostazioni generali e

premere  $\sum$  (destra) per accedere al menu.

**3 -** Selezionare Configurazione per il negozio e premere  $\sum$  (destra) per accedere al menu.

**4 -** Modificare le impostazioni desiderate.

5 - Premere (sinistra) più volte, se necessario, per chiudere il menu.

## EasyLink

#### EasyLink

Per disattivare completamente EasyLink…

1- Premere  $\boldsymbol{\star}$ , selezionare Tutte le impostazioni e premere OK.

**2 -** Selezionare Impostazioni generali e

premere  $\sum$  (destra) per accedere al menu.

3 - Selezionare EasyLink, premere > (destra) e selezionare ancora una volta EasyLink.

**4 -** Selezionare Off.

**5 -** Premere (sinistra) più volte, se necessario, per chiudere il menu.

#### Telecomando EasyLink

Per spegnere il telecomando EasyLink...

1 - Premere  $\boldsymbol{\times}$ , selezionare Tutte le impostazioni e premere OK.

**2 -** Selezionare Impostazioni generali e

premere  $\sum$  (destra) per accedere al menu.

- **3** Selezionare EasyLink > Telecomando EasyLink.
- **4** Selezionare Off.

**5 -** Premere (sinistra) più volte, se necessario, per chiudere il menu.

## Ultra HD HDMI

Questo TV può visualizzare segnali Ultra HD. Alcuni dispositivi, collegati tramite HDMI, non riconoscono i televisori con tecnologia Ultra HD e possono presentare errori nel funzionamento oppure audio o immagini disturbate. Per evitare il malfunzionamento di questi dispositivi, è possibile impostare un livello di qualità del segnale supportato dal dispositivo. Se il dispositivo non utilizza segnali Ultra HD, è possibile disattivare la tecnologia Ultra HD per questo collegamento HDMI.

L'impostazione UHD 4:4:4/4:2:2 attiva i segnali UHD YCbCr 4:4:4 / 4:2:2. L'impostazione UHD 4:2:0 attiva i segnali UHD YCbCr 4:2:0.

Per impostare la qualità del segnale…

1 - Premere  $\bullet$ , selezionare Tutte le impostazioni e premere OK.

**2 -** Selezionare Impostazioni generali e

premere  $\sum$  (destra) per accedere al menu.

- **3** Selezionare HDMI Ultra HD.
- **4** Selezionare UHD 4:4:4/4:2:2, UHD
- 4:2:0 o UHD Spento .

**5 -** Premere (sinistra) più volte, se necessario, per chiudere il menu.

Se le immagini e l'audio di un dispositivo collegato all'uscita HDMI 10 HDMI 2 risultano distorti,

collegare il dispositivo all'uscita HDMI 3 o HDMI 4 sul TV.

Per ulteriori informazioni, in Guida, selezionare Parole chiave e cercare Problemi, HDMI o Problemi, collegamento HDMI.

### Impostazioni avanzate

#### Guida TV

La guida TV riceve le informazioni (dati) dalle emittenti o da Internet. In alcune regioni e per alcuni canali, le informazioni della guida TV potrebbero non essere disponibili. Il TV è in grado di raccogliere le informazioni della guida TV per i canali installati. Il TV non è in grado di raccogliere le informazioni della guida TV dai canali visualizzati mediante un ricevitore o decoder digitale.

Il TV è fornito con le informazioni impostate su Dall'emittente.

Se le informazioni della guida TV provengono da Internet, nella guida TV possono essere elencati anche i canali analogici, oltre che quelli digitali. Nel menu della guida TV, è inoltre visualizzata una piccola schermata con il canale attualmente in visione.

#### Da Internet

Se il televisore è connesso a Internet, è possibile impostarlo per la ricezione delle informazioni della guida TV da Internet.

Per impostare le informazioni della guida TV…

1 - Premere  $\boldsymbol{\ast}$ , selezionare Tutte le impostazioni e premere OK.

**2 -** Selezionare Impostazioni generali e

premere  $\sum$  (destra) per accedere al menu. **3 -** Selezionare Avanzate > Guida TV > Da Internet.

**4 -** Premere (sinistra) più volte, se necessario, per chiudere il menu.

#### Logo canali

In alcuni paesi, il televisore può mostrare i logo dei canali.

Se non si desidera visualizzare i logo, è possibile disattivarli.

Per disattivare i logo…

1 - Premere  $\bullet$ , selezionare Tutte le impostazioni e premere OK.

- **2** Selezionare Impostazioni generali e
- premere  $\sum$  (destra) per accedere al menu.
- **3** Selezionare Avanzate > Logo canali e
- premere  $\sum$  (destra) per accedere al menu.
- **4** Selezionare Off.

**5 -** Premere (sinistra) più volte, se necessario, per chiudere il menu.

#### HbbTV

Se un canale TV offre pagine HbbTV, azionare prima HbbTV nelle impostazioni TV per visualizzare le pagine.

1 - Premere  $\clubsuit$ , selezionare Tutte le impostazioni e premere OK.

- **2** Selezionare Impostazioni generali e
- premere  $\sum$  (destra) per accedere al menu.
- **3** SelezionareAvanzate > HbbTV.
- **4** Selezionare On o Off.

**5 -** Premere (sinistra) più volte, se necessario, per chiudere il menu.

Se non si desidera accedere alle pagine HbbTV su un canale specifico, è possibile bloccare le pagine HbbTV relative solo a questo canale.

- **1** Sintonizzarsi sul canale del quale si desidera bloccare le pagine HbbTV.
- **2** Premere

 OPTIONS, selezionare Preferenze > HbbTV su questo canale.

**3 -** Selezionare Off.

## Impostazioni predefinite

È possibile ripristinare il televisore alle impostazioni originali (le impostazioni predefinite).

Per tornare alle impostazioni originali…

1- Premere  $\boldsymbol{\star}$ , selezionare Tutte le impostazioni e premere OK.

- **2** Selezionare Impostazioni generali e
- premere  $\sum$  (destra) per accedere al menu.
- **3** Selezionare Impostazioni predefinite.
- **4** Selezionare OK.

**5 -** Premere (sinistra) più volte, se necessario, per chiudere il menu.

### Reinstalla TV

È possibile rieseguire un'installazione completa del televisore. Il televisore viene completamente reinstallato.

Per eseguire nuovamente un'installazione completa del televisore…

1 - Premere  $\boldsymbol{\star}$ , selezionare Tutte le impostazioni e premere OK.

**2 -** Selezionare Impostazioni

generali, quindi Reinstalla TV.

**3 -** Seguire le istruzioni visualizzate sullo schermo. L'installazione può richiedere alcuni minuti.

## $\frac{1}{12.7}$ Orologio, Regione e lingua

## Lingua menu

Per modificare la lingua dei menu e dei messaggi del televisore…

1 - Premere  $\bullet$ , selezionare Tutte le impostazioni e premere OK.

**2 -** Selezionare Regione e lingua e

premere  $\sum$  (destra) per accedere al menu.

- **3** Selezionare Lingua > Lingua menu.
- **4** Selezionare la lingua desiderata e premere OK.

**5 -** Premere (sinistra) più volte, se necessario, per chiudere il menu.

## Preferenze per la lingua

### impostazioni lingua audio

I canali televisivi digitali possono trasmettere programmi in varie lingue. È possibile impostare una lingua audio principale e secondaria preferita. Il TV attiverà l'audio in una di queste lingue, se disponibile.

Se nessuna delle lingue audio preferite è disponibile, è possibile selezionare un'altra lingua audio tra quelle disponibili.

Per impostare la lingua audio principale e secondaria…

1 - Premere  $\clubsuit$ , selezionare Tutte le impostazioni e premere OK.

- **2** Selezionare Regione e lingua e
- premere  $\sum$  (destra) per accedere al menu.
- **3** Selezionare Lingue > Lingua audio

principale o Lingua audio secondaria.

**4 -** Selezionare la lingua desiderata.

**5 -** Premere (sinistra) più volte, se necessario, per chiudere il menu.

### Sottotitoli

### Accensione

Per attivare i sottotitoli, premere SUBTITLE.

È possibile impostare le opzioni dei sottotitoli su On, Off o Acceso con audio disattivato. Oppure, per mostrare i sottotitoli durante la visione di un programma trasmesso in una lingua diversa dalla propria, ovvero quella impostata per il TV, selezionare Automatico. Questa impostazione mostrerà i sottotitoli automaticamente anche quando si disattiva l'audio.

#### Impostazioni lingua sottotitoli

I canali digitali possono offrire diverse lingue dei sottotitoli per un programma. È possibile impostare una lingua principale e secondaria per i sottotitoli. Il TV mostrerà i sottotitoli in una delle lingue impostate, se disponibili.

Se nessuna delle lingue preferite per i sottotitoli è disponibile, è possibile selezionare un'altra lingua dei sottotitoli tra quelle disponibili.

Per impostare la lingua principale e secondaria dei sottotitoli…

1- Premere  $\clubsuit$ , selezionare Tutte le impostazioni e premere OK.

**2 -** Selezionare Regione e lingua e

premere  $\sum$  (destra) per accedere al menu.

**3 -** Selezionare Lingue > Lingua sottotitoli principale o Lingua sottotitoli secondaria.

**4 -** Selezionare la lingua desiderata.

**5 -** Premere (sinistra) più volte, se necessario, per chiudere il menu.

#### Sottotitoli dal servizio di televideo

Se ci si sintonizza su un canale analogico, è necessario rendere disponibili manualmente i sottotitoli per ciascun canale.

**1 -** Sintonizzarsi su un canale e premere TEXT per aprire il televideo.

**2 -** Immettere il numero della pagina dei sottotitoli, solitamente 888.

**3 -** Premere di nuovo TEXT per chiudere il televideo.

I sottotitoli attivati premendo Accensione nel menu Sottotitoli durante la visione del canale analogico verranno visualizzati, se disponibili.

#### Lingue televideo

### Pagine del televideo

Per aprire il televideo durante la visione dei canali TV, premere TEXT.

Per chiudere il televideo, premere di nuovo TEXT.

### Selezione di una pagina del televideo

Per selezionare una pagina . . .

**1 -** Immettere il numero della pagina desiderata con i tasti numerici.

**2 -** Utilizzare i tasti freccia per spostarsi.

**3 -** Per selezionare un argomento con codifica a colori nella parte inferiore dello schermo, premere uno dei tasti colorati.

#### Sottopagine del televideo

Un numero di pagina del televideo può contenere più sottopagine. I numeri di sottopagina vengono visualizzati su una barra accanto al numero di pagina principale.

Per selezionare una sottopagina, premere  $\langle 0 \rangle$ .

#### Elenco televideo T.O.P.

Alcune emittenti offrono il televideo T.O.P. Per aprire il televideo T.O.P. all'interno del televideo, premere + OPTIONS e selezionare Elenco T.O.P.

#### Pagine preferite

Il televisore crea un elenco delle ultime 10 pagine del televideo aperte. È possibile riaprirle agevolmente nella colonna Pagine del televideo preferite.

**1 -** Nel televideo, selezionare la stella nell'angolo superiore sinistro dello schermo per visualizzare la colonna delle pagine preferite.

2 - Premere  $\vee$  (giù) o  $\wedge$  (su) per selezionare un numero di pagina e premere OK per aprire la pagina.

È possibile cancellare l'elenco con l'opzione Cancella pagine preferite.

#### Ricerca nel televideo

È possibile selezionare una parola e cercare nel televideo tutte le occorrenze di tale parola.

**1 -** Aprire una pagina del televideo e premere OK.

**2 -** Selezionare una parola o un numero con i tasti freccia.

**3 -** Premere nuovamente OK per passare immediatamente all'occorrenza successiva della parola o del numero.

**4 -** Premere di nuovo OK per passare

all'occorrenza successiva.

5 - Per interrompere la ricerca, premere  $\land$  (su) finché non risulta selezionato nessun elemento.

#### Televideo da un dispositivo collegato

Anche alcuni dispositivi che ricevono i canali TV offrono il servizio di televideo.

Per aprire il televideo da un dispositivo collegato. . .

1 - Premere **soul** selezionare il dispositivo e premere OK.

**2 -** Durante la visione di un canale sul dispositivo, premere + OPTIONS, selezionare Mostra i tasti del dispositivo e selezionare il tasto  $\blacksquare$ , quindi premere OK.

**3** - Premere ← BACK per nascondere i tasti del dispositivo.

**4 -** Per chiudere il televideo, premere di  $nuovo \leftarrow$  BACK.

#### MHEG (solo Regno Unito)

Alcune emittenti digitali offrono programmi con testo digitale o interattivi trasmessi direttamente sui canali televisivi digitali. Questi servizi funzionano come un normale televideo mediante i tasti numerici, colorati e freccia per selezionare e spostarsi.

Per chiudere MHEG, premere  $\leftarrow$  BACK.

#### Opzioni del televideo

All'interno del televideo, premere + OPTIONS per selezionare quanto segue...

• Blocca pagina

Consente di interrompere la rotazione automatica delle sottopagine.

• Doppio schermo/Schermo intero

Consente di visualizzare il canale TV e il televideo l'uno accanto all'altro.

• Elenco T.O.P.

Consente di aprire il televideo T.O.P.

• Ingrandisci

Consente di ingrandire la pagina del televideo per una lettura più confortevole.

• Rivelare

Consente di mostrare le informazioni nascoste in una pagina.

• Scorri sottopagine

Consente di scorrere le sottopagine, se disponibili. • Lingua

Consente di visualizzare correttamente i gruppi di caratteri utilizzati dal televideo.

#### • Televideo 2.5

Consente di attivare il Televideo 2.5 per un maggior numero di colori e una grafica migliore.

#### Impostazione del televideo

#### Lingua del televideo

Alcune emittenti televisive digitali offrono diverse lingue per il televideo.

Per impostare la lingua principale e la lingua secondaria. . .

1 - Premere  $\boldsymbol{\&}$ , selezionare Tutte le impostazioni e premere OK.

**2 -** Selezionare Regione e lingua e

premere  $\sum$  (destra) per accedere al menu.

**3 -** Selezionare Lingua > Lingua televideo principale o Lingua televideo secondario.

**4 -** Selezionare le preferenze di lingua per il televideo.

**5 -** Premere (sinistra) più volte, se necessario, per chiudere il menu.

#### Televideo 2.5

Se disponibile, il televideo 2.5 offre più colori e una grafica migliore. Il televideo 2.5 viene attivato come impostazione predefinita standard. Per disattivare il televideo 2.5...

**1 -** Premere TEXT.

**2 -** Con il televideo aperto sullo schermo,

premere + OPTIONS.

**3 -** Selezionare Televideo 2.5 > Spegnimento.

**4 -** Premere (sinistra) più volte, se necessario, per chiudere il menu.

## Orologio

Data e orario

#### Automatico

L'impostazione standard per l'orologio del TV è Automatica. Le informazioni sull'ora provengono dalle informazioni UTC (Coordinated Universal Time) trasmesse.

Se l'orologio non è corretto, è possibile impostare l'orologio del televisore su In base al paese. Per alcuni paesi, è possibile selezionare è possibile selezionare un fuso orario specifico o impostare una compensazione dell'ora. In alcuni Paesi, le impostazioni dell'orologio vengono nascoste dagli operatori di rete per evitare che venga impostato un orario errato.

Per impostare l'orologio del televisore…

1 - Premere  $\boldsymbol{\star}$ , selezionare Tutte le impostazioni e premere OK.

**2 -** Selezionare Regione e lingua e selezionare Orologio > Modalità ora automatica.

**3 -** Selezionare Automatico oppure In base al paese. **4 -** Premere (sinistra) per tornare indietro di un

passaggio.

#### Manuale

Se nessuna delle impostazioni automatiche visualizza l'ora correttamente, è possibile impostare l'ora manualmente.

Tuttavia, se si programmano le registrazioni dalla Guida TV, si consiglia di non modificare l'ora e la data manualmente. In alcuni Paesi, le impostazioni dell'orologio vengono nascoste dagli operatori di rete per evitare che venga impostato un orario errato.

Per impostare manualmente l'orologio del TV (se disponibile)...

1 - Premere  $\clubsuit$ , selezionare Tutte le impostazioni e premere OK.

**2 -** Selezionare Regione e lingua, selezionare

Orologio > Modalità ora automatica e premere OK.

**3 -** Selezionare Manuale e premere OK.

**4 -** Premere (sinistra), selezionare Data oppure Ora.

5 - Premere **^** (su) oppure  $\checkmark$  (giù) per regolare il valore.

**6 -** Premere (sinistra) per tornare indietro di un passaggio.

#### Fuso orario

per alcuni paesi, è possibile selezionare fusi orari specifici per impostare correttamente l'orologio del TV.

Per impostare il fuso orario (se disponibile)…

1 - Premere  $\bullet$ , selezionare Tutte le impostazioni e premere OK.

**2 -** Selezionare Regione e lingua e

premere  $\sum$  (destra) per accedere al menu.

**3 -** Selezionare Orologio > Fuso orario.

**4 -** In base al paese, è possibile selezionare un fuso orario o impostare una compensazione dell'ora per correggere l'orologio del TV.

**5 -** Premere (sinistra) più volte, se necessario, per chiudere il menu.

#### Sleeptimer

La funzione Sleep Timer imposta il TV per passare automaticamente in standby dopo un periodo di tempo specificato.

Per impostare la funzione Sleep Timer…

1- Premere  $\boldsymbol{\star}$ , selezionare Tutte le impostazioni e premere OK.

**2 -** Selezionare Regione e lingua e

premere  $\sum$  (destra) per accedere al menu.

**3 -** Selezionare Orologio > Sleep Timer.

**4 -** La barra di scorrimento consente di impostare il tempo massimo fino a 180 minuti in incrementi di 5 minuti. Se l'impostazione è su 0 minuti, la funzione Sleep Timer viene disattivata. È comunque possibile spegnere il televisore prima o reimpostare il tempo durante il conto alla rovescia.

**5 -** Premere (sinistra) più volte, se necessario, per chiudere il menu.

## $\overline{12.8}$ Accesso universale

## Accensione

Se si attiva Accesso universale, il TV viene predisposto per l'uso da parte di persone con problemi di udito o di vista.

#### Accensione

Se l'opzione Accesso universale non è stata attivata durante l'installazione, è possibile attivarla dal menu Accesso universale.

Per attivare Accessibilità…

1- Premere  $\boldsymbol{\ast}$ , selezionare Tutte le impostazioni e premere OK.

**2 -** Selezionare Accesso universale e premere  $\sum$  (destra) per accedere al menu.

- **3** Selezionare ancora una volta Accesso universale.
- **4** Selezionare On.

**5 -** Premere (sinistra) più volte, se necessario, per chiudere il menu.

## Ipoudenti

Alcuni canali televisivi digitali trasmettono audio e sottotitoli speciali adatti a persone con handicap uditivi. Se Non udenti è attivato, il TV passa automaticamente all'audio e ai sottotitoli speciali, se disponibili. Prima di attivare la funzione Non udenti, è necessario attivare Accesso universale.

Per attivare l'opzione Non udenti...

1 - Premere  $\boldsymbol{\star}$ , selezionare Tutte le impostazioni e premere OK.

**2 -** Selezionare Accesso universale e

premere  $\sum$  (destra) per accedere al menu.

**3 - Selezionare Non udenti e premere > (destra)** per accedere al menu.

**4 -** Selezionare On.

**5 -** Premere (sinistra) più volte, se necessario, per chiudere il menu.

## Descrizione audio

#### Accensione

I canali TV digitali possono trasmettere commenti audio speciali che descrivono ciò che accade sullo schermo.

Per poter impostare l'audio e gli effetti per non vedenti, è necessario attivare prima Descrizione audio.

Inoltre, prima di attivare la Descrizione audio, è necessario attivare Accesso universale nel menu Impostazioni.

L'opzione Descrizione audio consente di aggiungere il commento di un narratore all'audio normale. Per attivare i commenti (se disponibili)…

Per attivare Descrizione audio...

1 - Premere  $\boldsymbol{\star}$ , selezionare Tutte le impostazioni e premere OK.

**2 -** Selezionare Accesso universale e

premere  $\sum$  (destra) per accedere al menu.

**3 -** Selezionare Descrizione audio e

premere  $\sum$  (destra) per accedere al menu.

**4 -** Selezionare ancora una volta Descrizione audio.

**5 -** Selezionare On.

**6 -** Premere (sinistra) più volte, se necessario, per chiudere il menu.

#### Volume misto

È possibile combinare il volume dell'audio normale con i commenti audio.

Per combinare il volume…

1- Premere  $\boldsymbol{\star}$ , selezionare Tutte le impostazioni e premere OK.

**2 -** Selezionare Accesso universale e

premere  $\sum$  (destra) per accedere al menu.

**3 -** Selezionare Descrizione audio > Volume misto.

4 - Premere le frecce  $\bigwedge$  (su) o  $\bigvee$  (giù) per regolare il valore.

**5 -** Premere (sinistra) più volte, se necessario, per chiudere il menu.

#### Effetti audio

Alcuni commenti audio possono disporre di effetti audio aggiuntivi, come quello stereo o dissolvenza.

Per attivare Effetti audio (se disponibile)...

1 - Premere  $\boldsymbol{\star}$ , selezionare Tutte le impostazioni e premere OK.

**2 -** Selezionare Accesso universale e

premere  $\sum$  (destra) per accedere al menu.

- **3** Selezionare Descrizione audio > Effetti audio.
- **4** Selezionare On.

**5 -** Premere (sinistra) più volte, se necessario, per chiudere il menu.

#### Vocale

I commenti audio possono anche disporre di sottotitoli per le parole dei discorsi.

Per attivare questo tipo di sottotitoli (se disponibili) . . .

1 - Premere  $\boldsymbol{\star}$ , selezionare Tutte le impostazioni e premere OK.

**2 -** Selezionare Accesso universale e

premere  $\sum$  (destra) per accedere al menu.

- **3** Selezionare Descrizione audio > Voce.
- **4** Selezionare Descrittivo o Sottotitoli.
- **5** Premere (sinistra) più volte, se necessario,

per chiudere il menu.

## $129$ Chiave elettronica

## Vietato ai minori

Per impostare un'età minima per guardare i programmi vietati...

1 - Premere  $\clubsuit$ , selezionare Tutte le impostazioni e premere OK. **2 -** Selezionare Blocco bambini e premere  $\sum$  (destra) per accedere al menu. **3 -** Selezionare Vietato ai minori, quindi selezionare una delle età elencate. **4 -** Premere (sinistra) più volte, se necessario, per chiudere il menu.

## Blocco app

Per ulteriori informazioni, in Guida, selezionare Parole chiave e cercare Blocco APP.

## Imposta codice/Modifica codice

Il codice PIN Blocco bambini viene utilizzato per bloccare o sbloccare canali o programmi.

Per impostare il codice di blocco o modificare il codice corrente…

1 - Premere  $\boldsymbol{\star}$ , selezionare Tutte le impostazioni e premere OK.

**2 -** Selezionare Blocco bambini e

premere  $\sum$  (destra) per accedere al menu.

**3 -** Selezionare Imposta codice o Modifica codice.

**4 -** Inserire un codice a quattro cifre. Se è già stato impostato un codice, inserire il codice Blocco bambini attuale e immettere il nuovo codice due volte.

**5 -** Premere (sinistra) più volte, se necessario, per chiudere il menu.

Il nuovo codice è impostato.

Codice PIN Blocco bambini dimenticato

Se si dimentica il codice PIN, è possibile sovrascrivere il codice attuale e inserirne uno nuovo.

1 - Premere  $\ddot{\mathbf{x}}$ , selezionare Tutte le impostazioni e premere OK.

**2 -** Selezionare Blocco bambini e

premere  $\sum$  (destra) per accedere al menu.

- **3** Selezionare Modifica codice.
- **4** Immettere il codice di disattivazione 8888.
- **5** Immettere ora un nuovo codice PIN Blocco

bambini e ripeterlo per confermare.

**6 -** Premere (sinistra) più volte, se necessario, per chiudere il menu.

Il nuovo codice è impostato.

# 13 Video, foto e musica

#### $13.1$

# Da un collegamento USB

È possibile visualizzare foto o riprodurre musica e video da un'unità flash USB o un hard disk USB collegato.

Con il TV acceso, collegare un'unità flash USB o un hard disk USB ai connettori USB. Il televisore rileva il dispositivo ed elenca i file multimediali.

Se l'elenco dei file non viene visualizzato automaticamente…

1 - Premere **Ext** SOURCES, selezionare **II** USB e premere OK.

2 - Selezionare **II** Dispositivi USB e premere > (destra) per sfogliare i file nella struttura della cartella organizzata sull'unità.

**3 -** Per interrompere la riproduzione di video, foto e musica, premere **EXIT**.

#### Avviso

Se si prova a mettere in pausa o registrare un programma con un hard disk USB collegato, il TV richiederà di formattare l'hard disk USB. La formattazione eliminerà tutti i file correnti sull'hard disk USB.

#### $13.2$

# Da un computer o NAS

È possibile visualizzare le foto o riprodurre la musica e i video da un computer o da un NAS (Network Attached Storage) nella rete domestica.

Il televisore e il computer o il NAS devono essere nella stessa rete domestica. Sul computer o sul NAS, è necessario installare un software server multimediale. Il server multimediale deve essere impostato per la condivisione dei file con il televisore. Il televisore mostra i file e le cartelle così come sono organizzati dal server multimediale o come sono strutturati sul computer o sul NAS.

Il TV non supporta i sottotitoli su streaming video di un computer o NAS.

Se il server multimediale supporta la ricerca di file, è disponibile un campo di ricerca.

Per sfogliare e riprodurre i file sul computer…

1 - Premere **External SOURCES**, selezionare **(1)** Rete e premere OK.

**2 -** Una volta collegato un dispositivi SimplyShare, l'elemento Dispositivi SimplyShare viene sostituito dal nome del dispositivo collegato.

**3 -** È possibile sfogliare e riprodurre i file.

**4 -** Per interrompere la riproduzione di video, foto e musica, premere **EXIT**.

#### 13.3

# Da un servizio di archiviazione sul cloud

È possibile visualizzare foto o riprodurre musica e video caricati su un servizio di archiviazione nel cloud online\*.

Con l'applicazione Coud Explorer, è possibile connettersi ai servizi di hosting sul cloud. Per la connessione, è possibile utilizzare le informazioni di accesso e la password personali.

#### 1 - Premere **Q** HOME.

**2 -** Scorrere e

selezionare  $\frac{1}{2}$  Applicazioni >  $\clubsuit$  Cloud Explorer e premere OK.

**3 -** Selezionare il servizio di hosting richiesto.

**4 -** Effettuare la connessione e accedere al servizio di hosting con le informazioni di accesso e la password personali.

**5 -** Selezionare la foto o il video che si desidera riprodurre e premere OK.

**6 -** Premere (sinistra) per tornare indietro di un passaggio o premere  $\leftarrow$  BACK per chiudere il menu.

\* Un servizio di archiviazione come Dropbox™.

### 13.4

# Menu Preferiti, Più richiesti, Riprodotti di recente

#### Visualizzare i file preferiti

1- Premere **3 SOURCES**, selezionare **II USB** e premere OK.

2 - Selezionare **·** Dispositivi USBe selezionare • Preferiti.

**3 -** È possibile visualizzare tutti i file preferiti nell'elenco.

Visualizzare i file più richiesti

1 - Premere **Ext** SOURCES, selezionare **II** USB e premere OK.

2 - Selezionare **■** Dispositivi USBe selezionare ★ Più richiesti.

**3 -** Premere OK per visualizzare i file nell'elenco o premere OPTIONS per cancellare l'elenco dei file più richiesti.

Visualizzare i file riprodotti di recente

1- Premere **3 SOURCES**, selezionare **II USB** e premere OK.

2 - Selezionare **II** Dispositivi USBe selezionare  $\triangleright$
#### Riprodotti di recente.

**3 -** Premere OK per visualizzare i file nell'elenco o premere OPTIONS per cancellare l'elenco dei file riprodotti di recente.

## 13.5 Riproduzione dei video personali

#### Barra di controllo

Per visualizzare o nascondere la barra di controllo durante la riproduzione di un video, premere **0** INFO\*.

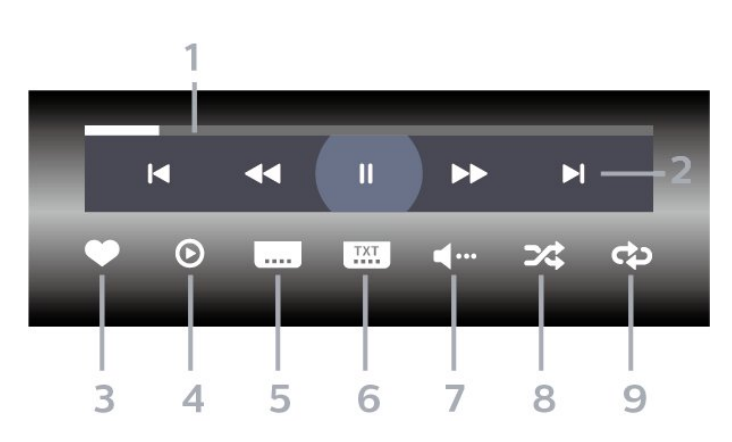

**1 -** Barra di avanzamento

**2 -** Barra di controllo della riproduzione

 $\blacksquare$  : consente di passare al video precedente in una cartella

-  $\blacktriangleright$  : consente di passare al video successivo in una cartella

- : riavvolgimento

- : avanzamento veloce

- II : consente di interrompere la riproduzione
- **3** Contrassegna come preferito
- **4** Consente di riprodurre tutti i video

**5 -** Sottotitoli: consente di attivare o disattivare i sottotitoli oppure di attivare i sottotitoli con l'audio disattivato.

**6 -** Lingua sottotitoli: consente di selezionare una lingua per i sottotitoli

**7 -** Lingua audio: consente di selezionare la lingua dell'audio

**8 -** Casuale: consente di riprodurre i file in modalità casuale

**9 -** Ripeti: consente di riprodurre tutti i video nella cartella una volta o continuamente

\* Se il tasto **D** INFO è disponibile sul telecomando

## 13.6 Visualizzazione delle foto personali

#### Barra di controllo

Per visualizzare o nascondere la barra di controllo durante la riproduzione di una presentazione, premere **O** INFO \*.

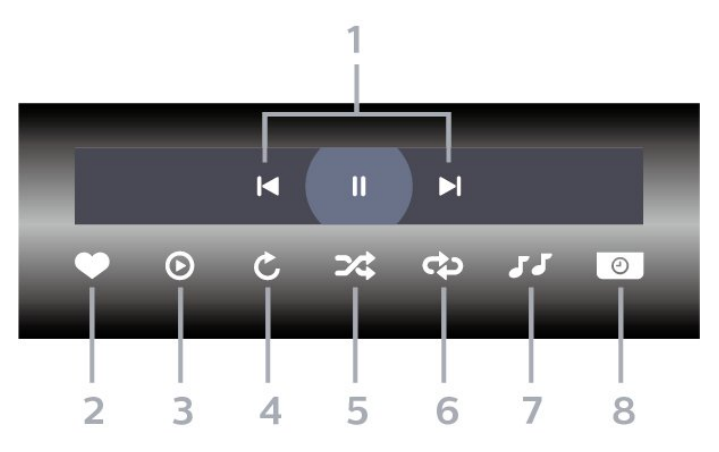

**1 -** Barra di controllo della riproduzione

 $\blacksquare$  : consente di passare alla foto precedente in una cartella

 $\blacktriangleright$  : consente di passare alla foto successiva in una cartella

II : consente di interrompere la presentazione

- **2** Contrassegna come preferito
- **3** Avvia una presentazione
- **4** Consente di ruotare una foto
- **5** Casuale: consente di riprodurre i file in modalità casuale

**6 -** Ripeti: consente di riprodurre tutte le foto nella cartella una volta o continuamente

**7 -** Interruzione della musica riprodotta in sottofondo

**8 -** Consente di impostare la velocità della presentazione

\* Se il tasto **D** INFO è disponibile sul telecomando

## 13.7 Riproduzione dei brani musicali personali

Barra di controllo

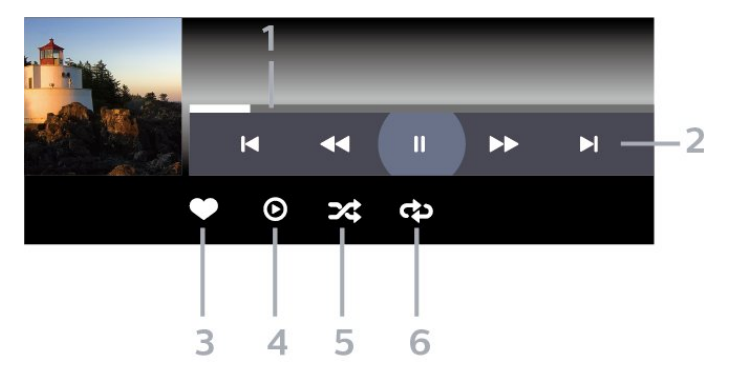

- **1** Barra di avanzamento
- **2** Barra di controllo della riproduzione
- $\blacktriangleleft$  : consente di passare alla canzone precedente in una cartella
- $\blacktriangleright$  : consente di passare alla canzone successiva in una cartella
	- : riavvolgimento
	- $\rightarrow$  : avanzamento veloce
	- II : consente di interrompere la riproduzione
- **3** Contrassegna come preferito
- **4** Consente di riprodurre tutta la musica
- **5** Casuale: consente di riprodurre i file in modalità casuale
- **6** Ripeti: consente di riprodurre tutta la musica nella cartella una volta o continuamente

## <span id="page-74-0"></span> $\overline{14}$ Guida TV

#### $\frac{1}{41}$

## Cosa serve?

Con la guida TV è possibile visualizzare un elenco dei programmi TV attuali e nel palinsesto. A seconda della provenienza delle informazioni (dati) della guida TV, sono visualizzati canali analogici e digitali o solo digitali. Non tutti i canali offrono informazioni sulla guida TV.

Il TV è in grado di raccogliere le informazioni della guida TV per i canali installati. Il televisore non è in grado di raccogliere le informazioni della guida TV dai canali visualizzati mediante un ricevitore o decoder digitale.

## $\overline{142}$ Dati della guida TV

La guida TV riceve le informazioni (dati) dalle emittenti o da Internet. In alcune regioni e per alcuni canali, le informazioni della guida TV potrebbero non essere disponibili. Il TV è in grado di raccogliere le informazioni della guida TV per i canali installati. Il TV non è in grado di raccogliere le informazioni della guida TV dai canali visualizzati mediante un ricevitore o decoder digitale.

Il TV è fornito con le informazioni impostate su Dall'emittente.

Se le informazioni della guida TV provengono da Internet, nella guida TV possono essere elencati anche i canali analogici, oltre che quelli digitali. Nel menu della guida TV, è inoltre visualizzata una piccola schermata con il canale attualmente in visione.

#### Da Internet

Se il televisore è connesso a Internet, è possibile impostarlo per la ricezione delle informazioni della guida TV da Internet.

Per impostare le informazioni della guida TV…

1 - Premere  $\clubsuit$ , selezionare Tutte le impostazioni e premere OK.

#### **2 -** Selezionare Impostazioni generali e

premere  $\sum$  (destra) per accedere al menu.

**3 -** Selezionare Avanzate > Guida TV > Da Internet e premere OK.

**4 -** Premere (sinistra) più volte, se necessario, per chiudere il menu.

#### Registrazioni mancanti

Se alcune registrazioni risultano assenti dall'elenco di registrazioni, le informazioni (dati) della guida TV

potrebbero essere cambiate. Le registrazioni effettuate con

l'impostazione Dall'emittente diventano invisibili nell'elenco se si passa all'impostazione Da Internet o viceversa. Il TV potrebbe essere passato automaticamente all'impostazione Da Internet. Per rendere le registrazioni disponibili nell'elenco, passare all'impostazione selezionata quando sono state effettuate le registrazioni.

## $\overline{14.3}$ Utilizzo della guida TV

## Apertura della guida TV

Per aprire la guida TV, premere  $\mathbf{F} = \mathbf{TV}$  GUIDE. La guida TV mostra i canali del sintonizzatore selezionato.

Premere di nuovo : T TV GUIDE per chiudere.

La prima volta che si apre la guida TV, il TV scorre tutti i canali televisivi alla ricerca delle informazioni sui programmi. Questa procedura potrebbe richiedere alcuni minuti. I dati della guida TV vengono memorizzati sul televisore.

### Sintonizzazione dei programmi

Dalla guida TV, è possibile sintonizzarsi su un programma corrente.

Per sintonizzarsi sul programma (canale), selezionare il programma e premere OK.

#### Visualizzazione dei dettagli del programma

Per richiamare i dettagli del programma selezionato...

- 1 Premere **+ OPTIONS** e selezionare Preferenze.
- **2** Selezionare Info canale e premere OK.
- **3** Premere BACK per chiudere.

## Modifica giorno

La guida TV consente di visualizzare anche i programmi in palinsesto per i giorni successivi (fino a un massimo di 8 giorni).

- 1- Premere **II** TV GUIDE.
- **2** Selezionare Ora e premere OK.
- **3** Selezionare il giorno desiderato.

### Impostazione di un promemoria

È possibile impostare un promemoria per un programma. Un messaggio avvisa dell'avvio del programma. È possibile sintonizzarsi subito su questo canale.

Nella guida TV un programma con promemoria è segnalato con un  $\odot$  (orologio).

Per impostare un promemoria…

1 - Premere **II** TV GUIDE e selezionare un programma che verrà trasmesso in seguito.

2 - Premere **+ OPTIONS**.

**3 -** Selezionare Imposta promemoria e premere OK.

4 - Premere  $\leftarrow$  BACK per chiudere il menu.

Per cancellare un promemoria…

1 - Premere **II** TV GUIDE e selezionare un programma con il promemoria.

- 2 Premere **+ OPTIONS**.
- **3** Selezionare Cancella prom. e premere OK.
- 4 Premere  $\leftarrow$  BACK per chiudere il menu.

### Cerca per genere

Se le informazioni sono disponibili, è possibile cercare i programmi in palinsesto per genere, ad esempio film, eventi sportivi, ecc.

Per cercare un file per parola chiave...

1 - Premere **:= TV GUIDE**.

**2 -** Utilizzare i tasti di navigazione per

selezionare  $\frac{1}{3}$  al centro e premere OK.

**3 -** Selezionare Cerca per genere e premere OK.

**4 -** Selezionare il genere desiderato e premere OK. Viene visualizzato un elenco con i programmi trovati.

5 - Premere  $\leftarrow$  BACK per chiudere il menu.

#### Impostare una registrazione

È possibile impostare una registrazione nella Guida TV\*.

Nella Guida TV, un programma impostato per essere registrato è contrassegnato con  $\odot$ .

Per registrare un programma…

1 - Premere **EF** TV GUIDE e selezionare un programma futuro o in corso.

- 2 Premere+ OPTIONS, selezionare Registra.
- **3** Premere ← BACK per chiudere il menu.

\* Vedere il capitolo Pausa TV e registrazione per ulteriori informazioni.

# Registrazione e messa in pausa del TV

#### 15.1

15

## Registrazione

### Cosa serve?

È possibile registrare un programma TV digitale e guardarlo successivamente.

Per registrare un programma TV sono necessari…

• un hard disk USB collegato formattato su questo TV

• canali TV digitali installati su questo TV

• ricezione delle informazioni relative alla guida TV su schermo

• un'impostazione affidabile dell'orologio. Se l'orologio del TV viene reimpostato manualmente, la registrazione potrebbe non riuscire.

Non è possibile registrare quando si utilizza Pausa TV.

In termini di applicazione delle leggi sul copyright, alcuni fornitori DVB possono applicare limitazioni differenti in relazione alla tecnologia DRM (Digital Right Management). In caso di canali di trasmissione protetti, la registrazione, la validità della registrazione o il numero di visualizzazioni potrebbero essere limitati. La registrazione potrebbe essere del tutto vietata. Se si tenta di registrare una trasmissione protetta o di riprodurre una registrazione scaduta, può essere visualizzato un messaggio di errore.

#### Nota:

La funzione di registrazione è disponibile solo per i programmi TV digitali. Non è possibile registrare i contenuti da dispositivi esterni (es. HDMI).

### Registrazione di un programma

#### Registrazione immediata

Per registrare il programma che si sta guardando in quel momento, premere • (Registra) sul telecomando. La registrazione viene avviata immediatamente.

Per interrompere la registrazione, premere (Stop).

Quando sono disponibili i dati della guida TV, il programma che si sta guardando verrà registrato dal momento in cui viene premuto il tasto di registrazione fino al termine del programma. Se i dati della guida TV non sono disponibili, la registrazione durerà solo

30 minuti. È possibile regolare l'ora di fine della registrazione nell'elenco Registrazioni.

#### Programma registrazione

È possibile programmare la registrazione di un programma previsto per il giorno corrente o al massimo entro gli 8 giorni successivi. Il TV utilizzerà i dati della guida TV per avviare e terminare la registrazione.

Per registrare un programma…

1- Premere **:=** TV GUIDE

**2 -** Utilizzare i tasti di navigazione per selezionare Ora e premere OK. **3 -** Selezionare Ora, Più tardi, Domani o il giorno desiderato, quindi premere  $OK o \leftarrow BACK$  per chiudere il menu.

**4 -** Selezionare il programma che si desidera registrare e premere + OPTIONS, quindi selezionare • Registra e premere OK. Viene programmata la registrazione del programma. Nel caso in cui le registrazioni programmate si sovrappongano, viene visualizzato automaticamente un avviso. Se si intende registrare un programma in propria assenza, ricordare di lasciare il TV in modalità standby e di lasciare acceso l'hard disk USB. 5 - Premere  $\leftarrow$  BACK per chiudere il menu.

## Conflitti di registrazione

Quando due registrazioni programmate si sovrappongono temporalmente, si verifica un conflitto di registrazione. Per risolvere un conflitto di registrazione, è possibile regolare l'ora di inizio e di fine di una o di entrambe le registrazioni.

Per regolare l'ora di inizio o di fine di una registrazione programmata…

1- Premere **1** SOURCES e

selezionare • Registrazioni.

**2 -** Nella parte superiore dello schermo, selezionare @ Programmato e premere OK. **3 -** Nell'elenco delle registrazioni programmate e dei promemoria, selezionare Registrazioni e premere OK per visualizzare solo le registrazioni programmate.

**4 -** Selezionare la registrazione programmata che è in conflitto con un'altra registrazione programmata e premere + OPTIONS.

**5 -** Selezionare Regola ora e premere OK.

**6 -** Selezionare l'ora di inizio o di fine e modificare l'ora con i tasti  $\bigwedge$  (su) o  $\bigvee$  (giù).

Selezionare Applica e premere OK.

**7 - Premere ← BACK per chiudere il menu.** 

#### <span id="page-77-0"></span>Margine di fine automatico

È possibile impostare il margine di tempo che il TV aggiungerà automaticamente alla fine di ciascuna registrazione programmata.

Per impostare il margine di tempo finale automatico…

#### 1 - Premere **D** SOURCES e

selezionare · Registrazioni. **2 -** Utilizzare i tasti di navigazione per selezionare : nell'angolo in alto a destra e premere OK.

**3 -** Selezionare Margine di fine automatico e premere OK.

4 - Premere  $\bigwedge$  (su) o  $\bigvee$  (giù), quindi premere OK per impostare il margine di tempo aggiunto automaticamente a una registrazione. È possibile aggiungere fino a 45 minuti a una registrazione.

**5 - Premere ← BACK per chiudere il menu.** 

#### Registrazione manuale

È possibile programmare una registrazione non collegata a un programma televisivo, impostando autonomamente il tipo di sintonizzatore, il canale e l'ora di inizio e di fine.

Per programmare manualmente una registrazione…

#### 1 - Premere **D** SOURCES e

selezionare · Registrazioni.

- **2** Nella parte superiore dello schermo,
- selezionare <sup>o</sup> Programmato.
- **3** Utilizzare i tasti di navigazione per

selezionare : nell'angolo in alto a destra e premere OK.

**4 -** Selezionare Programma e premere OK.

**5 -** Selezionare il sintonizzatore da cui si desidera registrare e premere OK.

**6 -** Selezionare il canale su cui si desidera effettuare la registrazione e premere OK.

**7 -** Selezionare il giorno della registrazione e premere OK.

**8 -** Impostare l'ora di inizio e di fine della registrazione. Selezionare un pulsante e utilizzare i tasti  $\bigwedge$  (su) o  $\bigvee$  (giù) per impostare le ore e i minuti.

**9 -** Selezionare Programma e premere OK per programmare la registrazione manuale.

La registrazione verrà visualizzata nell'elenco delle registrazioni programmate e dei promemoria.

## Visione di una registrazione

Per guardare una registrazione…

## 1 - Premere **3 SOURCES** e

selezionare · Registrazioni.

**2 -** Nell'elenco delle registrazioni, selezionare la registrazione desiderata e premere OK per avviare la visione.

**3 -** È possibile utilizzare i

tasti  $\mathsf{II}$  (Pausa),  $\blacktriangleright$  (Riproduci),  $\blacktriangleleft$ 

(Riavvolgimento),  $\rightarrow$  (Avanzamento rapido)

 $o \blacksquare$  (Stop).

4 - Per ritornare a guardare il TV, premere **EXIT**.

### Rimuovi o rinomina una Registrazione

Per rinominare o rimuovere una registrazione…

1- Premere **3** SOURCES e

selezionare · Registrazioni.

**2 -** Nell'elenco delle registrazioni, selezionare la registrazione desiderata e premere  $\bigoplus$  INFO / + OPTIONS .

**3 -** È possibile selezionare l'opzione Rinomina per modificare il nome di una registrazione o l'opzione Rimuovi per rimuovere una registrazione.

4 - Per ritornare a guardare il TV, premere **EXIT**.

## $\overline{152}$

## Pausa TV

### Cosa serve?

È possibile mettere in pausa un programma TV digitale e riprendere la visione successivamente.

Per mettere in pausa un programma TV sono necessari…

• un hard disk USB collegato formattato su questo TV

• canali TV digitali installati su questo TV

• ricezione delle informazioni relative alla guida TV su schermo

Con l'hard disk USB collegato e formattato, il TV memorizza ininterrottamente i programmi TV che si stanno guardando. Quando si passa a un altro canale, la trasmissione del canale precedente viene cancellata. La trasmissione memorizzata viene cancellata anche quando il TV passa alla modalità standby.

Non è possibile utilizzare Pausa TV durante la registrazione.

Per ulteriori informazioni, in Guida, selezionare Parole chiave e cercare Hard disk USB, installazione o Installazione, hard disk USB.

### Messa in pausa di un programma

Per mettere in pausa e riprendere la visione di una programma…

• Per mettere in pausa una trasmissione, premere **II** (Pausa).

 $\cdot$  Per riprendere la visione premere  $\blacktriangleright$  (Riproduci).

Con la barra di avanzamento sullo schermo, premere (Riavvolgimento) o

premere (Avanzamento rapido) per selezionare il punto da cui si desidera iniziare a vedere la trasmissione messa in pausa. Premere questi tasti più volte per cambiare velocità.

Il tempo massimo di pausa di un programma è 90 minuti.

Per tornare al programma TV dal vivo, premere ■ (Stop).

### Replay

Poiché il TV memorizza la trasmissione che si sta guardando, è possibile rivedere il programma per alcuni secondi.

Per riprodurre la trasmissione corrente…

1 - Premere **II** (Pausa)

**2 -** Premere (Riavvolgimento). È possibile premere << ripetutamente per selezionare il punto da cui si desidera iniziare a vedere la trasmissione messa in pausa. Premere questi tasti più volte per cambiare velocità. A un certo punto, si raggiungerà l'inizio della trasmissione memorizzata o il periodo di tempo massimo.

**3 -** Premere (Riproduci) per guardare

nuovamente la trasmissione.

**4 -** Premere (Stop) per guardare la trasmissione dal vivo.

## $\overline{16}$ Smartphone e tablet

#### $\overline{16.1}$

## Philips TV Remote App

La nuova Philips TV Remote App sullo smartphone o sul tablet è il perfetto complemento per questo TV.

Con la TV Remote App, è possibile controllare tutti i contenuti multimediali. È possibile inviare fotografie, musica o video sullo schermo del TV o guardare dal vivo uno dei canali televisivi sul tablet o sullo smartphone. È possibile cercare ciò che si desidera vedere sulla guida TV e guardarlo sul proprio telefono o sul TV. Con la TV Remote App, è possibile utilizzare il telefono come telecomando.

Scaricare Philips TV Remote App dall'app store preferito.

Philips TV Remote App è disponibile per iOS e Android ed è gratuita.

## $\overline{16.2}$ Google Cast

### Cosa serve?

Se un'applicazione sul dispositivo mobile dispone di Google Cast, è possibile proiettare l'applicazione sul TV. Nell'applicazione mobile, cercare l'icona di Google Cast. È possibile utilizzare il dispositivo mobile per controllare ciò che viene proiettato sul TV. Google Cast funziona su Android e iOS.

Il dispositivo mobile deve essere collegato alla stessa rete domestica Wi-Fi del TV.

#### Applicazioni con Google Cast

Ogni giorno, vengono rese disponibili nuove applicazioni Google Cast. È già possibile provarle con YouTube, Chrome, Netflix, Photowall… o Big Web Quiz for Chromecast. Vedere anche google.com/cast

Alcuni prodotti e funzioni di Google Play non sono disponibili in tutti i Paesi.

Ulteriori informazioni su support.google.com/androidtv

## Proiezione sul TV

Per proiettare un'applicazione sullo schermo del TV…

- **1** Sullo smartphone o sul tablet, aprire
- un'applicazione in grado di supportare Google Cast.
- **2** Individuare l'icona di Google Cast.

**3 -** Selezionare il TV su cui si desidera effettuare la proiezione.

**4 -** Premere Riproduci sullo smartphone o sul tablet. Sul TV, dovrebbe venire avviata la riproduzione dei contenuti selezionati.

## 16.3 AirPlay

Per aggiungere la funzionalità AirPlay al TV Android, è possibile scaricare e installare una delle varie applicazioni Android appositamente progettate allo scopo. È possibile trovare diverse di queste applicazioni in Google Play™ Store .

## 16.4 MHL

Questo TV è compatibile con MHL™.

Se anche il dispositivo mobile è compatibile con MHL, è possibile collegare il dispositivo mobile al TV tramite un cavo MHL. Con il cavo MHL collegato, è possibile condividere sullo schermo del TV i contenuti visualizzati sul dispositivo mobile.

Contemporaneamente, viene ricaricata la batteria del dispositivo mobile. La connessione MHL è ideale per guardare i film o giocare ai videogiochi del dispositivo mobile sul TV più a lungo.

#### Caricamento

Con il cavo MHL collegato, il dispositivo si ricarica mentre il TV è acceso (non in standby).

#### Cavo MHL

Per il collegamento del dispositivo mobile al TV, è necessario un cavo MHL passivo (da HDMI a Micro USB). Per il collegamento del dispositivo mobile, potrebbe essere necessario un adattatore aggiuntivo. Per il collegamento del cavo MHL al TV, utilizzare la connessione HDMI 4 MHL.

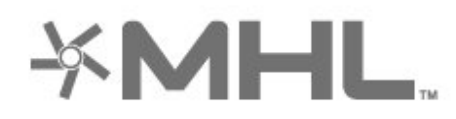

MHL, Mobile High-Definition Link e il logo MHL sono marchi o marchi registrati di MHL, LLC.

## $\overline{17}$ Giochi

#### $\frac{1}{17.1}$

## Cosa serve?

Su questo televisore, è possibile giocare ai videogiochi…

- dalle app nel menu Home
- da Google Play™ Store nel menu Home
- Da una console di gioco collegata

È necessario scaricare e installare le app di gioco sul TV prima di poter giocare. Per giocare ad alcuni giochi, è necessario un gamepad.

Per installare le app di gioco, il televisore deve essere collegato a Internet. Per utilizzare le applicazioni, è necessario accettare i Termini di utilizzo. Per utilizzare Google Play™ Store e le applicazioni di Google Play, è necessario effettuare l'accesso con un account Google.

## $\overline{172}$ Riproduzione di un gioco

### Da una console di gioco

Per avviare un gioco da una console di gioco…

- **1** Accendere la console di gioco.
- 2 Premere **SI** SOURCES e selezionare una

console di gioco oppure il nome della connessione.

**3 -** Avviare il gioco.

**4 -** Premere ripetutamente BACK oppure premere **EXIT** o ancora interrompere l'applicazione con il pulsante dedicato Esci/Stop.

Per ulteriori informazioni, in Guida, selezionare Parole chiave e cercare Console di gioco, collegamento.

## $\overline{18}$ Ambilight

 $\overline{18.1}$ 

## Attivazione o disattivazione della funzione Ambilight

## Segui il video

È possibile impostare Ambilight per seguire la dinamica del video o dell'audio di un programma televisivo. In alternativa, è possibile impostare Ambilight per mantenere uno stile di colore predefinito oppure è possibile spegnere Ambilight.

Se si seleziona Segui il video, è possibile selezionare uno degli stili che seguono la dinamica dell'immagine sullo schermo del TV.

Per impostare lo stile Ambilight…

- 1- Premere **@** AMBILIGHT.
- **2** Selezionare Segui il video.
- **3** Selezionare lo stile desiderato.

**4 -** Premere (sinistra) per tornare indietro di un passaggio o premere  $\leftarrow$  BACK per chiudere il menu.

Gli stili disponibili per l'opzione Segui il video sono…

- Standard: ideale per la visione quotidiana del TV • Naturale: segue l'immagine o il suono il più
- fedelmente possibile
- Coinvolgente: ideale per i film d'azione
- Vivace: ideale per la visione di giorno
- Gioco: ideale per giocare
- Comfort: ideale per una serata tranquilla
- Rilassante: ideale per un'atmosfera da salotto

## Segui l'audio

È possibile impostare Ambilight per seguire la dinamica del video o dell'audio di un programma televisivo. In alternativa, è possibile impostare Ambilight per mantenere uno stile di colore predefinito oppure è possibile spegnere Ambilight.

Se si seleziona Segui l'audio, è possibile selezionare uno degli stili che seguono la dinamica del suono.

Per impostare lo stile Ambilight…

- 1- Premere **@** AMBILIGHT.
- **2** Selezionare Segui l'audio.
- **3** Selezionare lo stile desiderato.

**4 -** Premere (sinistra) per tornare indietro di un passaggio o premere  $\leftarrow$  BACK per chiudere il menu.

Gli stili disponibili per l'opzione Segui l'audio sono…

• Lumina: combina la dinamica audio con i colori

video

- A colori: in base alla dinamica audio
- Retrò: in base alla dinamica audio
- Spettro: in base alla dinamica audio
- Scanner: in base alla dinamica audio
- Ritmo: in base alla dinamica audio

• Festa: una combinazione di tutti gli stili Segui l'audio, uno dopo l'altro

## Segui i colori

È possibile impostare Ambilight per seguire la dinamica del video o dell'audio di un programma televisivo. In alternativa, è possibile impostare Ambilight per mantenere uno stile di colore predefinito oppure è possibile spegnere Ambilight.

Se si seleziona Segui i colori, è possibile selezionare uno degli stili di colore predefiniti.

Per impostare lo stile Ambilight…

- 1- Premere **@** AMBILIGHT.
- **2** Selezionare Segui i colori.
- **3** Selezionare lo stile desiderato.
- **4** Premere (sinistra) per tornare indietro di un passaggio o premere  $\leftarrow$  BACK per chiudere il menu.

Gli stili disponibili per l'opzione Segui i colori sono…

- Lava: Variazioni cromatiche del rosso
- Profondità marine: Variazioni cromatiche del blu
- Natura: Variazioni cromatiche del verde
- ISF Bianco caldo : colore statico
- Bianco freddo: colore statico

### Segui l'app

Questa funzione è disponibile quando si controlla Ambilight con un'app.

Per impostare lo stile Ambilight…

- 1- Premere **to** AMBILIGHT.
- **2** Selezionare Segui l'app.
- **3** Seguire le istruzioni sullo schermo.

**4 -** Premere (sinistra) per tornare indietro di un passaggio o premere  $\leftarrow$  BACK per chiudere il menu.

## $\overline{18.2}$ Spegnimento di Ambilight

Per spegnere Ambilight…

- 1- Premere **(C** AMBILIGHT.
- **2** Selezionare Off.
- **3** Premere (sinistra) per tornare indietro di un passaggio o premere  $\leftarrow$  BACK per chiudere il menu.

## $18.3$ Impostazioni di Ambilight

Per ulteriori informazioni, in Guida, selezionare Parole chiave e cercare Ambilight, Impostazioni.

## 18.4 Modalità Lounge Light

La modalità Lounge Light del TV consente di accendere Ambilight quando il TV è in standby. In questo modo, è possibile illuminare la stanza con Ambilight.

Dopo aver impostato il TV in modalità standby se si desidera attivare la modalità Lounge Light di Ambilight, seguire i passaggi riportati di seguito:

#### 1 - Premere **to** AMBILIGHT.

2 - Dopo aver premuto **in AMBILIGHT**, verrà attivata la modalità Lounge Light di Ambilight. 3 - Premere nuovamente **to** AMBILIGHT se si desidera selezionare un altro effetto luminoso. **4 -** Per disattivare la modalità Lounge Light di Ambilight, premere  $\bigoplus$  AMBILIGHT fino a spegnere le spie. Potrebbe essere necessario premere più volte **C** AMBILIGHT.

## <span id="page-83-0"></span>19 I più popolari

#### $\overline{191}$

## Info su I più popolari

Con  $\blacksquare$  I più popolari, il televisore consiglia...

 $\cdot$  programmi TV correnti in  $\Box$  Ora in TV

· gli ultimi video a noleggio in " Video on Demand • servizi TV online (Catch Up TV) in  $\Box$  TV on Demand

Per utilizzare la funzione I più popolari connettere il TV a Internet. Accertarsi di accettare i Termini di utilizzo. Le informazioni e i servizi della funzione I più popolari sono disponibili esclusivamente in alcuni Paesi.

#### Termini di utilizzo

Per consentire al televisore di visualizzare tali suggerimenti, è necessario accettare i Termini di utilizzo. Per ricevere suggerimenti personalizzati in base alle proprie abitudini di visualizzazione, accertarsi di aver selezionato la casella Servizio di suggerimenti di visualizzazione personalizzati.

Per aprire i termini di utilizzo…

1 - Premere **T3** TOP PICKS.

**2 -** Utilizzare i tasti di navigazione per selezionare : nell'angolo in alto a destra, quindi selezionare Termini di utilizzo e premere OK.

#### $\overline{192}$

## Ora in TV

### Informazioni su Ora in TV

Con la funzione  $\Box$  Ora in TV, il televisore consiglia i programmi più richiesti da guardare in un determinato momento.

I programmi consigliati vengono scelti tra i canali installati. La scelta viene effettuata tra i canali del Paese dell'utente. Inoltre è possibile consentire a Ora in TV di fornire consigli personalizzati in base ai programmi che si seguono normalmente.

Per rendere disponibili le informazioni Ora in TV…

• Le informazioni Ora in TV devono essere disponibili nel Paese dell'utente.

• Sul televisore devono essere presenti canali installati.

• Il televisore deve essere collegato a Internet.

• L'orologio del televisore deve essere impostato su Automatico o In base al paese.

• L'utente deve accettare i Termini di utilizzo (potrebbe averlo già fatto durante il collegamento a Internet).

## Utilizzo di Ora in TV

Per aprire Ora in TV…

1- Premere **T** TOP PICKS per aprire il menu I più popolari.

2 - Selezionare **Dora in TV** nella parte superiore dello schermo e premere OK.

**3 -** Selezionare Più per aprire la guida TV.

Quando si apre Ora in TV, al televisore potrebbero essere necessari alcuni secondi per aggiornare le informazioni sulla pagina.

## 19.3 TV online

## Informazioni su TV on Demand

Con **ID** TV on Demand, è possibile guardare i programmi TV già trasmessi o i programmi preferiti quando si desidera. Questo servizio è anche noto come Catch Up TV, Replay TV o Online TV. I programmi disponibili sulla TV on Demand possono essere guardati liberamente.

TV on Demand può offrire consigli personalizzati sui programmi, in base all'installazione del televisore e ai programmi che vengono seguiti regolarmente.

L'icona  $\Box$  compare solo nella parte superiore dello schermo quando TV on Demand è disponibile.

## Utilizzo di TV on Demand

Per aprire TV on Demand…

1- Premere **T** TOP PICKS per aprire il menu I più popolari.

2 - Selezionare **ID** TV on Demand nella parte superiore dello schermo e premere OK.

**3 -** Selezionare Tutte le emittenti e premere OK. È possibile selezionare un'emittente specifica qualora siano disponibili più emittenti.

4 - Premere  $\leftarrow$  BACK per chiudere.

Quando si apre TV on Demand, al televisore potrebbero essere necessari alcuni secondi per aggiornare le informazioni sulla pagina.

Una volta iniziato un programma, è possibile utilizzare  $i$  tasti  $\blacktriangleright$  (Riproduci) e  $\blacktriangleright$  (Pausa).

## <span id="page-84-0"></span> $\frac{1}{194}$ Video on Demand

### Informazioni su Video on Demand

Con "Video on Demand, è possibile noleggiare film dai negozi di video a noleggio online.

Video on Demand può offrire consigli personalizzati sui film, in base al Paese, all'installazione del televisore e ai programmi che vengono seguiti regolarmente.

L'icona  $\equiv$  compare solo nella parte superiore dello schermo quando Video on Demand è disponibile.

#### Pagamenti

Quando si noleggia o acquista un film, è possibile pagare in modo sicuro il videostore con la carta di credito . La maggior parte dei videostore chiede di creare un account di accesso la prima volta che si noleggia un film.

#### Traffico Internet

Lo streaming di video potrebbe superare il limite di traffico Internet mensile.

### Utilizzo di Video on Demand

Per aprire Video on Demand…

1 - Premere **T** TOP PICKS per aprire il menu I più popolari.

2 - Selezionare **ii** Video on Demand nella parte superiore dello schermo e premere OK.

**3 -** Selezionare Tutti i negozi, Consigliato o Più visti in base alle proprie preferenze.

4 - Premere  $\leftarrow$  BACK per chiudere.

Quando si apre Video on Demand, al televisore potrebbero essere necessari alcuni secondi per aggiornare le informazioni sulla pagina.

È possibile selezionare un videostore specifico qualora siano disponibili più videostore.

Per noleggiare un film…

**1 -** Andare alla voce evidenziata sul poster di un film. Dopo alcuni secondi verranno visualizzate alcune informazioni.

**2 -** Premere OK per aprire la pagina del film del videostore e visualizzare la sinossi del film.

- **3** Confermare l'ordine.
- **4** Effettuare il pagamento tramite il televisore.

**5 -** Avviare la visione. È possibile utilizzare i tasti  $(Riproduci)$  e  $\parallel$  (Pausa).

## 20 Netflix

Se si dispone di un abbonamento a Netflix, è possibile utilizzare Netflix sul televisore. Il TV deve essere collegato a Internet. Nella regione di appartenenza, Netflix potrebbe essere disponibile solo con aggiornamenti software futuri.

Premere **NETFLIX** sul telecomando per aprire l'applicazione Netflix. È possibile aprire immediatamente Netflix da un TV in standby.

www.netflix.com

## <span id="page-86-0"></span> $\overline{21}$ Multi view

#### $\frac{1}{211}$

## Televideo e canali TV

È possibile guardare un canale TV nella schermata piccola di Multi View mentre si guarda il televideo.

Per guardare un canale TV mentre si guarda il televideo…

1 - Premere **JMulti View**<sup>\*</sup> o premere **p** per aprire Menu TV.

**2 -** Selezionare Multi View e premere OK.

**3 -** Selezionare Multi View: On sullo schermo. Il canale guardato viene visualizzato nella schermata piccola.

Per nascondere la piccola schermata, selezionare Multi View: Off sullo schermo.

\* Se il tasto  $\Box$  Multi View è disponibile sul telecomando

## $\frac{1}{212}$ HDMI e TV

È possibile guardare un canale TV nella schermata piccola di Multi View mentre si guarda un video da un dispositivo HDMI collegato.

Per guardare un canale TV mentre si guarda un video dal dispositivo HDMI collegato\*…

1 - Premere **IDMulti View**<sup>\*</sup> o premere **P** per aprire Menu TV.

**2 -** Selezionare Multi View e premere OK.

**3 -** Selezionare Multi View: On sullo schermo. Il canale guardato viene visualizzato nella schermata piccola.

Per nascondere la piccola schermata, selezionare Multi View: Off sullo schermo. Nota: In modalità Multi View è possibile guardare solo le immagini dei canali TV; l'audio sarà disattivato.

\* Se il tasto  $\Box$  Multi View è disponibile sul telecomando

## $\frac{1}{21.3}$ Nettv e TV

È possibile guardare un canale TV nella schermata piccola di Multi View mentre si guarda un'applicazione Nettv.

Per guardare un canale TV mentre si guarda un'applicazione Nettv...

1 - Premere **IDMulti View**<sup>\*</sup> o premere **P** per aprire Menu TV.

**2 -** Selezionare Multi View e premere OK.

**3 -** Selezionare Multi View: On sullo schermo. Il canale guardato viene visualizzato nella schermata piccola.

 $4$  - Premere  $\equiv +0$   $\equiv -p$ er cambiare canale nella schermata piccola

Per nascondere la piccola schermata, selezionare Multi View: Off sullo schermo.

Nota: Non tutte le applicazioni Nettv supportano Multi View con un canale TV; se l'applicazione non supporta Multi View, sul televisore verrà visualizzato il messaggio: Funzione Multi View non supportata.

\* Se il tasto  $\Box$  Multi View è disponibile sul telecomando

## 214 Nettv e HDMI

È possibile guardare un'applicazione Nettv nella schermata piccola di Multi View mentre si guarda un video da un dispositivo HDMI collegato.

1 - Premere **ID Multi View**<sup>\*</sup> o premere **p** per aprire Menu TV.

- **2** Selezionare Multi View e premere OK.
- **3** Selezionare Multi View: On sullo schermo.

Per nascondere la piccola schermata, selezionare Multi View: Off sullo schermo.

Nota: Non tutte le applicazioni Nettv supportano Multi View con un canale TV; se l'applicazione non supporta Multi View, sul televisore verrà visualizzato il messaggio: Funzione Multi View non supportata.

\* Se il tasto  $\Box$  Multi View è disponibile sul telecomando

## <span id="page-87-0"></span> $\overline{22}$ **Software**

 $\overline{221}$ 

## Aggiorna software

## Aggiornamento da Internet

Se il TV è collegato ad Internet, è possibile ricevere un messaggio che richiede l'aggiornamento del software del TV. Il TV deve disporre di una connessione a Internet ad alta velocità (banda larga). Se si riceve questo messaggio, si consiglia di proseguire con l'aggiornamento.

Con il messaggio sullo schermo, selezionare Aggiorna e seguire le istruzioni visualizzate sullo schermo.

È inoltre possibile cercare manualmente un aggiornamento software.

Durante l'aggiornamento del software, non viene visualizzata alcuna immagine e il TV si spegne per poi riaccendersi. Ciò potrebbe ripetersi più volte. L'aggiornamento può richiedere alcuni minuti. Attendere finché non viene visualizzata nuovamente l'immagine sul TV. Durante l'aggiornamento del software, non premere il pulsante di  $accensione$   $\bullet$  sul TV o sul telecomando.

Per cercare manualmente gli aggiornamenti…

1 - Premere  $\boldsymbol{\star}$ , selezionare Tutte le impostazioni e premere OK.

**2 -** Selezionare Aggiorna software > Cerca aggiornamenti.

- **3** Selezionare Internet.
- **4** Il televisore cerca un aggiornamento su Internet.

**5 -** Se è disponibile un aggiornamento, è possibile aggiornare immediatamente il software.

**6 -** L'aggiornamento software può richiedere alcuni minuti. Non premere il tasto  $\Phi$  sul televisore o sul telecomando.

**7 -** Al termine dell'aggiornamento, il televisore torna al canale visualizzato in precedenza.

## Aggiornamento da USB

Potrebbe essere necessario aggiornare il software del televisore.

Utilizzare un computer con connessione a Internet ad alta velocità e un'unità flash USB per caricare il software sul televisore. Utilizzare un'unità flash USB con 500 MB di spazio libero. Accertarsi che la protezione da scrittura sia disattivata.

Per aggiornare il software del televisore…

1 - Premere  $\boldsymbol{\star}$ , selezionare Tutte le impostazioni e

premere OK.

**2 -** Selezionare Aggiorna software > Cerca aggiornamenti.

**3 -** Selezionare USB > Aggiornamenti locali e premere OK.

Identificazione del TV

**1 -** Inserire l'unità flash USB in una delle connessioni USB del televisore.

**2 -** Selezionare Avvia e premere OK. Un file di identificazione verrà scritto sull'unità flash USB.

#### Download del software

**1 -** Inserire l'unità flash USB nel computer.

- **2** Nell'unità flash USB, individuare il
- file update.htm e fare doppio clic su di esso.
- **3** Fare clic su Invia ID.

**4 -** Se è disponibile il nuovo software, scaricare il file .zip.

**5 -** Una volta completato il download, decomprimere il file scaricato e copiare il file autorun.upg sull'unità flash USB. Non salvare il file in una cartella.

Aggiornamento del software del TV

**1 -** Inserire nuovamente l'unità flash USB nel televisore. L'aggiornamento viene avviato automaticamente.

**2 -** L'aggiornamento software può richiedere alcuni minuti. Non premere il tasto  $\Phi$  sul televisore o sul telecomando. Non rimuovere l'unità flash USB. **3 -** Al termine dell'aggiornamento, il televisore torna al canale visualizzato in precedenza.

Se durante l'aggiornamento si verifica un'interruzione di corrente, non scollegare l'unità flash USB dal televisore. Una volta ripristinata la corrente, il televisore proseguirà con l'aggiornamento.

Per evitare un aggiornamento accidentale del software del televisore, eliminare il file autorun.upg dall'unità flash USB.

## Cerca aggiornamenti OAD

Eseguire una scansione per cercare un aggiornamento software OAD (Over-the-air).

Per cercare aggiornamenti OAD…

1 - Premere  $\boldsymbol{\star}$ , selezionare Tutte le impostazioni e premere OK.

**2 -** Selezionare Aggiorna software > Cerca aggiornamenti OAD.

**3 -** Seguire le istruzioni visualizzate sullo schermo.

\*Nota: L'aggiornamento software OAD è disponibile solo nei Paesi selezionati.

### <span id="page-88-0"></span> $\overline{222}$ Versione software

Per controllare la versione software del TV…

1 - Premere  $\boldsymbol{\ast}$ , selezionare Tutte le impostazioni e premere OK.

**2 -** Selezionare Aggiorna software > Info sul software corrente e premere OK.

**3 -** Vengono visualizzate la versione, le note di rilascio e la data di creazione. Inoltre, viene visualizzato il Numero ESN Netflix, se disponibile. **4 -** Premere (sinistra) più volte, se necessario, per chiudere il menu.

#### $\overline{223}$

## Aggiornamento software automatico

Attiva l'opzione di aggiornamento software automatico per aggiornare il software del TV automaticamente. Lasciare il TV in standby quando non è in uso.

1 - Premere  $\boldsymbol{\times}$ , selezionare Tutte le impostazioni e premere OK.

**2 -** Selezionare Aggiorna

software > Aggiornamento software automatico e premere On/Off.

**3 -** Premere (sinistra) più volte, se necessario, per chiudere il menu.

#### $\overline{224}$

## Software open source

Questo TV utilizza software open source. TP Vision Europe B.V., su richiesta, può consegnare una copia del codice sorgente completo per i pacchetti software open source utilizzati in questo prodotto e protetti da copyright, per i quali tale offerta è richiesta dalle rispettive licenze.

L'offerta è valida fino a tre anni dall'acquisto del prodotto per chiunque abbia ricevuto tali informazioni.

Per ottenere il codice sorgente, scrivere in inglese all'indirizzo. . .

open.source@tpvision.com

## $22.5$

## Licenza open source

### Info sulla licenza open source

File README per il codice sorgente delle parti del software televisivo TP Vision Netherlands B.V. concesse su licenze di tipo open source.

Questo documento descrive la distribuzione del codice sorgente utilizzato sul software televisivo TP Vision Netherlands B.V., che rientra nella Licenza pubblica generica GNU (GPL) o nella Licenza pubblica generica attenuata GNU (LGPL) o in qualsiasi altra licenza open source. Le istruzioni per ottenere copie del software possono essere reperite nelle istruzioni per l'uso.

TP Vision Netherlands B.V. NON OFFRE ALCUNA GARANZIA, ESPRESSA O IMPLICITA, INCLUSE GARANZIE DI COMMERCIABILITÀ O IDONEITÀ A UN PARTICOLARE SCOPO, PER CIÒ CHE CONCERNE IL SOFTWARE. TP Vision Netherlands B.V. non offre assistenza per il software. Quanto appena espresso non riguarda le garanzie e i diritti statutari derivanti dall'acquisto dei prodotti TP Vision Netherlands B.V. È applicabile solo al codice sorgente messo a disposizione.

## $\overline{226}$ Messaggi

È possibile ricevere messaggi sulla disponibilità di nuovi software per il TV o altre questioni relative al software.

Per leggere questi messaggi…

1 - Premere  $\boldsymbol{\star}$ , selezionare Tutte le impostazioni e premere OK.

**2 -** Selezionare Aggiorna software > Annunci.

**3 -** Se è presente un annuncio, è possibile leggerlo o selezionare uno degli annunci disponibili.

4 - Premere (sinistra) più volte, se necessario, per chiudere il menu.

## <span id="page-89-0"></span> $\overline{23}$ Specifiche

#### $\overline{23.1}$

## Informazioni ambientali

### Etichetta energetica europea

L'etichetta energetica europea informa i consumatori sulla classe di efficienza energetica di questo prodotto. Maggiore è l'ecocompatibilità della classe di efficienza energetica del prodotto, minore sarà il consumo energetico.

L'etichetta indica la classe di efficienza energetica, il consumo energetico medio del prodotto in uso e il consumo energetico medio per 1 anno. I valori relativi al consumo energetico per questo prodotto sono disponibili sul sito Web Philips nell'area relativa al proprio Paese

all'indirizzo [www.philips.com/TVsupport](http://www.philips.com/TVsupport).

## Scheda prodotto

#### 49PUS7181

- Classe di efficienza energetica: A
- Dimensioni schermo visibile: 123 cm/49"
- Consumo energetico quando acceso (W): 89 W
- Consumo energetico annuale (kWh) \*: 130 kWh
- Consumo energetico in standby (W) \*\*: 0,30 W
- Risoluzione display (pixel): 3840 x 2160p

#### 55PUS7181

- Classe di efficienza energetica: A
- Dimensioni schermo visibile: 139 cm/55"
- Consumo energetico quando acceso (W): 97 W
- Consumo energetico annuale (kWh) \*: 141 kWh
- Consumo energetico in standby (W) \*\*: 0,30 W
- Risoluzione display (pixel): 3840 x 2160p

\* Consumo energetico in kWh per anno, basato sul consumo energetico del TV in funzione 4 ore al giorno per 365 giorni. Il consumo energetico effettivo dipende da come viene utilizzato il TV.

\*\* Quando il TV viene spento con il telecomando e non è attiva alcuna funzione.

## Smaltimento dei materiali

### Smaltimento di prodotti e batterie obsolete

Il prodotto è stato progettato e assemblato con materiali e componenti di alta qualità che possono essere riciclati e riutilizzati.

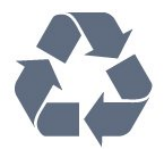

Quando su un prodotto si trova il simbolo del bidone dei rifiuti con una croce, significa che tale prodotto è soggetto alla Direttiva Europea 2012/19/EU.

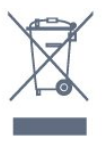

Informarsi sulle modalità di raccolta dei prodotti elettrici ed elettronici in vigore nella zona in cui si desidera smaltire il prodotto.

Attenersi alle normative locali per lo smaltimento dei rifiuti e non gettare i vecchi prodotti con i normali rifiuti domestici. Il corretto smaltimento dei prodotti non più utilizzabili previene potenziali conseguenze negative per l'ambiente e per la popolazione.

Il prodotto funziona con batterie che rientrano nella direttiva europea 2006/66/EC e che non possono essere smaltite con i normali rifiuti domestici.

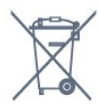

Informarsi sulle normative locali relative alla raccolta differenziata delle batterie: un corretto smaltimento consente di evitare conseguenze negative per l'ambiente e la salute.

## $\overline{232}$ Assorbimento

Le specifiche del prodotto sono soggette a modifica senza preavviso. Per ulteriori informazioni sulle specifiche di questo prodotto, visitare il sito Web [www.philips.com/TVsupport](http://www.philips.com/TVsupport)

#### Assorbimento

- Alimentazione di rete: CA 220-240V +/-10%
- Temperatura ambiente: Da 5 °C a 35 °C

• Funzionalità di risparmio energetico: Modalità Eco, disattivazione delle immagini (per la radio), timer di spegnimento automatico, menu delle impostazioni Eco.

Per informazioni sul consumo energetico, vedere il capitolo Scheda prodotto.

La potenza nominale riportata sulla targhetta del prodotto corrisponde al consumo energetico durante il normale uso domestico (IEC 62087 Ed.2). La potenza nominale massima, riportata in parentesi, si riferisce alla sicurezza elettrica (IEC 60065 Ed. 7.2).

## 23.3 Sistema operativo

Sistema operativo Android:

Android Oreo 8

## $\overline{234}$ Ricezione

- Ingresso antenna: coassiale da 75 Ohm (IEC75)
- Bande del sintonizzatore: Hyperband, S-Channel, UHF, VHF
- DVB: DVB-T2 (supporta HEVC), DVB-C (cavo) QAM
- Riproduzione video analogica: SECAM, PAL
- Riproduzione video digitale: MPEG2 SD/HD
- (ISO/IEC 13818-2), MPEG4 SD/HD (ISO/IEC 14496-10)
- Riproduzione audio digitale (ISO/IEC 13818-3)
- Ingresso antenna satellitare: 75 ohm tipo F
- Frequenza in ingresso: da 950 a 2150 MHz
- Livello in ingresso: da 25 a 65 dBm

• DVB-S/S2 QPSK, velocità di trasmissione simbolica da 2 a 45 M, SCPC e MCPC

• LNB: DiSEqC 1.0, supporto da 1 a 4 LNB; scelta della polarità: 14/18 V; scelta della banda: 22 kHz, modalità toni alti, LNB corrente max 300 mA

## 23.5 Tipo di schermo

#### Dimensione diagonale dello schermo

- 49PUS7181: 123 cm/49"
- 55PUS7181: 139 cm/55"

#### Risoluzione display

 $\cdot$  3840 x 2160p

## $736$ Risoluzione video in ingresso

#### Formati video

Risoluzione - Frequenza di aggiornamento

- $\cdot$  480i 60 Hz
- $\cdot$  480p 60 Hz
- $\cdot$  576i 50 Hz
- 576p 50 Hz
- 720p 50 Hz, 60 Hz
- 1080i 50 Hz, 60 Hz
- 1080p 24 Hz, 25 Hz, 30 Hz • 2160p - 24 Hz, 25 Hz, 30 Hz, 50 Hz, 60 Hz

#### Formati per computer

Risoluzioni (tra gli altri valori)

 $\cdot$  640 x 480p - 60 Hz

- $\cdot$  800 x 600p 60 Hz
- $\cdot$  1024 x 768p 60 Hz
- $\cdot$  1280 x 768p 60 Hz
- 1360 x 765p 60 Hz
- $\cdot$  1360 x 768p 60 Hz
- $\cdot$  1280 x 1024p 60 Hz
- $\cdot$  1920 x 1080p 60 Hz
- 3840 x 2160p 24 Hz, 25 Hz, 30 Hz, 50 Hz, 60 Hz

## 23.7 Dimensioni e peso

#### 49PUS7181

• senza supporto TV: Larghezza 1093,3 mm - Altezza 660,9 mm - Profondità 60,8 mm - Peso ±17,9 kg • con supporto TV: Larghezza 1093,3 mm - Altezza 709,2 mm - Profondità 205,1 mm - Peso ±21,64 kg 55PUS7181 • senza supporto TV: Larghezza 1233,2 mm - Altezza 739,7 mm - Profondità 44 mm - Peso ±21,5 kg

• con supporto TV:

Larghezza 1233,2 mm - Altezza 787,7 mm - Profondità 205,1 mm - Peso ±25,24 kg

#### $73.8$ Connettività

#### Parte laterale del TV

- Ingresso HDMI 3 ARC
- Ingresso HDMI 4 MHL ARC
- $\cdot$  USB 2 USB 2.0
- $\cdot$  USB 3 USB 3.0 (blu)
- 1x slot per interfaccia comune: CI+ CAM
- Cuffie: mini-jack stereo da 3,5 mm

#### Parte posteriore del TV

- Ingresso audio (DVI-HDMI): mini-jack stereo da 3,5 mm
- SCART: Audio L/R, ingresso CVBS, RGB
- YPbPr: Y Pb Pr, Audio L/R

#### Base TV

- Ingresso HDMI 1 HDCP 2.2
- Ingresso HDMI 2 HDCP 2.2
- $\cdot$  USB 1 USB 2.0
- Uscita audio: ottico, Toslink
- Rete LAN: RJ45
- Antenna (75 ohm)
- Sintonizzatore satellitare

## $739$ Suono

- wOOx
- Stereo HD
- Potenza in uscita (RMS): 45W
- Dolby Digital Plus®
- DTS Premium Sound ™

### 23.10 Multimediale

#### Collegamenti

- USB 2.0/USB 3.0
- Ethernet LAN RJ-45
- Wi-Fi 802.11a/b/g/n/ac (integrato)
- BT2.1 con EDR & BT4.0, con BLE
- File system USB supportati  $\cdot$  FAT 16, FAT 32, NTFS
- Server multimediali, supportati
- Contenitori: 3GP, AVCHD, AVI, MPEG-PS, MPEG-TS, MPEG-4, Matroska (MKV), Quicktime (MOV, M4V, M4A), Windows Media (ASF/WMV/WMA)
- Codec video: MPEG-1, MPEG-2, MPEG-4 Part 2, MPEG-4 Part 10 AVC (H264), H.265 (HEVC), VC-1, WMV9
- Codec audio: AAC, HE-AAC (v1/v2), AMR-NB, Dolby Digital, Dolby Digital Plus, DTS Premium Sound™, MPEG-1/2/2.5 Layer I/II/III (include MP3), WMA (da v2 a v9.2), WMA Pro (v9/v10)

• Sottotitoli:

- Formati: SAMI, SubRip (SRT), SubViewer (SUB), MicroDVD (TXT), mplayer2 (TXT), TMPlayer (TXT) : Codifiche caratteri: UTF-8, Europa centrale ed Europa orientale (Windows-1250), cirillico (Windows-1251), greco (Windows-1253), turco (Windows-1254), Europa occidentale (Windows-1252) • Codec immagini: JPEG, PNG, BMP

- Limitazioni:
- La velocità di trasmissione totale massima
- supportata per un file multimediale è pari a 30 Mbps.
- La velocità di trasmissione video massima
- supportata per un file multimediale è pari a 20 Mbps. - MPEG-4 AVC (H.264) è supportato per High Profile @ L5.1.
- H.265 (HEVC) è supportato per Main/Main 10 Profile fino al livello 5.1
- $-VC-1$  è supportato fino a Advanced Profile @ L3.
- Software server multimediale (DMS) supportato
- È possibile utilizzare qualsiasi software server multimediale con certificazione DLNA V1.5 (DMS).
- È possibile utilizzare Philips TV Remote App (iOS e Android) su dispositivi mobili.
- Interoperabilità e prestazioni possono variare in base alle funzionalità del dispositivo mobile e del software in uso.

## <span id="page-92-0"></span> $\overline{24}$ Guida e supporto

#### $\overline{241}$

## Registrazione del TV

Registrare il TV per approfittare di una serie di vantaggi, come assistenza completa (inclusi i download), accesso privilegiato a informazioni su prodotti nuovi, offerte e sconti esclusivi, possibilità di vincere premi e, perfino, di partecipare a sondaggi speciali per i nuovi rilasci.

Visitare il sito Web [www.philips.com/TVsupport.](http://www.philips.com/TVsupport)

## 24.2 Utilizzo della guida

Questo televisore è dotato di una guida su schermo $\bullet$ .

Apertura della Guida

Premere  $\dot{\mathbf{\Sigma}}$  Guida e Premere  $\dot{\mathbf{\Sigma}}$ 

Per leggere la Guida come una rubrica,

selezionare Rubrica. Per cercare una parola chiave, selezionare Parola chiave.

È inoltre possibile aprire la Guida nel Menu del televisore.

Prima di eseguire le istruzioni della Guida, chiuderla.

Per alcune attività, come il televideo, i tasti colorati hanno funzioni specifiche e non consentono di aprire la Guida.

#### Guida TV sul tablet, sullo smartphone o sul computer

Per eseguire più facilmente lunghe sequenze di istruzioni, è possibile scaricare la Guida TV in formato PDF per leggerla sul proprio smartphone, tablet o computer. In alternativa, è possibile stampare la pagina pertinente della Guida dal computer. Per scaricare la Guida (manuale dell'utente), visitare il sito Web [www.philips.com/TVsupport.](http://www.philips.com/TVsupport)

 $\overline{24.3}$ Risoluzione dei problemi

## Accensione e telecomando

#### Il TV non si accende

• Scollegare il cavo di alimentazione dalla presa.

Attendere un minuto e ricollegarlo.

• Controllare che il cavo di alimentazione sia collegato saldamente.

#### Scricchiolio all'avvio o allo spegnimento

Quando il televisore viene acceso, spento o messo in standby, si sente uno scricchiolio proveniente dallo chassis del televisore. Lo scricchiolio che si avverte è provocato da una normale espansione e contrazione dello chassis del TV man mano che si raffredda e si riscalda. Ciò non influisce sulle prestazioni.

#### Il TV non risponde al telecomando

Il TV richiede del tempo per l'accensione. In questo lasso di tempo, il TV non risponde ai comandi del telecomando o a quelli del TV. Si tratta di un comportamento normale.

Se il televisore continua a non rispondere al telecomando, verificare se il telecomando funziona tramite la fotocamera di un telefono cellulare. Attivare la modalità fotocamera del telefono e puntare il telecomando verso la lente della fotocamera. Se si preme qualsiasi pulsante del telecomando e si nota uno sfarfallio rosso del sensore nella fotocamera, il telecomando funziona. In tal caso, occorre controllare il televisore.

Se non si nota alcuno sfarfallio, il telecomando potrebbe essere rotto o le batterie esaurite. Questo metodo di verifica del telecomando non è possibile con i telecomandi associati in modalità wireless al televisore.

#### Il TV torna in standby dopo aver visualizzato la schermata di avvio Philips

Quando si scollega e si ricollega l'alimentazione del televisore in modalità standby, viene visualizzata la schermata di avvio e il televisore ritorna in modalità standby. Si tratta di un comportamento normale. Per riaccendere il televisore quando si trova in modalità standby, premere  $\Phi$  sul telecomando o sul televisore.

#### La spia di standby continua a lampeggiare

Scollegare il cavo di alimentazione dalla presa. Attendere 5 minuti prima di ricollegare il cavo di alimentazione. Se il lampeggiamento si ripete, rivolgersi al centro di assistenza clienti TV Philips.

## <span id="page-93-0"></span>Canali

#### Durante l'installazione non sono stati rilevati canali digitali

Per accertarsi che il televisore supporti DVB-T o DVB-C nel Paese di residenza, vedere le specifiche tecniche.

Accertarsi che tutti i cavi siano adeguatamente collegati e che sia selezionata la rete corretta.

#### I canali precedentemente sintonizzati non sono

#### visualizzati nell'elenco canali

Controllare che sia stato selezionato l'elenco dei canali corretto.

#### Canale DVB-T2 HEVC

Vedere le specifiche tecniche per accertarsi che il TV supporti il canale DVB-T2 HEVC nel paese di residenza e reinstallare il canale DVB-T.

#### Immagine

#### Nessuna immagine/immagine distorta

• Assicurarsi che l'antenna sia correttamente collegata al televisore.

• Assicurarsi di avere selezionato il dispositivo corretto come sorgente di visualizzazione.

• Verificare che il dispositivo esterno o la sorgente siano collegati correttamente.

#### Audio senza immagini

• Verificare di avere selezionato correttamente le impostazioni delle immagini.

#### Ricezione dell'antenna scarsa

• Assicurarsi che l'antenna sia correttamente collegata al televisore.

• Altoparlanti, dispositivi audio non collegati a terra, lampade al neon, edifici alti e altri oggetti di grandi dimensioni possono compromettere la qualità della ricezione. Se possibile, provare a migliorare la qualità della ricezione cambiando l'orientamento dell'antenna o allontanando gli apparecchi dal televisore.

• Se la ricezione su un solo un canale è di scarsa qualità, sintonizzarlo meglio mediante la sintonia fine.

#### Scarsa qualità dell'immagine da un dispositivo • Verificare che il dispositivo sia collegato correttamente.

• Verificare di avere selezionato correttamente le impostazioni delle immagini.

Le impostazioni dell'immagine cambiano dopo qualche tempo

Verificare che Località sia impostata su Casa. È possibile modificare e salvare le impostazioni in questa modalità.

Viene visualizzato un banner commerciale

Verificare che Località sia impostata su Casa.

#### Immagine non adatta allo schermo

Utilizzare un formato immagine diverso.

Il formato immagine continua a cambiare nei vari canali.

Selezionare un formato immagine non automatico.

#### Posizione dell'immagine non corretta

I segnali delle immagini di alcuni dispositivi non si adattano correttamente allo schermo. Controllare l'uscita del segnale del dispositivo.

#### Immagine del computer non stabile

Verificare che sul computer siano selezionate una risoluzione e una frequenza di aggiornamento supportate.

#### Suono

#### Assenza di audio o audio scarso

Se non viene rilevato alcun segnale audio, il televisore disattiva automaticamente l'uscita audio; ciò non indica un malfunzionamento.

- Controllare di avere selezionato le corrette impostazioni audio.
- Assicurarsi che tutti i cavi siano correttamente collegati.
- Assicurarsi di non avere disattivato l'audio né di avere impostato il volume su zero.
- Assicurarsi che l'uscita audio TV sia collegata all'ingresso audio del sistema Home Theater. L'audio dovrebbe essere emesso dagli altoparlanti HTS.

• Per alcuni dispositivi può essere necessario dover abilitare manualmente l'uscita audio HDMI. Se l'audio HDMI è già abilitato, tuttavia non si sente, provare a cambiare il formato dell'audio digitale del dispositivo in PCM (Pulse Code Modulation). Per le istruzioni, fare riferimento alla documentazione in dotazione con il dispositivo.

## HDMI e USB

#### **HDMI**

• Il supporto dello standard HDCP (Protezione dei contenuti digitali a larghezza di banda elevata) può ritardare il tempo impiegato dal TV per visualizzare i contenuti trasmessi da un dispositivo HDMI.

• Se il TV non riconosce il dispositivo HDMI e non viene visualizzata alcuna immagine, provare a selezionare un altro dispositivo, quindi tornare sul dispositivo desiderato.

• Se le immagini e l'audio di un dispositivo collegato

#### all'uscita HDMI 1 o HDMI 2 risultano distorti,

collegare il dispositivo all'uscita HDMI 3 o HDMI 4 sul TV.

• Se l'immagine e il suono di un dispositivo collegato tramite HDMI risultano distorti, verificare se sia possibile risolvere il problema utilizzando un'impostazione HDMI Ultra HD diversa. Per ulteriori informazioni, in Guida, selezionare Parole chiave e cercare HDMI Ultra HD.

• Se vi sono interferenze audio intermittenti, assicurarsi che le impostazioni di uscita dal dispositivo HDMI siano corrette.

• Se si utilizza un adattatore HDMI-DVI o un cavo HDMI-DVI, assicurarsi di avere collegato un cavo audio aggiuntivo ad AUDIO IN (solo mini-jack), se disponibile.

#### HDMI EasyLink non funziona

• Assicurarsi che i dispositivi HDMI siano compatibili con lo standard HDMI-CEC. Le funzioni EasyLink si possono utilizzare solo con dispositivi compatibili con HDMI-CEC.

#### Nessuna icona del volume visualizzata

• Quando si collega un dispositivo audio HDMI-CEC e si utilizza il telecomando del TV per regolare il livello del volume dal dispositivo, tale comportamento è normale.

#### Le foto, i video e i file musicali di un dispositivo USB non vengono visualizzati

• Assicurarsi che il dispositivo di memorizzazione USB sia impostato come conforme alla classe della memoria di massa, come descritto nella documentazione del dispositivo stesso.

• Assicurarsi che il dispositivo di memorizzazione USB sia compatibile con il televisore.

• Assicurarsi che i formati dei file audio e delle immagini siano supportati dal televisore.

#### Riproduzione discontinua dei file USB

• Le prestazioni di trasmissione del dispositivo di memorizzazione USB possono limitare la velocità di trasferimento dei dati sul TV, causando una riproduzione insoddisfacente.

#### Wi-Fi

#### Rete Wi-Fi non trovata o distorta

• Eventuali forni a microonde, telefoni DECT o altri dispositivi Wi-Fi 802.11b/g/n nelle vicinanze potrebbero disturbare la rete wireless.

• È consigliato l'uso della frequenza a 5 GHz (802.11ac) sul router in uso, quando il televisore viene posizionato vicino ad altri router wireless (es. negli appartamenti).

• Verificare che i firewall della rete consentano

l'accesso alla connessione wireless del televisore. • Per una facile installazione della rete wireless, è opportuno evitare di nascondere il nome del router disattivando la trasmissione SSID.

• Se la rete wireless non funziona correttamente nella propria abitazione, utilizzare l'installazione mediante rete cablata.

#### La connessione della rete Wi-Fi è lenta

• Il router deve disporre di una connessione Internet ad alta velocità (banda larga).

• Limitare il numero di dispositivi che utilizzano lo stesso router.

• Per informazioni sulla copertura interna, sulla velocità di trasferimento e altri fattori che influiscono sulla qualità del segnale, consultare il manuale d'uso del router wireless.

#### **DHCP**

• Se la connessione non riesce, verificare l'impostazione DHCP (Dynamic Host Configuration Protocol) del router. DHCP deve essere attivato.

### Bluetooth

#### Impossibile effettuare l'associazione

• Accertarsi che il dispositivo si trovi in modalità di associazione. Leggere il manuale dell'utente del dispositivo.

• Posizionare il router e l'altoparlante wireless il più vicino possibile al TV.

• Luoghi con elevata attività wireless (ad esempio appartamenti con molti router wireless) possono compromettere la qualità del collegamento wireless.

• L'associazione simultanea di più dispositivi con il TV potrebbe non funzionare.

#### Perdita della connessione Bluetooth

• Posizionare sempre l'altoparlante wireless a una distanza di 5 metri dal TV.

#### Sincronizzazione audio e video Bluetooth

• Prima di acquistare un altoparlante Bluetooth wireless, informarsi sulla qualità della sincronizzazione audio-video, comunemente chiamata "sincronizzazione labiale". Non tutti i dispositivi Bluetooth la eseguono correttamente. Chiedere consiglio al proprio rivenditore.

#### Internet

#### Internet non funziona

• Se il collegamento al router è corretto, verificare la connessione a Internet del router stesso.

### <span id="page-95-0"></span>Lingua del menu errata

Lingua del menu errata

Ripristinare la propria lingua.

1 - Premere **△ HOME per andare alla schermata** Home.

2 - Selezionare l'icona  $\bigstar$  (Impostazioni) dalla barra di sistema nella parte superiore della schermata Home e premere OK.

3 - Premere 5 volte  $\vee$  (giù).

4 - Premere 3 volte > (destra), selezionare la lingua desiderata e premere OK.

**5** - Premere ← BACK per chiudere il menu.

## $\overline{244}$ Guida online

Per risolvere eventuali problemi relativi ai televisori Philips, consultare l'assistenza online. È possibile selezionare la lingua desiderata e immettere il numero di modello del prodotto.

Visitare il sito Web [www.philips.com/TVsupport](http://www.philips.com/TVsupport).

Sul sito dell'assistenza è possibile trovare il numero di telefono del servizio di assistenza del proprio Paese, nonché le risposte alle domande più frequenti (FAQ). In alcuni Paesi, è possibile parlare direttamente con uno dei nostri collaboratori o inviare le proprie domande tramite e-mail.

È possibile scaricare il nuovo software o manuale del TV da consultare sul proprio computer.

#### $74.5$

## Assistenza e riparazione

Per le richieste di assistenza e riparazione, contattare il numero gratuito dell'assistenza clienti del proprio Paese. I nostri tecnici dell'assistenza eseguiranno le necessarie riparazioni.

Il numero di telefono è riportato nella documentazione cartacea in dotazione con il TV. In alternativa, consultare il nostro sito Web [www.philips.com/TVsupport](http://www.philips.com/TVsupport) e selezionare il proprio Paese, se necessario.

#### Numero di modello e numero di serie del TV

All'utente, verrà chiesto di fornire il numero di modello e di serie del TV. Questi numeri sono riportati sull'etichetta dell'imballo o sulla targhetta sul retro/fondo del TV.

#### **A** Avviso

Non tentare di riparare da soli il TV. Ciò potrebbe causare gravi lesioni e danni irreparabili al TV o rendere nulla la garanzia.

## <span id="page-96-0"></span> $\overline{25}$ Sicurezza e protezione

#### 25.1

## Sicurezza

#### Importante

Prima di utilizzare il TV, leggere attentamente tutte le istruzioni di sicurezza. La garanzia non è valida in caso di danni causati da un utilizzo del TV non conforme alle istruzioni.

### Rischio di scosse elettriche o di incendio

• Non esporre il TV a pioggia o acqua. Non posizionare oggetti contenenti liquidi, come i vasi, vicino al TV.

Nel caso di versamento di liquidi sul o nel TV, staccare immediatamente la presa di corrente.

Per un controllo del TV prima dell'uso, contattare il centro di assistenza clienti TV Philips.

• Non esporre il TV, il telecomando o le batterie a calore eccessivo. Non collocarli vicino a candele accese, fiamme vive o altre fonti di calore, inclusa la luce diretta del sole.

• Non inserire oggetti nelle fessure di ventilazione o in altre aperture del TV.

• Non collocare oggetti pesanti sul cavo di alimentazione.

• Evitare di esercitare eccessiva pressione sulle spine di alimentazione. Le spine di alimentazione non inserite correttamente possono causare archi elettrici o incendi. Il cavo di alimentazione non deve essere teso quando si gira lo schermo TV.

• Per scollegare il TV dall'alimentazione, staccare la spina del TV. Estrarre sempre il cavo di alimentazione afferrando la spina e non il cavo. Assicurarsi che la spina di alimentazione, il cavo e la presa elettrica siano sempre accessibili.

### Rischio di lesioni personali o danni al TV

• Per sollevare e trasportare un TV che pesa più di 25 kg, sono necessarie due persone.

• Se si desidera montare il TV su un supporto, utilizzare solo il supporto fornito. Fissare con cura il supporto al TV.

Collocare il TV su una superficie piana e liscia in grado

di sostenere il peso del TV e del supporto.

• Se il TV viene montato su una parete, assicurarsi che il supporto a parete sia in grado di sostenere il peso. TP Vision non si assume alcun tipo di responsabilità per un montaggio errato o che provochi ferite, lesioni personali o danni.

• Alcune parti di questo prodotto sono di vetro. Maneggiare con cura per evitare ferite o danni.

#### Rischio di danni al TV

Prima di collegare il TV alla presa elettrica, assicurarsi che la tensione corrisponda al valore riportato sul retro del TV. Non collegare mai il TV alla presa elettrica se la tensione è diversa.

## Rischio di lesioni per i bambini

Adottare le seguenti precauzioni per prevenire la caduta del TV e conseguenti lesioni ai bambini:

• Non posizionare il TV su una superficie coperta da un panno o altro materiale che possa essere tirato e rimosso.

• Assicurarsi che non vi siano parti del TV che sporgono dal bordo della superficie di montaggio.

• Se si posiziona il TV su un mobile alto (ad esempio, una libreria), innanzitutto fissare il mobile e il TV alla parete o a un supporto idoneo.

• Informare i bambini sui pericoli legati al fatto di salire sui mobili per raggiungere il TV.

#### Rischio di ingestione delle batterie

Il telecomando può contenere batterie a bottone che possono essere facilmente ingerite dai bambini. Tenere le batterie lontano dalla portata dei bambini.

### Rischio di surriscaldamento

Non installare il TV in uno spazio ristretto. Lasciare uno spazio di almeno 10 cm intorno al TV per consentirne la ventilazione. Assicurarsi che le prese d'aria del TV non siano coperte da tende o altri oggetti.

### Temporali

Scollegare il TV dalla presa e dall'antenna quando si avvicina un temporale.

Durante il temporale, non toccare le parti del TV, il cavo di alimentazione o dell'antenna.

### <span id="page-97-0"></span>Rischio di danni all'udito

Non utilizzare le cuffie a un volume elevato o per intervalli di tempo prolungati.

#### Basse temperature

Se il TV viene trasportato a temperature inferiori a 5 °C, estrarlo dalla confezione e attendere che raggiunga la temperatura ambiente prima di collegarlo alla presa elettrica.

## Umidità

In rare occasioni, a seconda dell'umidità e della temperatura, si può creare una piccola quantità di condensa all'interno della parte anteriore del TV in vetro. Per evitare una situazione di questo tipo, non esporre il TV alla luce diretta del sole, a calore o umidità elevata. L'eventuale condensa scompare spontaneamente dopo alcune ore di funzionamento.

La condensa non provoca alcun danno né causa malfunzionamenti del TV.

### $25.2$ Protezione dello schermo

• Non toccare, spingere, strofinare o colpire lo schermo con oggetti di qualsiasi tipo.

• Prima di pulire lo schermo, scollegare il TV.

• Pulire delicatamente il TV e la struttura con un panno morbido e umido. Evitare di toccare i LED Ambilight sul retro del televisore. Non usare sostanze come alcol, prodotti chimici o detergenti sul TV. • Per evitare deformazioni e scolorimenti, asciugare tempestivamente eventuali gocce d'acqua. • Evitare di visualizzare immagini fisse per molto tempo, poiché possono creare una persistenza e rimanere visibili anche quando si guarda un'altra immagine. Le immagini fisse includono menu a video, bande nere, visualizzazioni dell'orario e così via. Se è necessario utilizzare immagini fisse, ridurre il contrasto e la luminosità per evitare danni allo schermo.

# Termini di utilizzo

#### $\frac{1}{261}$

<span id="page-98-0"></span> $\overline{26}$ 

## Termini di utilizzo - Televisore

2016 © TP Vision Europe B.V. Tutti i diritti riservati.

Questo prodotto è stato immesso sul mercato da TP Vision Europe B.V. o da una delle relative società affiliate, denominate d'ora in poi come TP Vision, il produttore del prodotto. TP Vision è il garante del TV cui è allegata la presente documentazione. Philips e il logo Philips sono marchi registrati di Koninklijke Philips N.V.

Le specifiche sono soggette a modifica senza preavviso. I marchi sono di proprietà di Koninklijke Philips N.V o dei rispettivi proprietari. TP Vision si riserva il diritto di modificare i prodotti in qualsiasi momento, senza l'obbligo di adattare di conseguenza le scorte precedenti.

La documentazione scritta allegata al televisore e il manuale disponibile nella memoria del televisore o scaricato dal sito Web

Philips [www.philips.com/support](http://www.philips.com/support) sono da ritenersi adeguati per l'utilizzo previsto del sistema.

Le informazioni contenute nel presente manuale sono da ritenersi adeguate per l'utilizzo consentito del sistema. Se il prodotto, o singoli moduli o procedure, vengono utilizzati per scopi diversi da quelli specificati in questo manuale, è necessario richiedere conferma della validità e adeguatezza delle informazioni qui riportate. TP Vision garantisce che il materiale stesso non viola alcun brevetto statunitense. Non sono previste ulteriori garanzie, espresse o implicite. TP Vision non può essere ritenuta responsabile di eventuali errori nel contenuto del presente documento, né di possibili problemi derivanti da tale contenuto. Gli errori segnalati a Philips verranno corretti e pubblicati sul sito Web di assistenza Philips il prima possibile.

Condizioni della garanzia: rischio di lesioni, danni al televisore o annullamento di garanzia! Non tentare mai di riparare il televisore da soli. Utilizzare esclusivamente il TV e gli accessori consigliati dal produttore. Il simbolo di attenzione posto sul retro del TV indica il rischio di scosse elettriche. Non rimuovere mai la copertura del TV. Contattare sempre l'Assistenza Clienti Philips per manutenzione o riparazione. Il numero di telefono è riportato nella documentazione cartacea in dotazione con il TV. In alternativa, consultare il nostro sito Web www.philips.com/support e selezionare il proprio Paese, se necessario. Eventuali operazioni espressamente vietate in questo manuale e

procedure di regolazione o montaggio non consigliate o autorizzate nel presente manuale invalidano la garanzia.

#### Caratteristiche dei pixel

Questo prodotto LCD/LED è costituito da un numero elevato di pixel a colori. Sebbene sia dotato di una percentuale di pixel attivi al 99,999% (o in quantità superiore), sullo schermo possono comparire costantemente punti neri o più chiari di luce (di colore rosso, verde o blu). Si tratta di una funzione strutturale del display (entro determinati standard comuni di settore) e non di un malfunzionamento.

#### Conformità CE

Con la presente, TP Vision Europe B.V. dichiara che questo televisore è conforme ai requisiti essenziali e ad altre disposizioni correlate delle Direttive 2014/53/UE (RED), 2009/125/CE (Eco Design), 2010/30/UE (etichettatura energetica) e 2011/65/CE (RoHS).

#### Conformemente a EMF

TP Vision Europe B.V. produce e commercializza numerosi prodotti per il mercato consumer che, come tutti gli apparecchi elettronici, possono emettere e ricevere segnali elettromagnetici. Uno dei più importanti principi aziendali applicati da TP Vision prevede l'adozione di tutte le misure sanitarie e di sicurezza volte a rendere i propri prodotti conformi a tutte le regolamentazioni e a tutti gli standard EMF (Electro Magnetic Field) applicabili alla data di produzione dell'apparecchio.

In base a tale principio, TP Vision sviluppa, produce e commercializza prodotti che non hanno effetti negativi sulla salute. TP Vision conferma che i propri prodotti, se utilizzati nelle modalità previste, sono da ritenersi sicuri in base ai dati scientifici attualmente disponibili. TP Vision collabora attivamente all'elaborazione degli standard internazionali EMF e di sicurezza ed è in grado di anticipare evoluzioni future degli stessi e di implementarle nei propri prodotti.

#### $\frac{1}{262}$

## Termini di utilizzo - Collezione TV Philips

Per ulteriori informazioni, in Guida, selezionare Parole chiave e cercare Termini di utilizzo, Collezione TV Philips.

## $\overline{27}$ Copyright

## $\overline{271}$ MHL

MHL, Mobile High-Definition Link e il logo MHL sono marchi o marchi registrati di MHL, LLC.

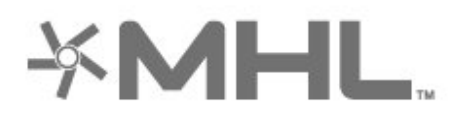

## $\overline{272}$ HDMI

I termini HDMI e HDMI High-Definition Multimedia Interface e il logo HDMI sono marchi o marchi registrati di HDMI Licensing LLC negli Stati Uniti e in altri Paesi.

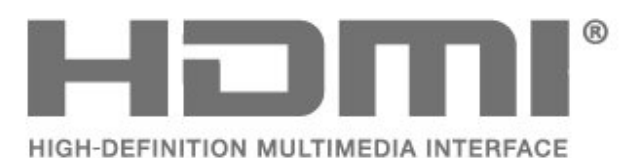

## $\frac{1}{27.3}$

## Dolby Digital Plus

Realizzato su licenza di Dolby Laboratories. Dolby e il simbolo con la doppia D sono marchi di Dolby Laboratories.

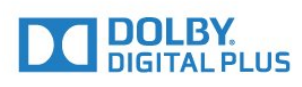

## $\frac{1}{27.4}$ DTS Premium Sound ™

Per i brevetti DTS, visitare il sito

http://patents.dts.com. Realizzato su licenza di DTS Licensing Limited. DTS, il simbolo e DTS e il simbolo insieme sono marchi registrati e DTS Premium Sound è un marchio registrato di DTS, Inc. © DTS, Inc. Tutti i diritti riservati.

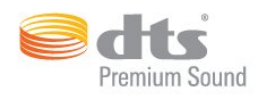

## $775$ Microsoft

#### Windows Media

Windows Media è un marchio registrato o un marchio di Microsoft Corporation negli Stati Uniti e/o in altri Paesi.

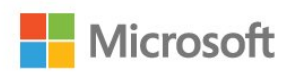

#### Microsoft PlayReady

I proprietari dei contenuti utilizzano la tecnologia di accesso ai contenuti Microsoft PlayReady™ per proteggere la rispettiva proprietà intellettuale, inclusi i contenuti protetti da copyright. Il presente dispositivo utilizza la tecnologia PlayReady per l'accesso ai contenuti protetti tramite PlayReady e/o WMDRM. In caso di erronea applicazione, da parte del dispositivo, delle limitazioni relative all'utilizzo dei contenuti, i proprietari di tali contenuti potrebbero richiedere a Microsoft la revoca dell'autorizzazione all'utilizzo dei contenuti protetti tramite PlayReady da parte del dispositivo. La revoca non riguarda i contenuti privi di protezione o i contenuti protetti tramite altre tecnologie di accesso ai contenuti. I proprietari dei contenuti potrebbero richiedere all'utente di aggiornare la tecnologia PlayReady per l'accesso ai propri contenuti. Se l'utente rifiuta di eseguire un aggiornamento, non potrà accedere ai contenuti che richiedono l'aggiornamento.

## 27.6 Wi-Fi Alliance

Wi-Fi®, il logo Wi-Fi CERTIFIED e il logo Wi-Fi sono marchi registrati della Wi-Fi Alliance.

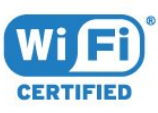

## 27.7 Kensington

(se applicabile)

Kensington e MicroSaver sono marchi registrati di ACCO World Corporation, la cui registrazione è stata accettata negli Stati Uniti e richiesta in altri Paesi del mondo.

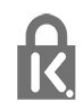

## 27.8 Altri marchi

Tutti gli altri marchi registrati e non registrati sono di proprietà dei rispettivi detentori.

# Declinazione di responsabilità in relazione a servizi e/o software offerti da terzi

I servizi e/o software offerti da terzi possono essere modificati, sospesi o terminati senza preavviso. TP Vision non si assume alcuna responsabilità in tali casi.

## **Indice**

#### A

[Accendi](#page-10-0) *11* [Accesso universale](#page-68-0) *69* [Aggiorna software](#page-87-0) *88* [Alti](#page-58-0) *59* [Ambilight, Impostazioni](#page-60-0) *61* [Applicazione, ricerca vocale](#page-7-0) *8* [Applicazioni](#page-43-0) *44* [Assistenza clienti](#page-95-0) *96* [Assistenza online](#page-95-0) *96*

#### B

[Bassi](#page-58-0) *59* [Batterie, telecomando IR](#page-9-0) *10* [Blocchi APP](#page-45-0) *46* [Bluetooth](#page-30-0) *31* [Bluetooth, associazione](#page-30-0) *31* [Bluetooth, rimozione del dispositivo](#page-31-0) *32* [Bluetooth, selezione del dispositivo](#page-31-0) *32*

#### C

[Canale](#page-17-0) *18* [Canale, fascia d'età](#page-18-0) *19* [Canale, Installazione satelliti](#page-11-0) *12* [Canale, Lista canali, apertura](#page-17-0) *18* [Canale, Lista canali, filtro](#page-23-0) *24* [Canale, Lista canali, informazioni](#page-17-0) *18* [Canale, Lista canali, ricerca](#page-18-0) *19* [Canale, passaggio a altro canale](#page-18-0) *19* [Cancella memoria Internet](#page-39-0) *40* [Certificazione di ecocompatibilità europea](#page-89-0) *90* [Collegamento DVI-HDMI](#page-25-0) *26* [Collegamento YPbPr](#page-26-0) *27* [Collegamento, cavo di alimentazione](#page-4-0) *5* [Collegamento, collegamento antenna](#page-5-0) *6* [Collegamento, collegamento satellitare](#page-5-0) *6* [Collegamento, unità flash USB](#page-34-0) *35* [Colore](#page-52-0) *53* [Colore, controllo colore](#page-54-0) *55* [Computer, collegamento](#page-35-0) *36* [Console di gioco, collegamento](#page-31-0) *32* [Consumo energetico, controllo](#page-63-0) *64* [Contrasto](#page-53-0) *54* [Contrasto, Contrasto dinamico](#page-55-0) *56* [Contrasto, Contrasto video](#page-55-0) *56* [Contrasto, Luminosità](#page-53-0) *54* [Copia elenco canali](#page-16-0) *17* [Copia elenco canali, caricamento](#page-16-0) *17* [Copia elenco canali, copia](#page-16-0) *17* [Copia elenco canali, versione corrente](#page-16-0) *17* [Cuffie](#page-31-0) *32*

#### D

[Dati della guida TV](#page-74-0) *75* [Descrizione audio](#page-69-0) *70* [DMR, Digital Media Renderer](#page-39-0) *40*

#### F

[Fascia d'età](#page-18-0) *19* [File multimediali, da un computer o NAS](#page-71-0) *72* [File multimediali, da un servizio di archiviazione sul cloud](#page-71-0) *72* [File multimediali, da un'unità USB](#page-71-0) *72*

[Formato immagine](#page-56-0) *57* [Foto, video e musica](#page-71-0) *72* [Fotocamera, collegamento](#page-35-0) *36*

#### G

[Gamepad, collegamento](#page-32-0) *33* [Gamma](#page-55-0) *56* [Guida connettività](#page-24-0) *25*

#### $\overline{a}$

[Hard disk USB](#page-33-0) *34* [HDMI MHL](#page-25-0) *26* [HDMI, ARC](#page-24-0) *25* [HDMI-CEC, EasyLink](#page-25-0) *26*

#### I

[Impostazione audio rapida](#page-57-0) *58* [Impostazioni Android](#page-40-0) *41* [Installazione di rete](#page-37-0) *38* [Installazione satelliti](#page-11-0) *12* [Ipoudenti](#page-68-0) *69* [Ipovedenti](#page-68-0) *69* [Istruzioni di sicurezza](#page-96-0) *97*

#### M

[Memoria Internet, cancellazione](#page-38-0) *39* [Messaggi](#page-88-0) *89* [Modalità di contrasto](#page-55-0) *56* [Modalità standby](#page-10-0) *11* [Moduli CAM satellitari](#page-11-0) *12* [Movimento, Clear LCD](#page-56-0) *57* [Movimento, Perfect Natural Motion](#page-56-0) *57* [Multi view](#page-86-0) *87*

#### N

[Nitidezza](#page-53-0) *54* [Nitidezza, Riduzione artefatti MPEG](#page-56-0) *57* [Nitidezza, Riduzione del rumore](#page-56-0) *57* [Non udenti](#page-69-0) *70* [Non vedenti](#page-69-0) *70*

#### $\cap$

[Ora in TV](#page-83-0) *84* [Ottimizzazione dei colori](#page-53-0) *54*

#### P

[Pausa TV](#page-77-0) *78* [Perfect Natural Motion](#page-56-0) *57* [Posizionamento, distanza di visualizzazione](#page-4-0) *5* [Posizionamento, posizionamento del televisore](#page-4-0) *5* [Problemi, collegamento HDMI](#page-93-0) *94* [Problemi, collegamento USB](#page-93-0) *94* [Problemi, immagine](#page-93-0) *94* [Problemi, suono](#page-93-0) *94* [Problemi, telecomando](#page-92-0) *93* [Programmi, consigli](#page-83-0) *84* [Protezione dello schermo](#page-97-0) *98*

#### R

[Regolazione automatica volume](#page-59-0) *60* [Rete cablata](#page-38-0) *39* [Rete wireless](#page-37-0) *38* [Rete wireless](#page-37-0) *38* [Rete, attivazione del Wi-Fi](#page-39-0) *40*

[Rete, connessione](#page-37-0) *38* [Rete, impostazioni](#page-38-0) *39* [Rete, IP statico](#page-38-0) *39* [Rete, nome rete TV](#page-39-0) *40* [Rete, visualizzazione impostazioni](#page-38-0) *39* [Rete, Wi-Fi Smart Screen](#page-39-0) *40* [Rete, WoWLAN](#page-38-0) *39* [Rete, WPS](#page-37-0) *38* [Rete, WPS con codice PIN](#page-37-0) *38* [Ricerca vocale, applicazione](#page-7-0) *8* [Risoluzione Ultra](#page-56-0) *57*

#### S

[Satellite, Aggiornamento manuale canali](#page-12-0) *13* [Satellite, Aggiunta di un satellite](#page-12-0) *13* [Satellite, Installazione manuale](#page-13-0) *14* [Satellite, pacchetti di canali](#page-12-0) *13* [Satellite, Rimozione di un satellite](#page-13-0) *14* [Satellite, Unicable](#page-12-0) *13* [Saturazione](#page-54-0) *55* [Schermata Home](#page-41-0) *42* [Selezione video](#page-20-0) *21* [Sensore luce](#page-55-0) *56* [Sleeptimer](#page-68-0) *69* [Smaltimento dei materiali](#page-89-0) *90* [Smaltimento del televisore o delle batterie](#page-89-0) *90* [Spegni](#page-10-0) *11* [Stile audio](#page-57-0) *58* [Stile immagine](#page-52-0) *53* [Suono, Regolazione automatica volume](#page-59-0) *60*

#### T

[Tastiera telecomando](#page-8-0) *9* [Tastiera, collegamento](#page-34-0) *35* [Telecomando, panoramica](#page-6-0) *7* [Telecomando, sensore IR](#page-9-0) *10* [Televideo](#page-22-0) *23* [Temperatura colore](#page-53-0) *54* [Temperatura colore personalizzata](#page-54-0) *55* [Termini di utilizzo](#page-98-0) *99* [Termini di utilizzo, Collezione TV Philips](#page-41-0) *42* [Timer di spegnimento](#page-63-0) *64* [Tonalità](#page-54-0) *55* [TV online](#page-83-0) *84*

#### $\overline{U}$

[Ultra HD HDMI](#page-64-0) *65* [Unicable](#page-12-0) *13*

#### $\overline{V}$

[Video on Demand](#page-84-0) *85* [Videocamera, collegamento](#page-35-0) *36* [Vietato ai minori](#page-18-0) *19* [Visione dei programmi TV](#page-18-0) *19* [Volume cuffia](#page-58-0) *59*

#### W

[Wi-Fi](#page-37-0) *38*

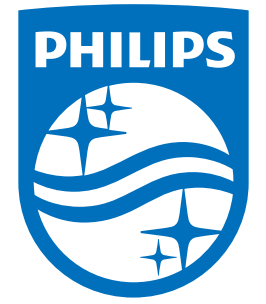

All registered and unregistered trademarks are property of their respective owners.<br>Specifications are subject to change without notice.<br>Philips and the Philips' shield emblem are trademarks of Koninklijke Philips N.V.<br>and

philips.com